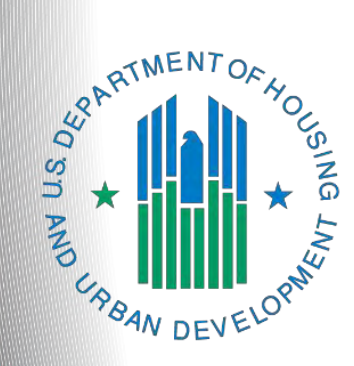

# **Continuum of Care (CoC) Application**

*e-snaps Instructional Guide* **Version 1**

### **Table of Contents**

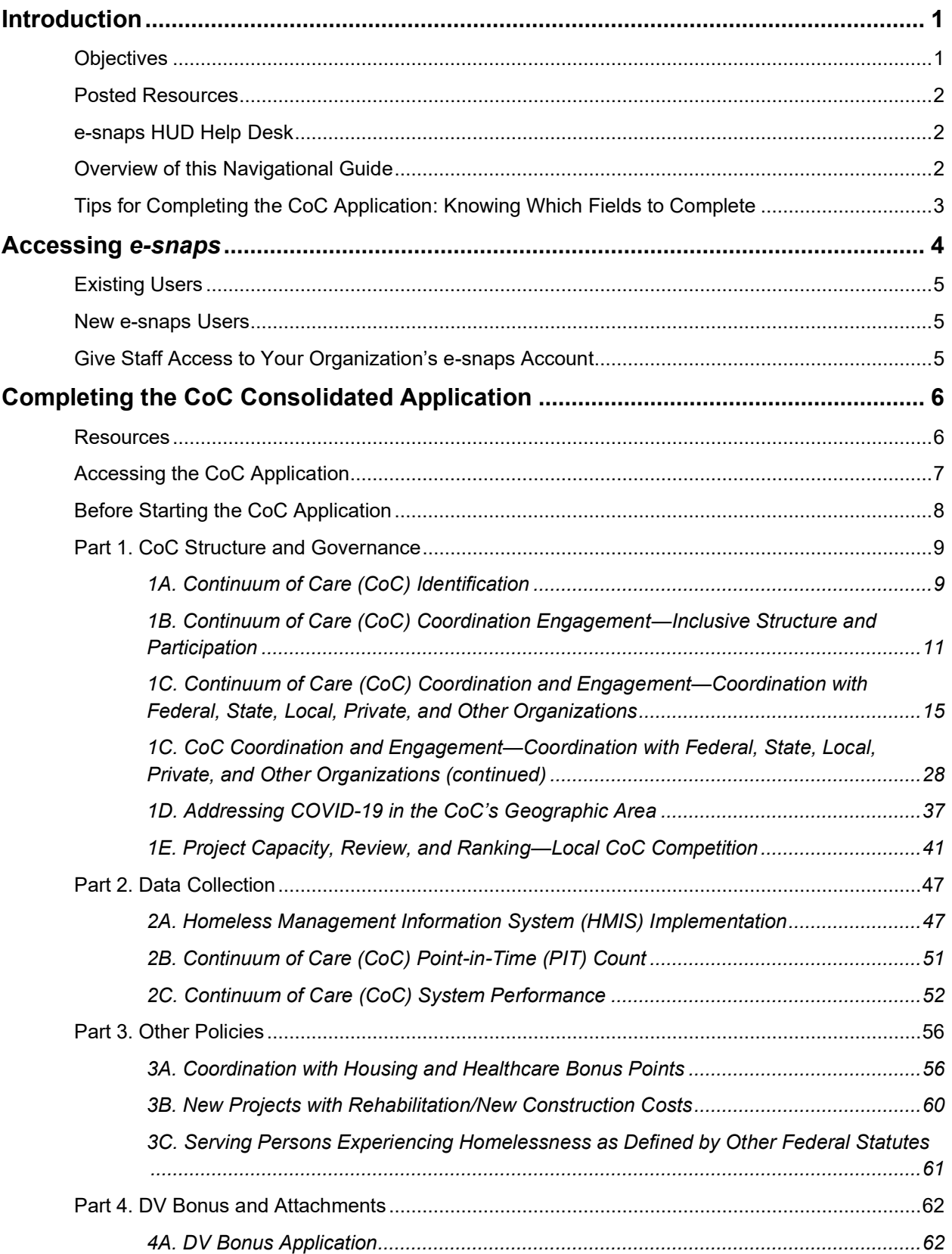

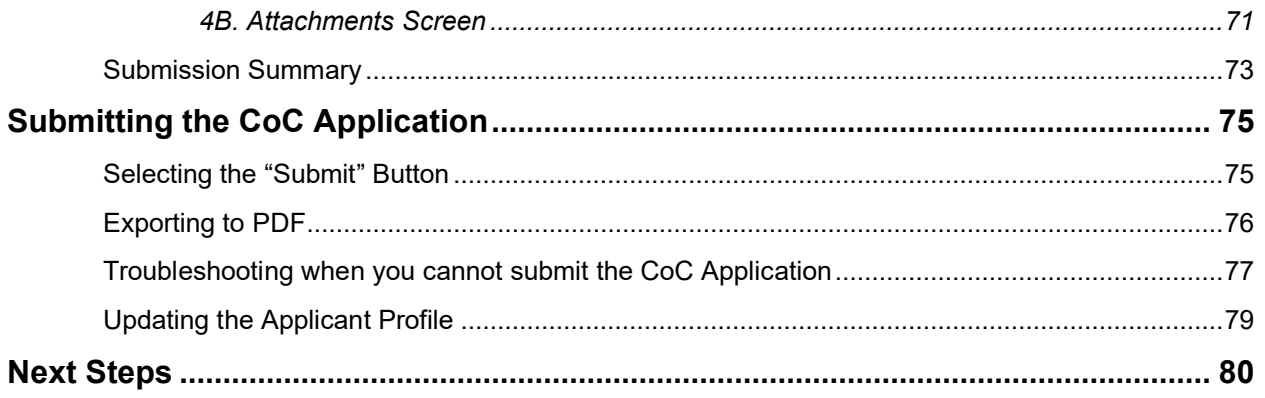

### <span id="page-3-0"></span>**Introduction**

Welcome to the Continuum of Care (CoC) Application navigational guide. This navigational guide covers important information about accessing, completing, and submitting the CoC Application.

The CoC Application and the CoC Priority Listing are the two components of the CoC Consolidated Application. Each component appears separately on the Collaborative Applicant's Submission screen in *e-snaps*, and each is submitted separately; however, **both** the CoC Application **AND** the CoC Priority Listing, which includes the Project Applications, must be submitted prior to the application deadline to successfully submit the entire CoC Consolidated Application.

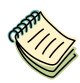

*There are numerous resources on the CoC Program Competition and e-snaps Resources pages at:*

- *[https:/www.hud.gov/program\\_offices/comm\\_planning/coc/competition](https://www.hud.gov/program_offices/comm_planning/coc/competition) and*
- *<https://www.hudexchange.info/programs/e-snaps/>*

*The [FY 2021 CoC Application Detailed Instructions](https://www.hud.gov/program_offices/comm_planning/coc/competition) contain information that is necessary to fully complete the CoC Application questions and maximize scoring potential.*

*There is a separate navigational guide and a detailed instructions document for the CoC Priority Listing, as well.*

**UFAs** *A Collaborative Applicant that requested UFA-designation during the CoC Registration period was notified if they received UFA designation when the Collaborative Applicant reviewed and submitted the CoC Review.*

> *If the Collaborative Applicant received UFA designation, it must complete the same screens as all Collaborative Applicants.*

*This Collaborative Applicant is also eligible to complete and submit a UFA Costs project application. There is a separate UFA Costs navigational guide on the CoC Program Competition Resources page at:*

• *[https://www.hud.gov/program\\_offices/comm\\_planning/coc/competition](https://www.hud.gov/program_offices/comm_planning/coc/competition)*

### <span id="page-3-1"></span>*Objectives*

By the end of this navigational guide, you will be able to do the following:

- Access *e-snaps.*
- Complete the four sections of the CoC Application, which include:
	- o CoC Structure and Governance.
	- o Data Collection and Quality.
	- o CoC Performance and Strategic Planning.
	- o Mainstream Benefits and Additional Policies.
- Submit the CoC Application.

### <span id="page-4-0"></span>*Posted Resources*

HUD has determined that some CoC- and *e-snaps*-related resources need to be posted to HUD.gov as HUD's official website, rather than to the HUD Exchange, which focuses on technical resources for communities and grant recipients. FY 2021 Notice of Funding Opportunity (NOFO) information (e.g., detailed instructions), including the FY 2021 *e-snaps* Navigational Guides, will be published and updated on HUD.gov. Many of the other CoC- and *e-snaps*-related technical resources will remain on the HUD Exchange.

### <span id="page-4-1"></span>*e-snaps HUD Help Desk*

The *e-snaps* AAQ on HUD Exchange is no longer active. If any information in this document is not correct, or if you have questions, contact the *e-snaps* HUD Help Desk at:

- [CoCNOFO@hud.gov](mailto:CoCNOFO@hud.gov) for questions about the NOFO, competition, and applications.
- [e-snaps@hud.gov](mailto:e-snaps@hud.gov) for questions about *e-snaps* technical issues, including creating an individual user profile, lockouts/password resets, requesting access to a CoC's or project applicant's *esnaps* account, navigating *e-snaps*, updating the Applicant Profile, identifying the funding opportunity, creating a project, and accessing the application on the Submissions screen.

### <span id="page-4-2"></span>*Overview of this Navigational Guide*

The organization of material in this navigational guide starts with how to access *e-snaps* and the CoC Application. The rest of this navigational guide corresponds with the four different parts of the CoC Application; the navigational steps follow the progression of screens in *e-snaps*.

- **Accessing** *e-snaps***.** Each *e-snaps* user needs his or her individual username and password in order to log in to the online *e-snaps* system. To view an organization's Applicant Profile, Project Applications, etc., the *e-snaps* user needs to be associated as a "registrant" with the organization's *e-snaps* account. This section identifies the steps to create user profiles and add or delete registrants.
- **Part 1: CoC Structure and Governance.** This section asks the CoC to verify information entered during CoC Registration, provide information regarding the CoC's local processes toward ending homelessness in its geographic area, and describe how the CoC coordinates with other entities serving homeless individuals and families in the community. Additionally, CoCs will indicate whether they are requesting Domestic Violence (DV) Bonus projects and report on the DV survivor population in the CoC's geographic area.
- **Part 2: Data Collection.** This section asks the CoC to provide information about the Homeless Management Information System (HMIS) in its geographic area. Additionally, CoCs will report on Housing Inventory Count (HIC) and Point-In-Time (PIT) Count information.
- **Part 3: Other Policies.** This section asks the CoC to provide information about the CoC's coordination with housing and healthcare entities, new projects with rehabilitation/new construction costs, and serving persons experiencing homelessness as defined by other federal statues.
- **Part 4: DV Bonus and Attachments.** This section asks the CoC to provide information on new DV Bonus project applications and upload required attachments.

### <span id="page-5-0"></span>*Tips for Completing the CoC Application: Knowing Which Fields to Complete*

All fields with an asterisk (\*) in the CoC Application must be completed to submit the application. All fields should be completed whether required or not.

If the fields are not applicable to your particular CoC, then do one of the following:

*characters may be added to your text.*

- o Select the "not applicable" or "non-existent" option, if there is a dropdown menu.
- o Type in the words "not applicable" or "non-existent" if there is a blank text field.

There is a difference between completing the requirements necessary to advance through *e-snaps* and completing your CoC Application fully and correctly. While you may not be required to complete a particular field in *e-snaps*, this does not mean that the FY 2021 CoC Program Competition NOFO does not require an answer. Please thoroughly complete and answer all questions and fields in *e-snaps*.

**Character Limits:** *The CoC Application contains several text box fields with character limits ranging from 50 to 2,000 characters. When copying and pasting text from Microsoft Word into e-snaps, additional* 

> *To ensure additional characters are not counted by the system, e-snaps users should copy and paste text into e-snaps from Notepad, which will remove any unnecessary formatting from Microsoft Word.*

### <span id="page-6-0"></span>**Accessing** *e-snaps*

The *e-snaps* system contains the CoC Registration, CoC Application, and CoC Priority Listing forms that are submitted electronically during the annual competition under the CoC Registration Notice and the CoC Program Competition NOFO.

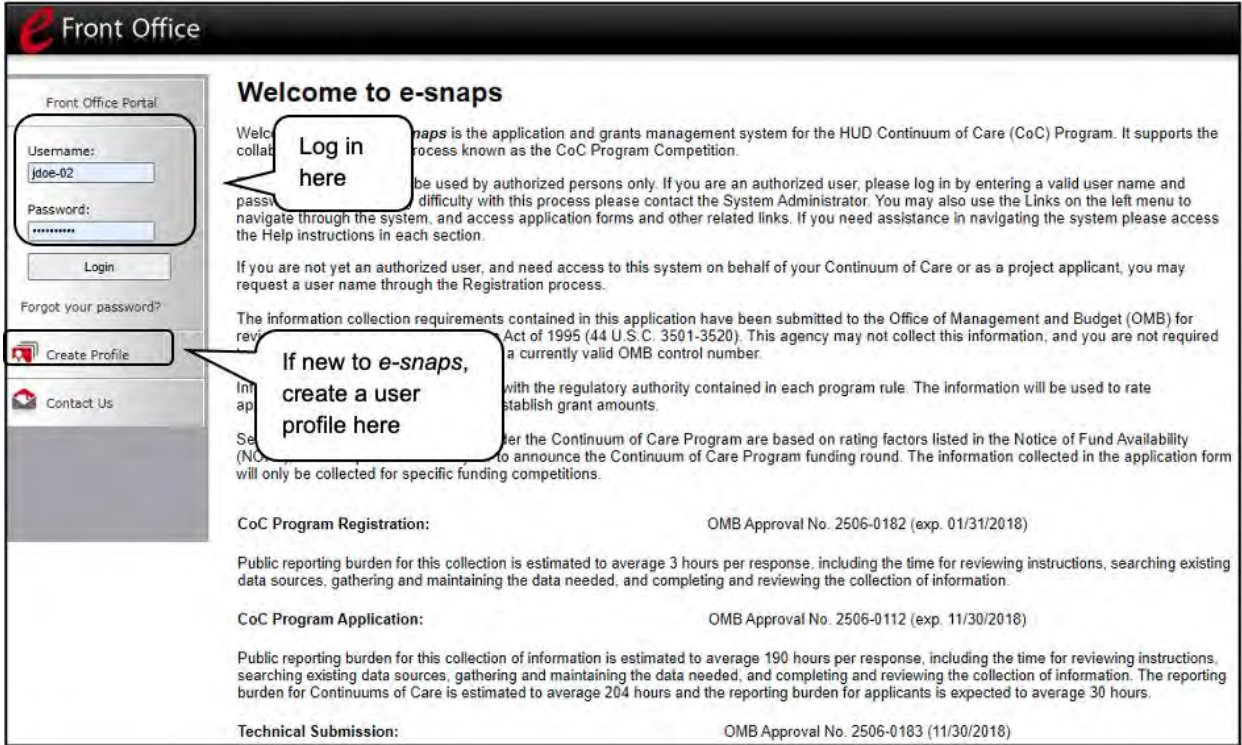

#### **NOTE:** *Each e-snaps user must have his or her own log-in credentials.*

*Preferably, each organization will have two people with access to e-snaps: the Primary Contact and one or more additional staff persons. When there is staff turnover, the CoC will need to ensure that it has access to e-snaps.*

**NOTE:** *The CoC Application contains several text box fields with character limits ranging from 50 to 2,000 characters*

> When *copying and pasting text from Microsoft Word into e-snaps, additional characters may be added to your text.*

*To ensure additional characters are not counted by the system, e-snaps users should copy and paste text into e-snaps from Notepad, which will remove any unnecessary formatting from Microsoft Word.*

### <span id="page-7-0"></span>*Existing Users*

#### **Steps**

- 1. Direct your Internet browser to:<https://esnaps.hud.gov/>
- 2. On the left menu bar, enter the username and password. You will then enter the *e-snaps* system and arrive at the "Welcome" screen.
- 3. If you forgot your password, select "Forgot your password?" under the "Login" button.

### <span id="page-7-1"></span>*New e-snaps Users*

#### **Steps**

- 1. Create an *e-snaps* username and password by selecting the "Create Profile" link.
- 2. Log in as instructed under the Existing Users heading above.

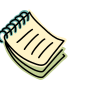

*For a refresher on how to navigate through the e-snaps system, please visit:*

• *<https://www.hudexchange.info/programs/e-snaps/>*

### <span id="page-7-2"></span>*Give Staff Access to Your Organization's e-snaps Account*

Having a user profile enables a person to access *e-snaps*. However, only individuals who have been associated with the organization as a Registrant (also referred to as a registered user) have the ability to enter information in the Applicant Profile and Project Applications associated with the organization.

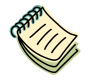

*For information on how to add and delete users, refer to the "Give Staff Access to Your Organization's e-snaps Account" resource available at:*

• *[https://files.hudexchange.info/resources/documents/Give-Staff-Access-to-](https://files.hudexchange.info/resources/documents/Give-Staff-Access-to-Your-Organizations-e-snaps-Account.pdf)[Your-Organizations-e-snaps-Account.pdf](https://files.hudexchange.info/resources/documents/Give-Staff-Access-to-Your-Organizations-e-snaps-Account.pdf)*

### <span id="page-8-0"></span>**Completing the CoC Consolidated Application**

HUD must have already approved your CoC Registration in *e-snaps* for you to access the CoC Application and CoC Priority Listing. As a reminder, the CoC Priority Listing will be discussed in a separate navigational guide.

If you have not received HUD's approval of your CoC Registration, you will not have access to the CoC Application or the CoC Priority Listing.

**The CoC Application and the CoC Priority Listing are separate submissions in** *e-snaps***; therefore, Collaborative Applicants must ensure that both the CoC Application and the CoC Priority Listing (with all project applications either approved and ranked or rejected) are submitted in** *e-snaps* **prior to the application submission deadline.**

### <span id="page-8-1"></span>*Resources*

Prior to starting your CoC Application, HUD recommends that all CoCs, Collaborative Applicants, and Project Applicants read and review the following information:

- FY 2021 CoC Program Competition NOFO at [https://www.hud.gov/program\\_offices/comm\\_planning/coc/competition.](https://www.hud.gov/program_offices/comm_planning/coc/competition)
- 24 CFR part 578 CoC Program interim rule at [https://www.govinfo.gov/content/pkg/CFR-2017](https://www.govinfo.gov/content/pkg/CFR-2017-title24-vol3/xml/CFR-2017-title24-vol3-part578.xml) [title24-vol3/xml/CFR-2017-title24-vol3-part578.xml.](https://www.govinfo.gov/content/pkg/CFR-2017-title24-vol3/xml/CFR-2017-title24-vol3-part578.xml)

HUD recommends that you follow the steps listed in the navigational guide and the detailed instructions so that you successfully complete and submit your full Consolidated Application, which includes the CoC Application and CoC Priority Listing. Other helpful resources include:

- FY 2021 CoC Program Competition materials and guidance at [https://www.hud.gov/program\\_offices/comm\\_planning/coc/competition.](https://www.hud.gov/program_offices/comm_planning/coc/competition)
- FY 2021 CoC Application Detailed Instructions document, which provides additional guidance to fully answer each question: [https://www.hud.gov/program\\_offices/comm\\_planning/coc/competition.](https://www.hud.gov/program_offices/comm_planning/coc/competition)
- Navigational guides and resources for *e-snaps*:
	- o [https://www.hudexchange.info/programs/e-snaps/.](https://www.hudexchange.info/programs/e-snaps/)
	- o [https://www.hud.gov/program\\_offices/comm\\_planning/coc/competition.](https://www.hud.gov/program_offices/comm_planning/coc/competition)
- The CoC Program Competition Frequently Asked Questions (FAQs):
	- o FAQ (Pre-FY21): [https://www.hudexchange.info/e-snaps/faqs/.](https://www.hudexchange.info/e-snaps/faqs/)
	- o FAQ (FY21): [https://www.hud.gov/program\\_offices/comm\\_planning/coc/competition.](https://www.hud.gov/program_offices/comm_planning/coc/competition)
- The *e-snaps* AAQ at HUD Exchange is no longer active. If any information in this document is not correct, contact the *e-snaps* HUD Help Desk at:
	- o [CoCNOFO@hud.gov](mailto:CoCNOFO@hud.gov) for questions about the NOFO, competition, and applications.
	- o [e-snaps@hud.gov](mailto:e-snaps@hud.gov) for questions about e-snaps technical issues, including creating an individual user profile, lockouts/password resets, requesting access to a CoC's or project applicant's e-snaps account, navigating e-snaps, updating the Applicant Profile, identifying the funding opportunity, creating a project, and accessing the application on the Submissions screen.

### <span id="page-9-0"></span>*Accessing the CoC Application*

You must access the CoC Application through the "Submissions" screen.

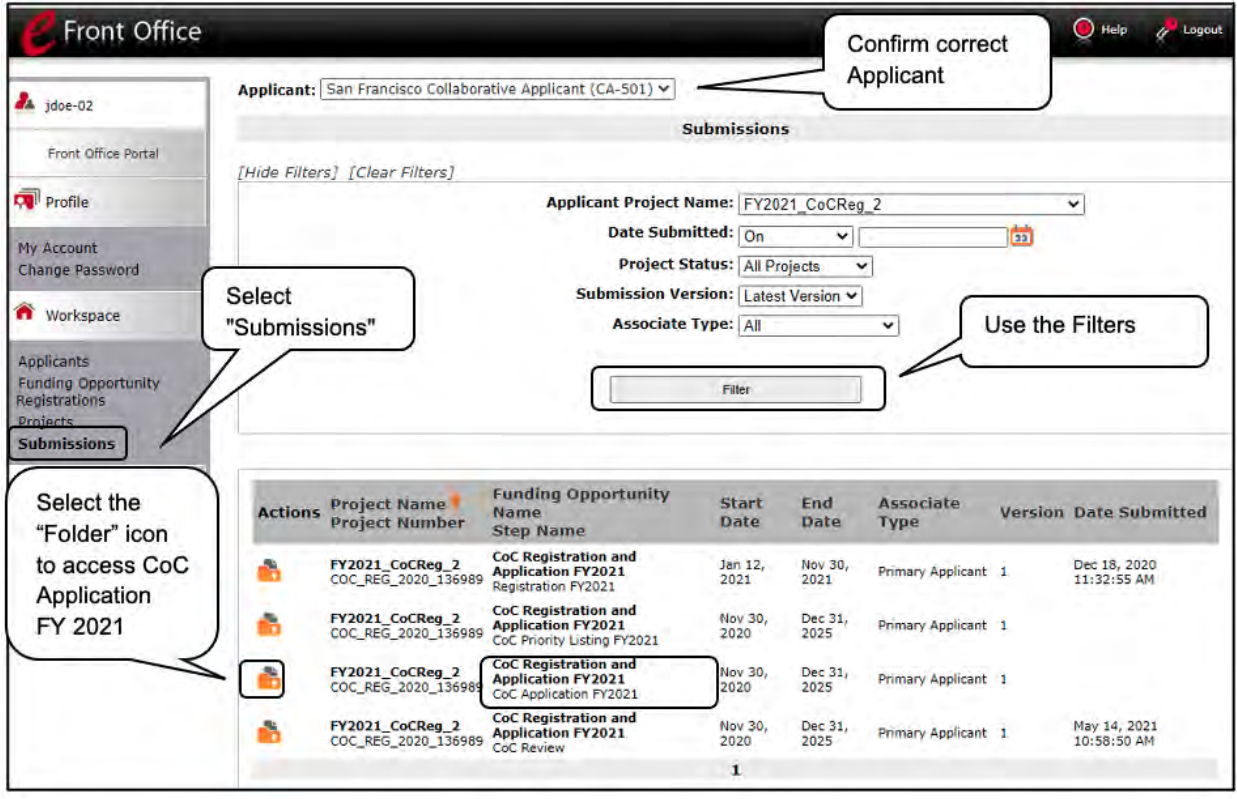

#### **Steps**

- 1. Select "Submissions" on the left menu bar.
- 2. Confirm the correct Applicant.
- 3. Locate the CoC Application.
	- Option: Use the "Submissions Filters." Select your FY 2021 CoC Registration in the "Applicant Project Name" field, then select the "Filter" button.
	- Option: Select "Clear Filters" on the top left of the "Submissions Filters" box. Then, review the "Funding Opportunity Name / Step Name" column for "CoC Registration and Application FY2021 / CoC Application FY2021."
- 4. Select the "Open Folder" icon **next to the CoC Application. Continue with the instructions in** the next section for completing the CoC Application.

### <span id="page-10-0"></span>*Before Starting the CoC Application*

The "Before Starting" screen provides information about the three parts that make up the CoC Consolidated Application: the CoC Application, the CoC Priority Listing, and all the CoC's project applications that were either approved and ranked or rejected. It also provides a list of requirements that the Collaborative Applicant is responsible for reviewing before submission.

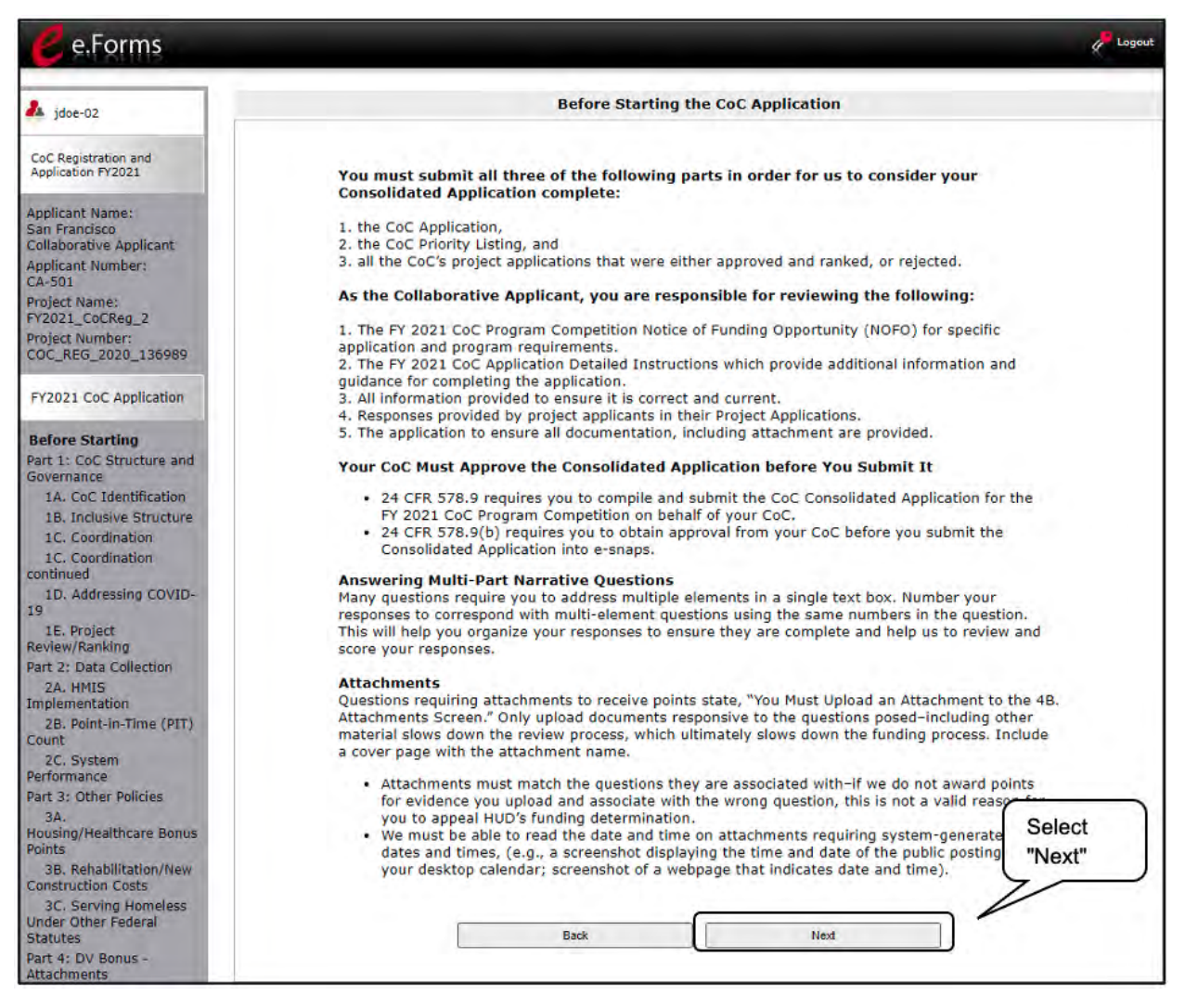

#### **Step**

1. Review this screen and select "Next."

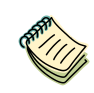

*The FY 2021 CoC Application Detailed Instructions can be accessed at: [https://www.hud.gov/program\\_offices/comm\\_planning/coc/competition](https://www.hud.gov/program_offices/comm_planning/coc/competition)*

### <span id="page-11-0"></span>*Part 1. CoC Structure and Governance*

Review the FY 2021 CoC Program Competition NOFO and the FY 2021 CoC Application Detailed Instructions for information on accurately responding to the application questions. The time period for your responses is May 1, 2020 to April 30, 2021.

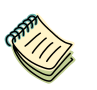

*Continuum of Care (CoC) Program Competition pages:*

- *[https://www.hud.gov/program\\_offices/comm\\_planning/coc/competition.](https://www.hud.gov/program_offices/comm_planning/coc/competition) e-snaps Resource pages:*
- *[https://www.hudexchange.info/programs/e-snaps/.](https://www.hudexchange.info/programs/e-snaps/)*
- *[https://www.hud.gov/program\\_offices/comm\\_planning/coc/competition.](https://www.hud.gov/program_offices/comm_planning/coc/competition)*

#### <span id="page-11-1"></span>**1A. Continuum of Care (CoC) Identification**

On the first screen in the CoC Application, the CoC Name and Number and the Collaborative Applicant Name will automatically populate based on the information entered during CoC Registration. This should be the same information that was used to register your CoC. The HMIS Lead information is prepopulated from the CoC Applicant Profile and is read-only.

Review the FY 2021 CoC Program Competition NOFO and the FY 2021 CoC Application Detailed Instructions for information on accurately responding to the application questions.

The following image shows the CoC Application "Continuum of Care (CoC) Identification" screen with items that still need to be completed.

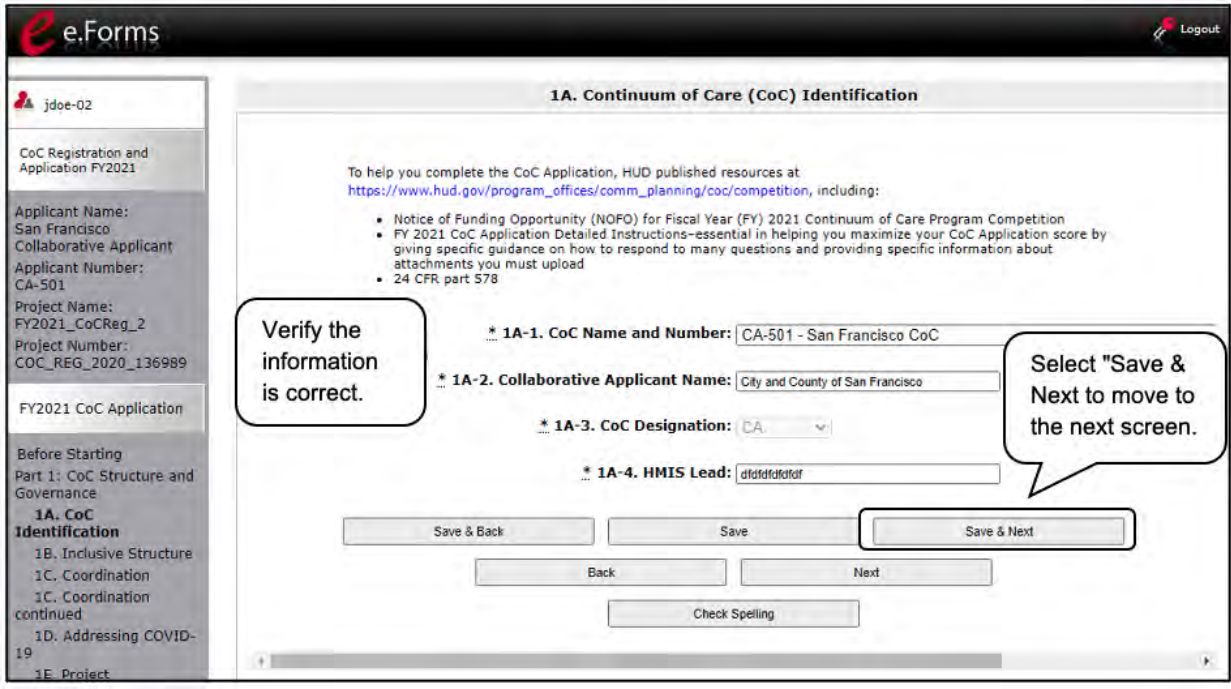

#### **Steps**

- 1. In field 1A-1, verify that the correct CoC name and number are populating in the CoC Name and Number field.
	- If they are not correct, use the dropdown menu to select the correct CoC.
- 2. In fields 1A-2, 1A-3, and 1A-4, review the prepopulated information in the Collaborative Applicant Name, CoC Designation, and HMIS Lead fields.
	- If any of this information is incorrect, contact the *e-snaps* HUD Help Desk at [e-snaps@hud.gov.](mailto:e-snaps@hud.gov)
- 3. Select "Save & Next" to continue to the next screen.

### <span id="page-13-0"></span>**1B. Continuum of Care (CoC) Coordination Engagement—Inclusive Structure and Participation**

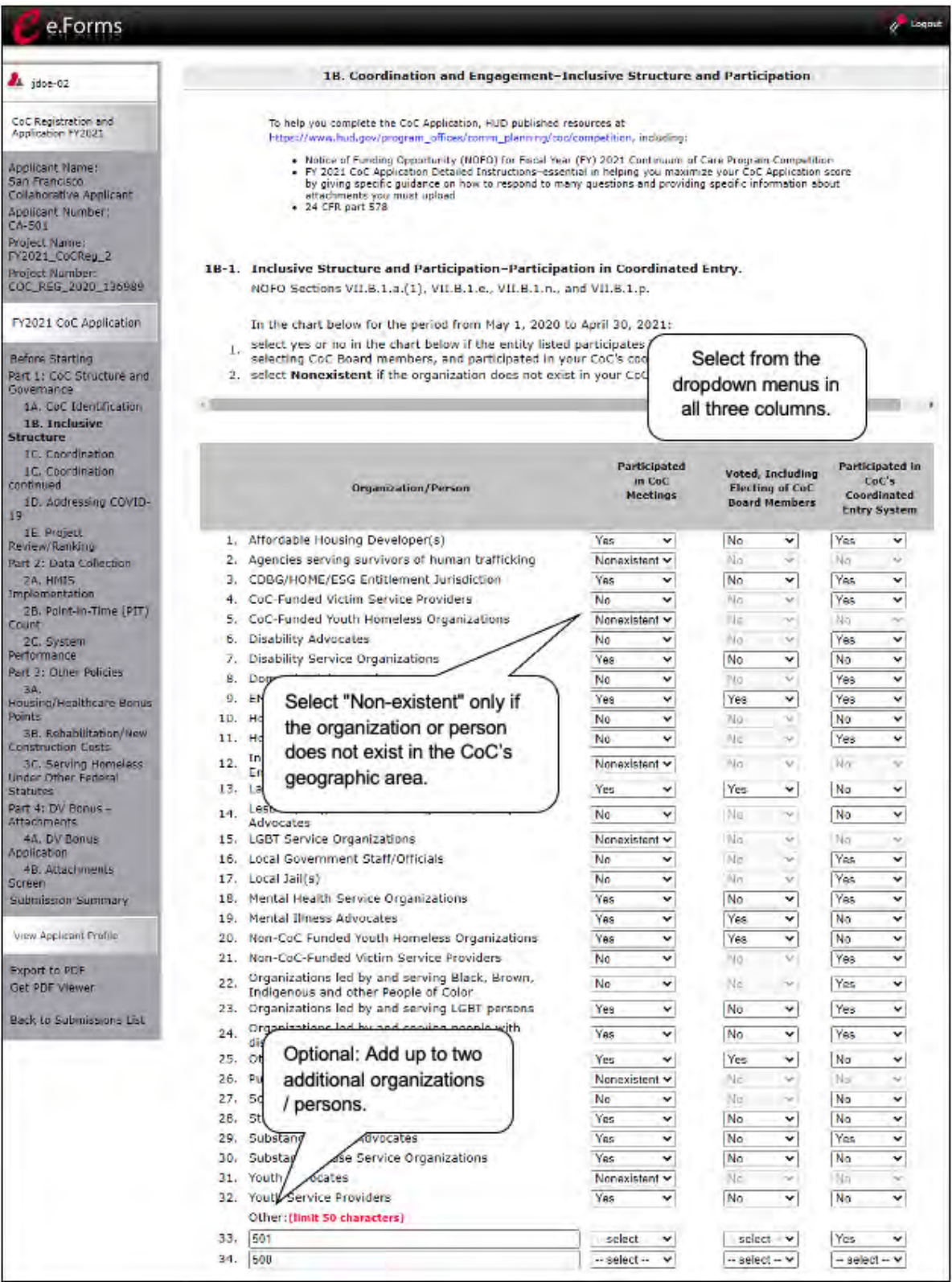

#### **Steps**

1. In field 1B-1, for each organization or person listed in the chart, select from the dropdown "Yes," "No," or "Nonexistent" in all 3 columns for each element.

Review the FY 2021 CoC Program Competition NOFO and the FY 2021 CoC Application Detailed Instructions for information on accurately responding to the application questions.

Note: Select "Nonexistent" ONLY if the organization or person does not exist in the CoC's geographic area.

The 3 columns are: Participated in CoC Meetings; Voted, including electing CoC Board; and Participated in Coordinated Entry System.

The elements are:

- (1) Affordable Housing Developers
- (2) Agencies serving survivors of human trafficking
- (3) CDBG/HOME/ESG Entitlement Jurisdiction
- (4) CoC-Funded Victim Service Providers
- (5) CoC-Funded Youth Homeless Organizations
- (6) Disability Advocates
- (7) Disability Service Organizations
- (8) Domestic Violence Advocates
- (9) EMS/Crisis Response Team(s)
- (10) Hospital(s)
- (11) Homeless or Formerly Homeless Persons
- (12) Indian Tribes and Tribally Designated Entities (TDHEs) (Tribal Organizations)
- (13) Law Enforcemet
- (14) Lesbian, Gay, Bisexual, Transgender (LGBT) Advocates
- (15) LGBT Service Organizations
- (16) Local Government Staff/Officials
- (17) Local Jail(s)
- (18) Mental Health Service Organizations
- (19) Mental Illness Advocates
- (20) Non-CoC-Funded Youth Homeless Organizations
- (21) Non-CoC-Funded Victim Service Providers
- (22) Organizations led by and serving Black, Brown, Indigenous, and other People of Color
- (23) Organizations led by and serving LGBT persons
- (24) Organizations led by and serving people with disabilities

- (25) Other homeless subpopulation advocates
- (26) Public Housing Authorities
- (27) School Administrators/Homeless Liaisons
- (28) Street Outreach Team(s)
- (29) Substance Abuse Advocates
- (30) Substance Abuse Service Organizations
- (31) Youth Advocates
- (32) Youth Service Providers
- (33) Other (limit 50 characters)
- (34) Other (limit 50 characters)

If needed, there is space to add up to 2 additional organizations or persons: e.g., elements 33 and 34. These elements are optional. To activate the dropdown menus for the columns associated with these additional spaces, select "Save" after entering the organization or person in the text box.

Note: You must enter a response for elements 1 through 32.

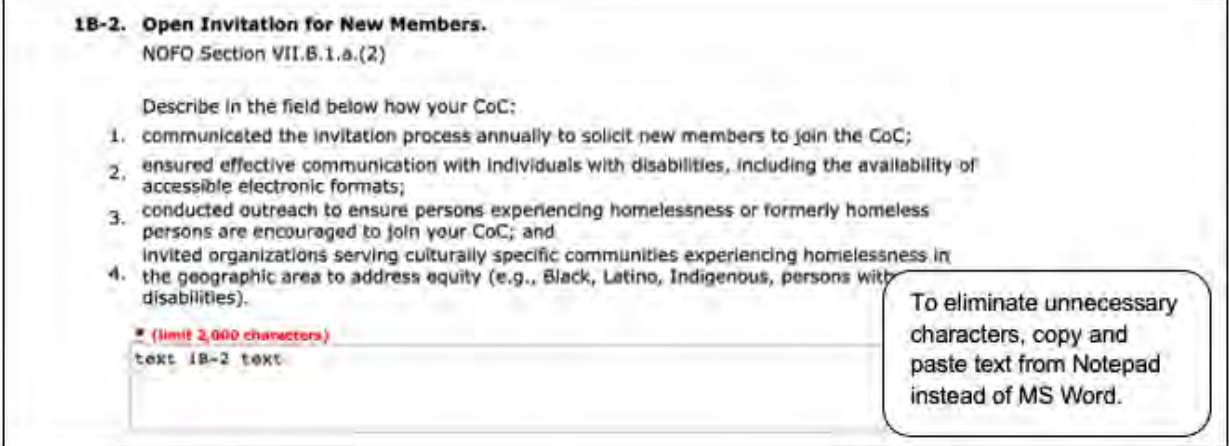

- 2. In field 1B-2, describe the CoC's open invitation process for soliciting new members, including how the CoC:
	- (1) Communicated the invitation process annually to solicit new members to join the CoC;
	- (2) Ensured effective communication with individuals with disabilities, including the availability of accessible electronic formats;
	- (3) Conducted outreach to ensure persons experiencing homelessness or formerly homeless persons are encouraged to join your CoC; and
	- (4) Invited organizations serving culturally specific communities experiencing homelessness in the geographic area to address equity (e.g., Black, Latino, Indigenous, other People of Color, persons with disabilities).

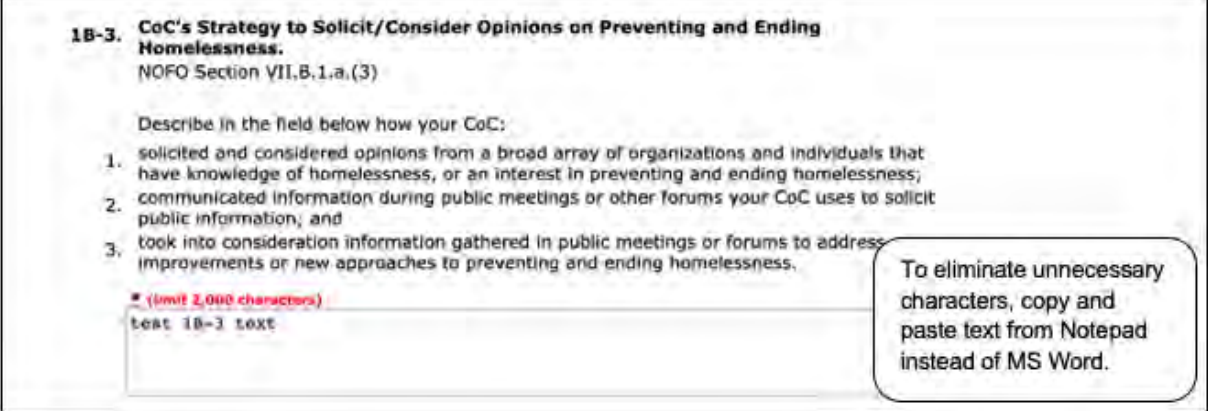

- 3. In field 1B-3, describe your CoC's strategy to solicit/consider opinions on preventing and ending homelessness, including how the CoC:
	- (1) solicited and considered opinions from a broad array of organizations and individuals that have knowledge of homelessness or an interest in preventing and ending homelessness;
	- (2) communicated information during public meetings or other forums your CoC uses to solicit public information; and
	- (3) took into consideration information gathered in public meetings or forms to address improvements or new approaches to preventing and ending homelessness.

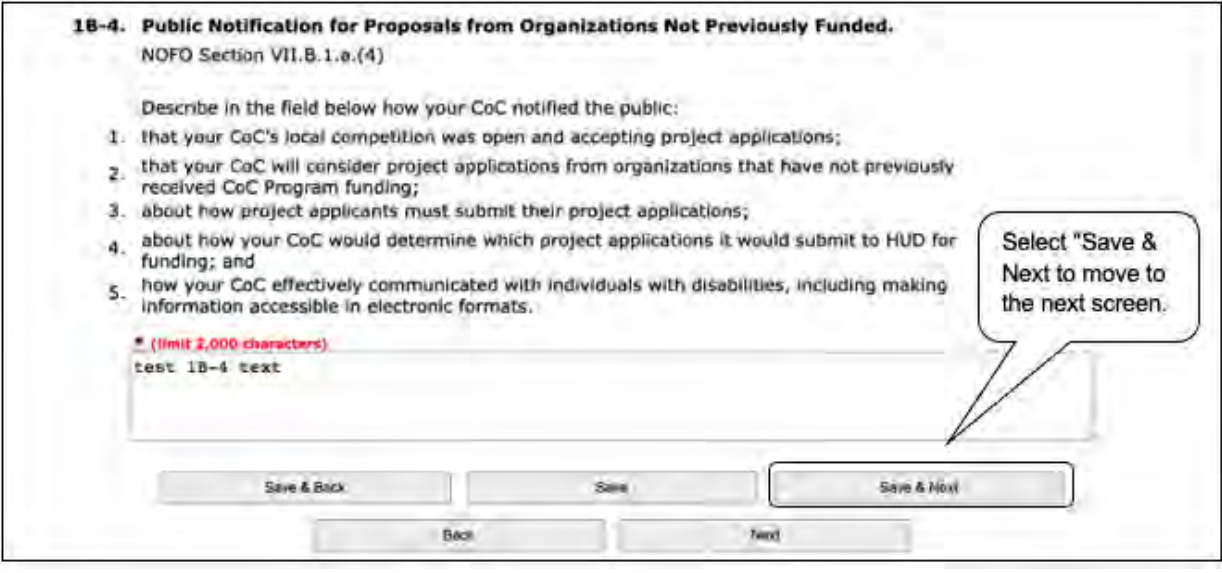

- 4. In field 1B-4, describe how your CoC notified the public:
	- (1) that your CoC's local competition was open and accepting project applications;
	- (2) that your CoC will consider project applications from organizations that have not previously received CoC funding;
	- (3) about how project applicants must submit their project applications;
	- (4) about how your CoC would determine which project applications it would submit to HUD for funding; and
	- (5) how your CoC effectively communicated with individuals with disabilities, including making information accessible in electronic formats.
- 5. Select "Save & Next" to continue to the next screen.

#### <span id="page-17-0"></span>**1C. Continuum of Care (CoC) Coordination and Engagement—Coordination with Federal, State, Local, Private, and Other Organizations**

Consultation and interaction must be at the recipient level, not the subrecipient level. Review the FY 2021 CoC Program Competition NOFO and the FY 2021 CoC Application Detailed Instructions for information on accurately responding to the application questions.

Review the FY 2021 CoC Program Competition NOFO and the FY 2021 CoC Application Detailed Instructions for information on accurately responding to the application questions.

The following images show the CoC Application "Coordination and Engagement—Coordination with Federal, State, Local, Private, and Other Organizations" screen with items that still need to be completed.

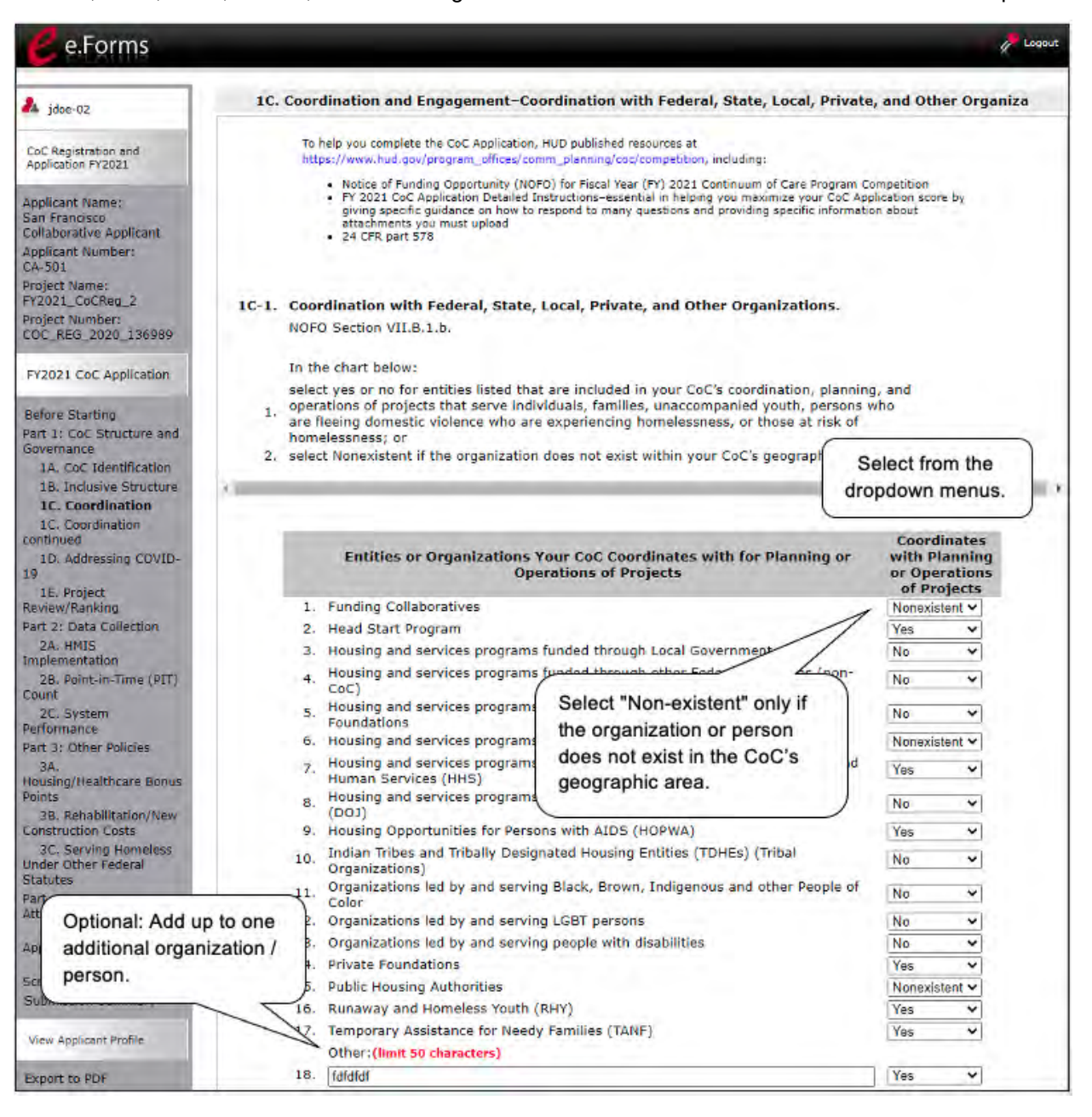

#### **Steps**

- 1. For each of the funding or program sources listed in 1C-1, select "Yes," "No," or "Nonexistent" from the dropdown to indicate if the CoC coordinates with the coordination, planning, and operation of projects:
	- (1) Funding Collaboratives
	- (2) Head Start Program
	- (3) Housing and services programs funded through Local Government
	- (4) Housing and services programs funded through other Federal Resources (non-CoC)
	- (5) Housing and services programs funded through private entities, including Foundations
	- (6) Housing and services programs funded through State Government
	- (7) Housing and services programs funded through U.S. Department of Health and Human Services (HHS)
	- (8) Housing and services programs funded through U.S. Department of Justice (DOJ)
	- (9) Housing Opportunities for Persons with AIDS (HOPWA)
	- (10) Indian Tribes and Tribally Designated Housing Entities (TDHEs) (Tribal Organizations)
	- (11) Organizations led by and serving Black, Brown, Indigenous, and other People of Color
	- (12) Organizations led by and serving LGBT persons
	- (13) Organizations led by and serving people with disabilities
	- (14) Private Foundations
	- (15) Public Housing Authorities
	- (16) Runaway and Homeless Youth (RHY)
	- (17) Temporary Assistance for Needy Families (TANF)
	- (18) Other (limit 50 characters).

If needed, there is space to add up to 1 additional organization or entity. To activate the dropdown menu for the column associated with this additional space, select "Save" after entering the organization or entity in the text box. This element is optional–you can provide additional information if you choose.

Note: You must select a response for elements 1 through 17.

#### **1C. CoC Coordination and Engagement—Coordination with Federal, State, Local, Private, and Other Organizations (continued)**

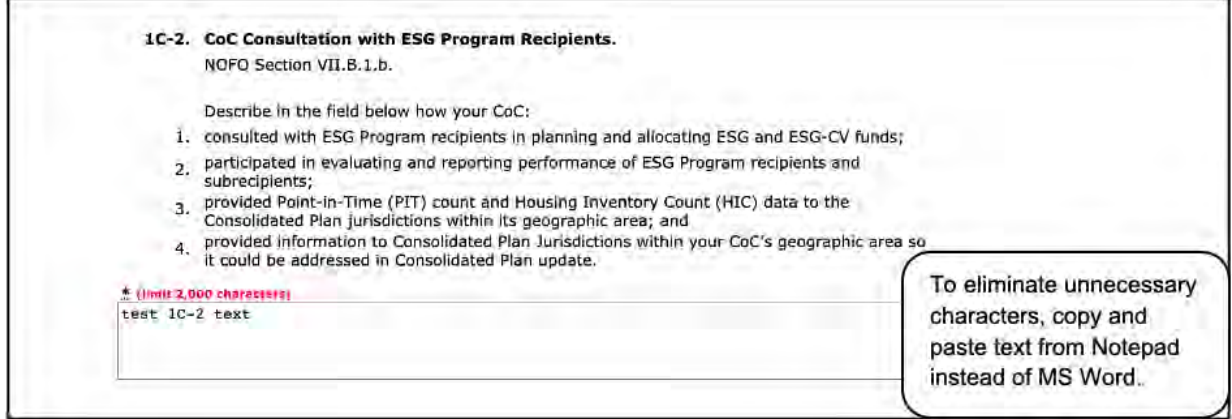

- 2. In field 1C-2, describe your CoC's consultation with ESG program recipients, including how your CoC:
	- (1) consulted with ESG Program recipients in planning and allocating ESG and ESG-CV funds;
	- (2) participated in evaluating and reporting performance of ESG Program recipients and subrecipients;
	- (3) provided Point-in-Time (PIT) count and Housing Inventory Count (HIC) data to the Consolidated Plan jurisdictions within its geographic area; and
	- (4) provided information to Consolidated Plan jurisdictions to address homelessness within your CoC's geographic area so it could be addressed in Consolidated Plan updates.

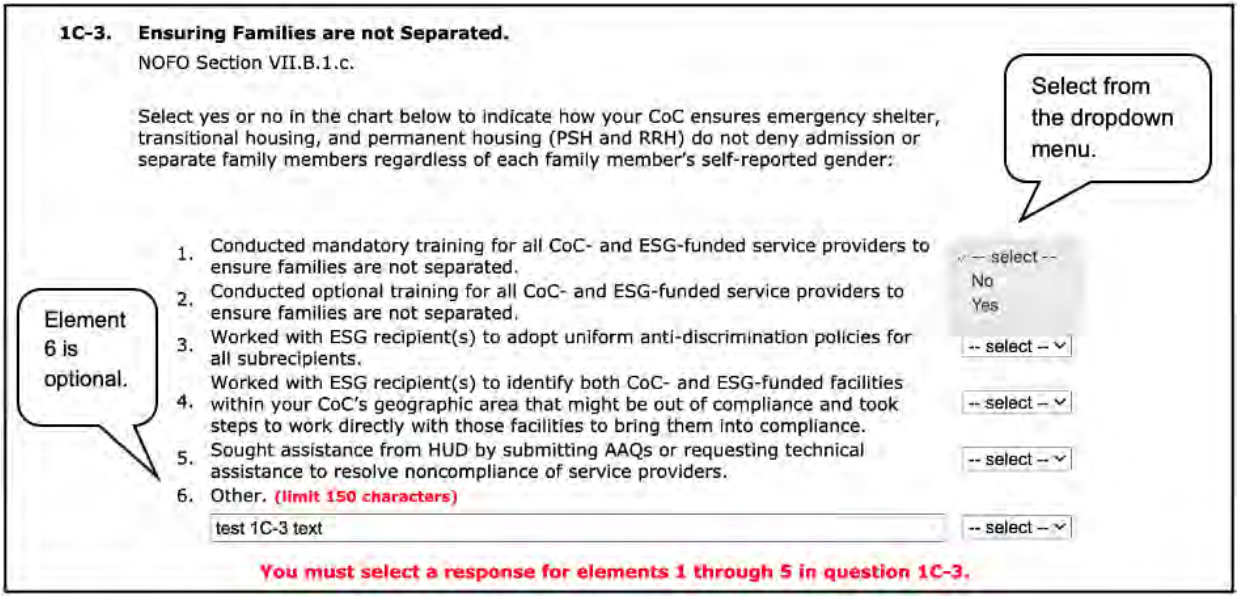

- 3. In field 1C-3, select "Yes" or "No" in the dropdown menus to indicate how your CoC ensures emergency shelter, transitional housing, and permanent housing (PSH and RRH) do not deny admission or separate family members regardless of each family member's self-reported gender.
	- (1) Conducted mandatory training for all CoC- and ESG-funded service providers to ensure families are not separated;
	- (2) Conducted optional training for all CoC- and ESG-funded service providers to ensure families are not separated;
	- (3) Worked with ESG recipient(s) to adopt uniform anti-discrimination policies for all subrecipients;
	- (4) Worked with ESG recipient(s) to identify both CoC- and ESG-funded facilities within your CoC's geographic area that might be out of compliance and took steps to work directly with those facilities to bring them into compliance;
	- (5) Sought assistance from HUD by submitting AAQs or requesting technical assistance to resolve noncompliance of service providers; and
	- (6) Other (limit 150 characters).

If needed, there is space to add up to 1 additional organization or entity. To activate the dropdown menu for the column associated with this additional space, select "Save" after entering the organization or entity in the text box. Then select "Yes" from the dropdown menu. This element is optional.

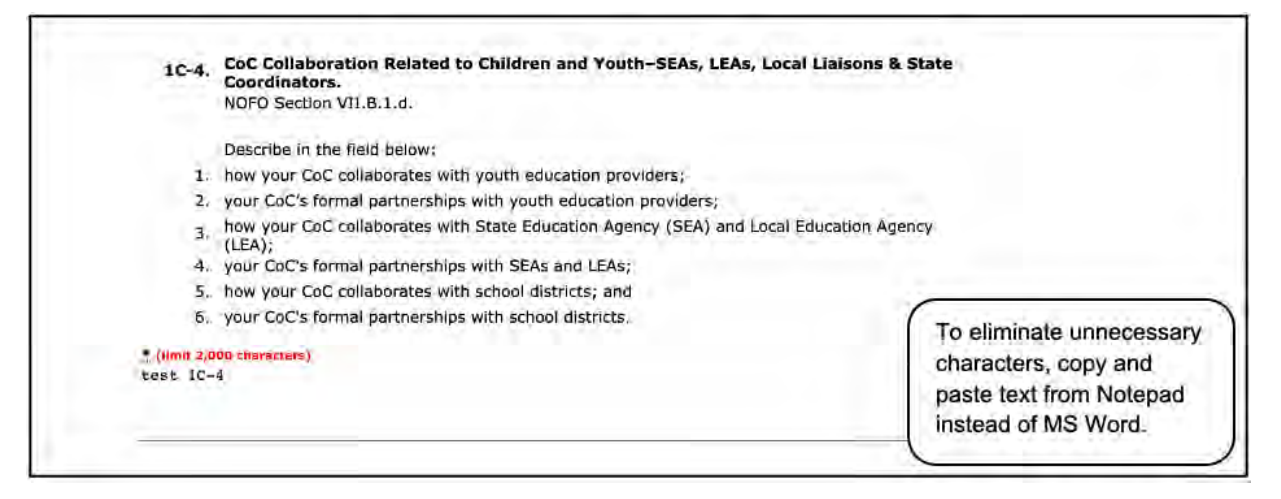

- 4. In Field 1C-4, describe the CoC's collaboration related to children and youth-State Education Agencies (SEAs), Local Education Agencies (LEAs), Local Liaisons, and State Coordinators. Describe:
	- (1) How your CoC collaborates with youth education providers;
	- (2) Your CoC's formal partnerships with youth education providers;
	- (3) How your CoC collaborates with SEAs and LEAs;
	- (4) Your CoC's formal partnerships with SEAs and LEAs;
	- (5) How your CoC collaborates with school districts; and
	- (6) Your CoC's formal partnerships with school districts.

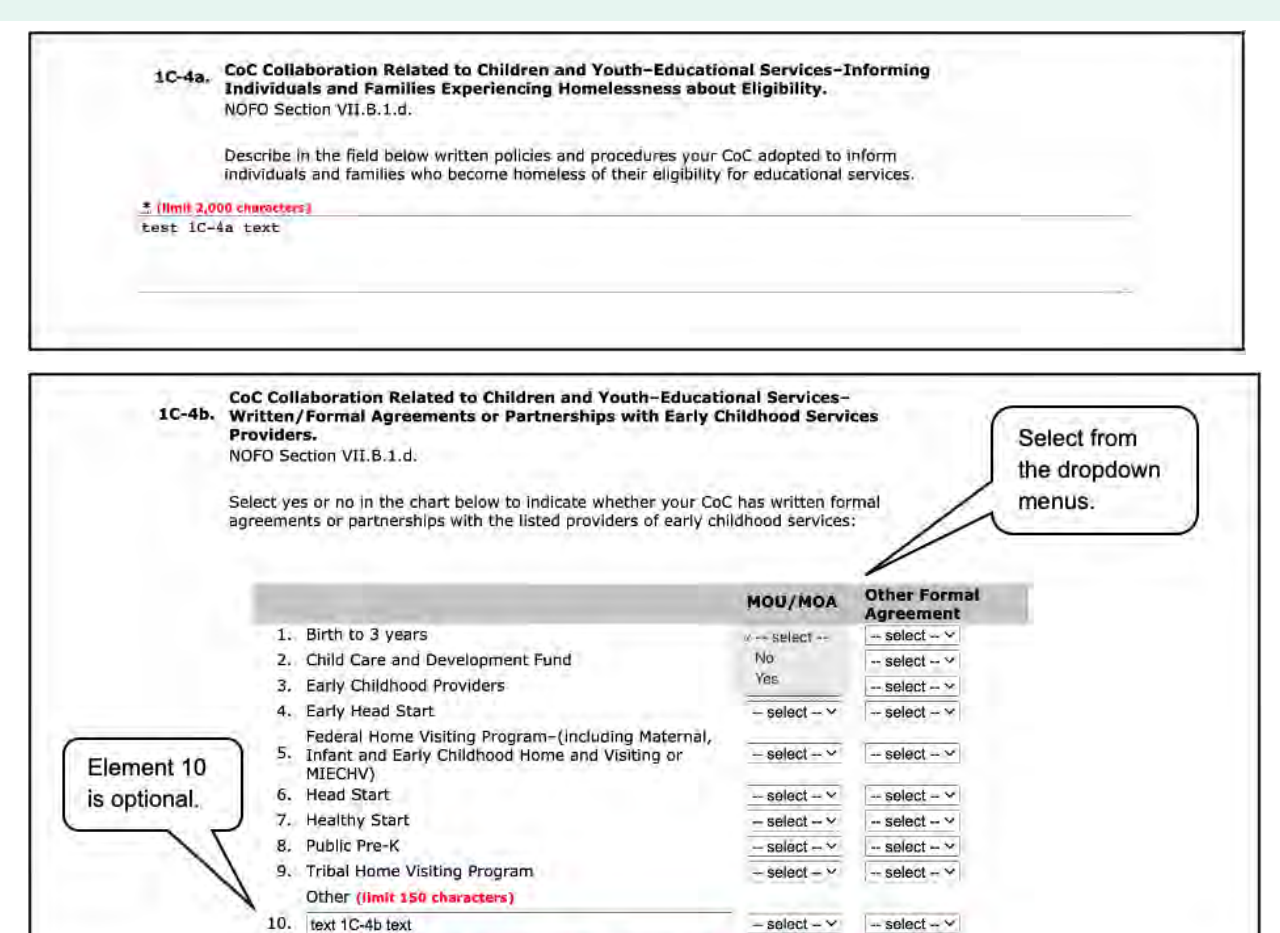

#### **Steps (continued)**

5. In Field 1C-4a, describe the written policies and procedures your CoC adopted to inform individuals and families who become homeless of their eligibility for educational services.

You must select a response for elements 1 through 9 in question 1C-4b.

- 6. In Field 1C-4b, select "Yes" or "No" to indicate whether your CoC has written formal agreements or partnerships with the listed providers of early childhood services:
	- (1) Birth to 3 years
	- (2) Child Care and Development Fund
	- (3) Early Childhood Providers
	- (4) Early Head Start
	- (5) Federal Home Visiting Program–(including Maternal, Infant and Early Childhood Home and Visiting [MIECHV])
	- (6) Head Start
	- (7) Healthy Start
	- (8) Public Pre-K
	- (9) Tribal Home Visiting Program

• (10) Other (limit 150 characters).

If needed, there is space to add up to 1 additional organization or entity. To activate the dropdown menu for the column associated with this additional space, select "Save" after entering the organization or entity in the text box. Then select "Yes" from the dropdown menu. This element is optional.

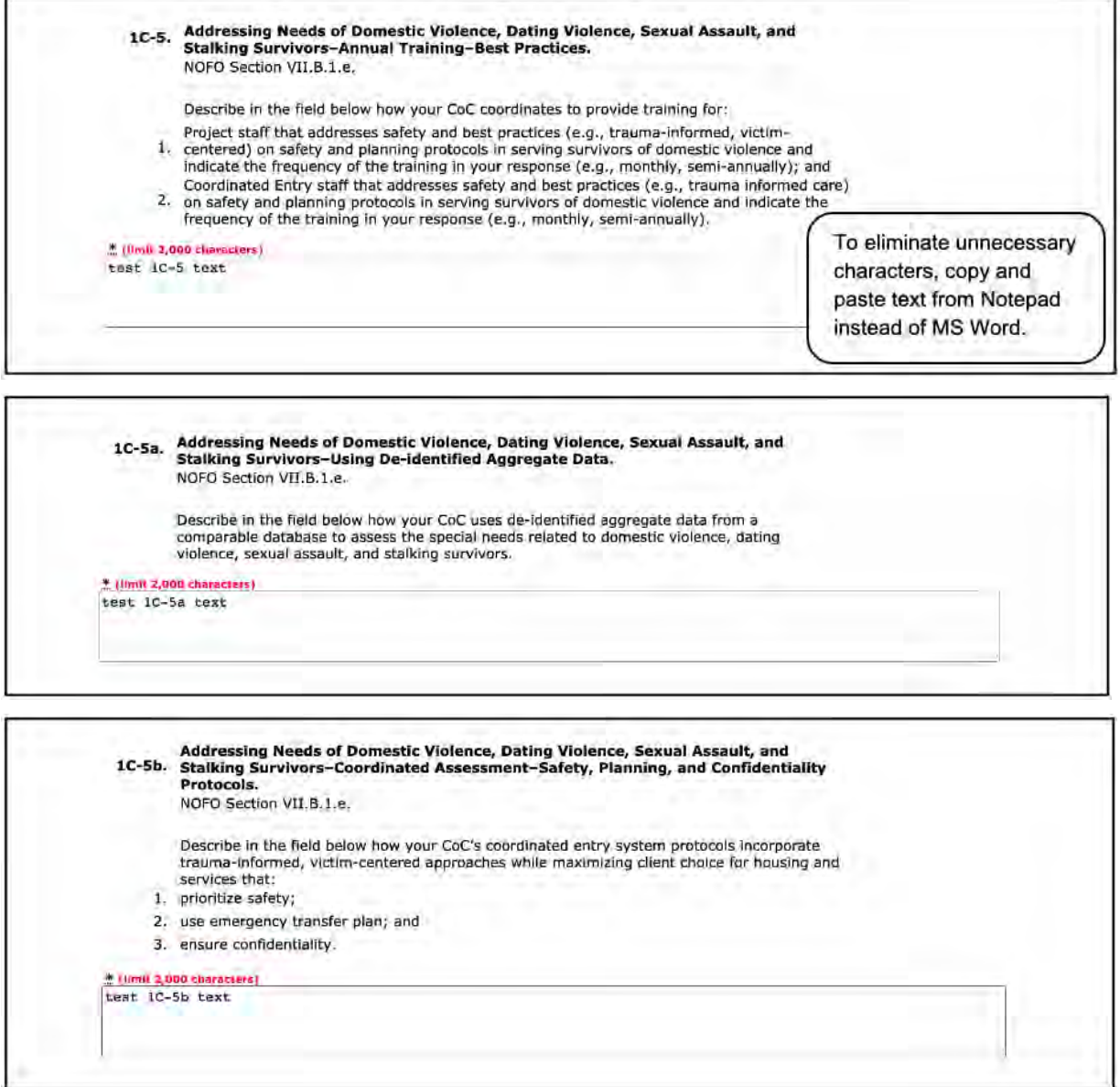

- 7. In Field 1C-5, describe how your CoC coordinates to provide training for:
	- (1) Project staff that addresses safety and best practices (e.g., trauma-informed, victimcentered) on safety and planning protocols in serving survivors of domestic violence, and indicate the frequency of the training (e.g., monthly, semi-annually); and

- (2) Coordinated Entry staff that addresses safety and best practices (e.g., trauma-informed care) on safety and planning protocols in serving survivors of domestic violence and indicate the frequency of the training in your response (e.g., monthly, semi-annually).
- 8. In Field 1C-5a, describe how your CoC uses de-identified aggregate data from a comparable database to assess the special needs related to domestic violence, dating violence, sexual assault, and stalking survivors.
- 9. In Field 1C-5b, describe how your CoC's coordinated entry system protocols incorporate traumainformed, victim-centered approaches while maximizing client choice for housing and services that:
	- (1) prioritize safety;
	- (2) use emergency transfer plan; and
	- (3) ensure confidentiality.

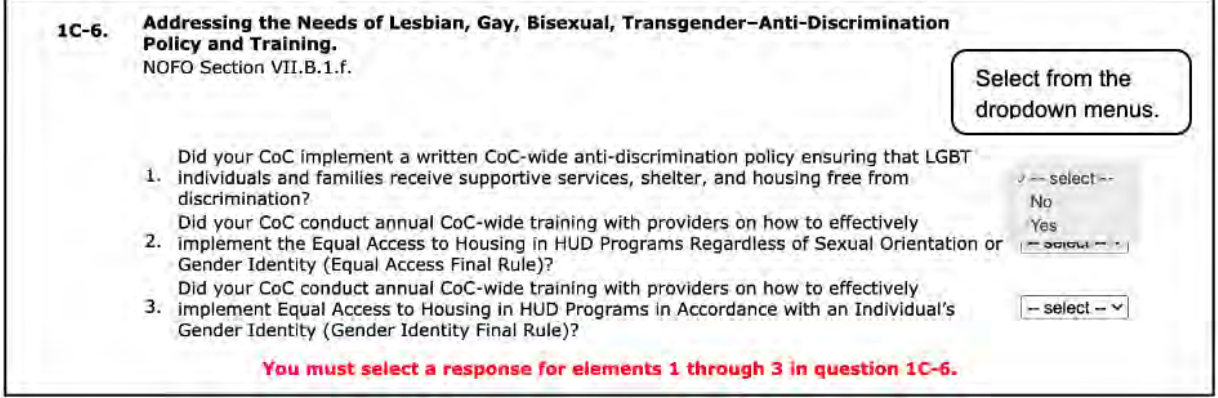

- 10. In Field 1C-6, select "Yes" or "No" in the dropdown menus as it relates to the CoC addressing the needs of lesbian, gay, bisexual, transgender anti-discrimination policy and training, including:
	- (1) Did your CoC implement a written CoC-wide anti-discrimination policy ensuring that LGBT individuals and families receive supportive services, shelter, and housing free from discrimination?
	- (2) Did your CoC conduct annual CoC-wide training with providers on how to effectively implement the Equal Access to Housing in HUD Programs Regardless of Sexual Orientation or Gender Identity (Equal Access Final Rule)?
	- (3) Did your CoC conduct annual CoC-wide training with providers on how to effectively implement Equal Access to Housing in HUD Programs in Accordance with an Individual's Gender Identity (Gender Identity Final Rule)?

Note: for more information on this question, refer to:

- [https://www.govinfo.gov/content/pkg/FR-2016-09-21/pdf/2016-22589.pdf.](https://www.govinfo.gov/content/pkg/FR-2016-09-21/pdf/2016-22589.pdf)
- Equal Access to Housing in HUD Programs Regardless of Sexual Orientation or Gender Identity, published 2012 (also known as the Equal Access to Housing Final Rule or the 2012 Equal Access Rule).
- Equal Access in Accordance with an Individual's Gender Identity in Community Planning and Development Programs, published 2016.

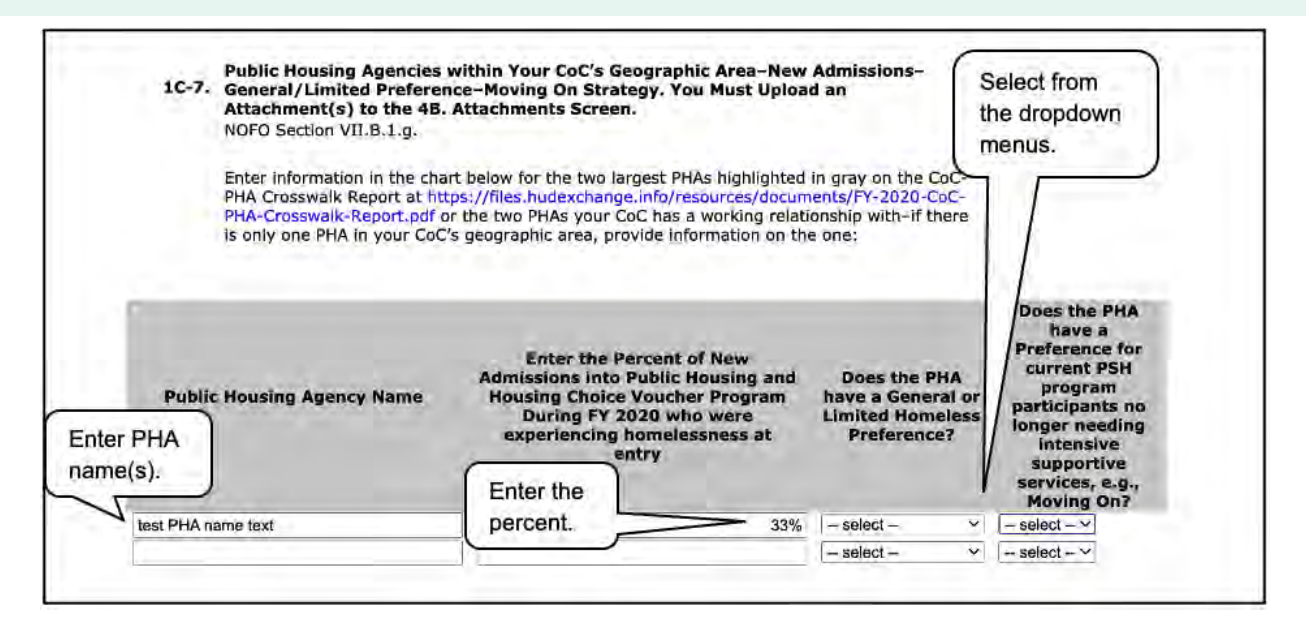

#### **Steps (continued)**

- 11. In Field 1C-7, enter information for the two largest PHAs highlighted in gray on the CoC-PHA Crosswalk Report at <https://www.hudexchange.info/resource/4779/coc-pha-crosswalk-report/> or the two PHAs with whom your CoC has a working relationship. If there is only one PHA in your CoC's geographic area, provide information on the one.
	- In the next column, enter the Percent of New Admissions into the Public Housing and Housing Choice Voucher Program during FY 2020 who were experiencing homelessness at entry.
	- In the next dropdown menu, select whether the PHA has a general or limited homeless Preference.
	- In the last dropdown menu, select "Yes" or "No" to indicate whether the PHA has a preference for current PSH program participants no longer needing intensive supportive services, e.g., moving on.

Note: One or two attachments are required if you indicate that there is a "general or limited homeless preference" and/or there is a "preference for current PSH Program participants no longer needing intensive supportive services, e.g., Moving On."

• On the Attachments screen, these two attachments are identified as "Required?" "No." That means e-snaps will allow applicants to submit the CoC Application without attaching the documents, but HUD still requires them in these situations.

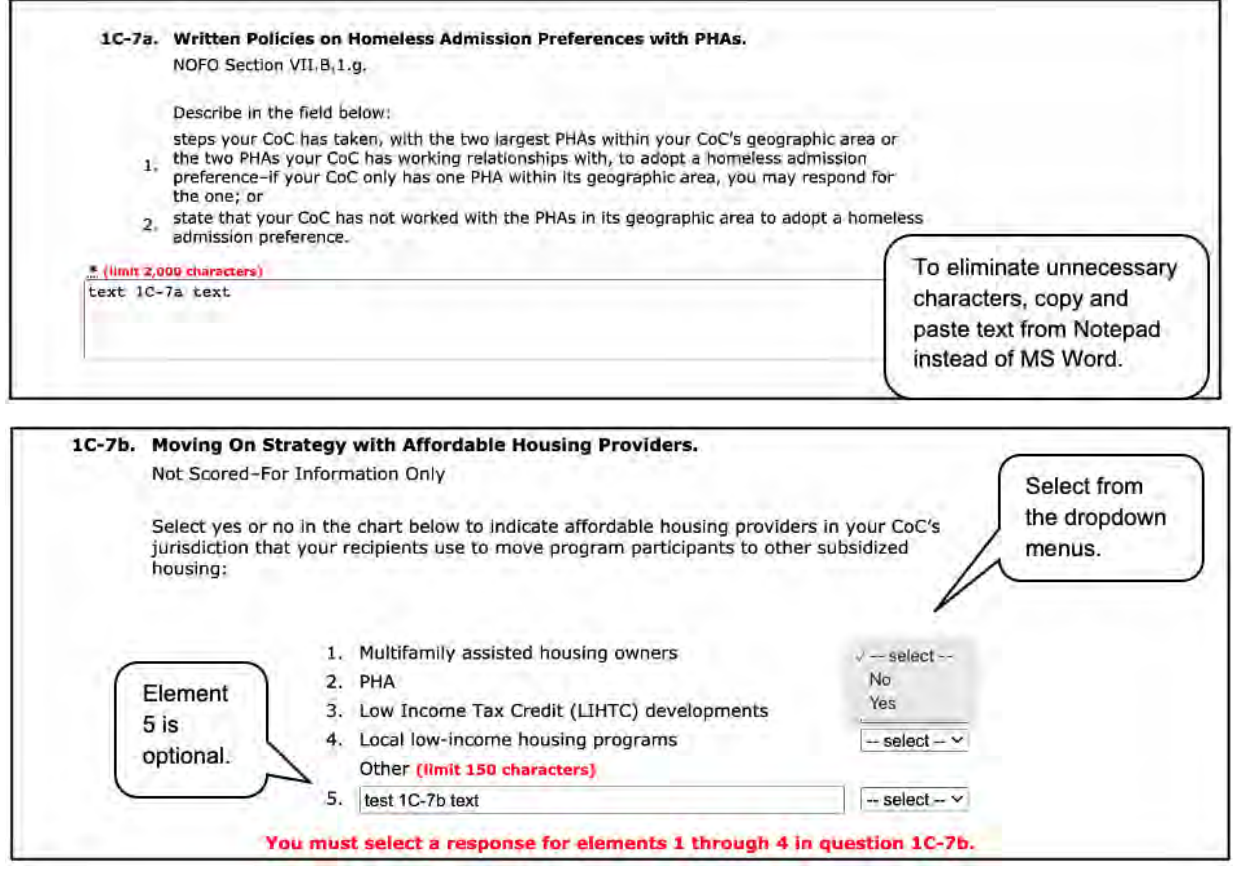

- 12. In Field 1C-7a, describe your CoC's written policies on homeless admission preferences with PHAs, including:
	- (1) steps your CoC has taken, with the two largest PHAs within your CoC's geographic area or the two PHAs your CoC has working relationships with, to adopt a homeless admission preference. If your CoC only has one PHA within its geographic area, you may respond for the one; or,
	- (2) state that your CoC has not worked with the PHAs in its geographic area to adopt a homeless preference.
- 13. In Field 1C-7b, select "Yes" or "No" in the dropdown menus to indicate affordable housing providers in your CoC's jurisdiction that your recipients use to move program participants to other subsidized housing, including:
	- (1) Multifamily assisted housing owners
	- $\bullet$  (2) PHA
	- (3) Low Income Tax Credit (LIHTC) developments
	- (4) Local low-income housing programs
	- (5) Other (limit 150 characters).

If needed, there is space to add up to 1 additional organization or entity. To activate the dropdown menu for the column associated with this additional space, select "Save" after entering the organization or entity in the text box. Then select "Yes" from the dropdown menu. This element is optional.

Note: This question is for information only and will not be scored.

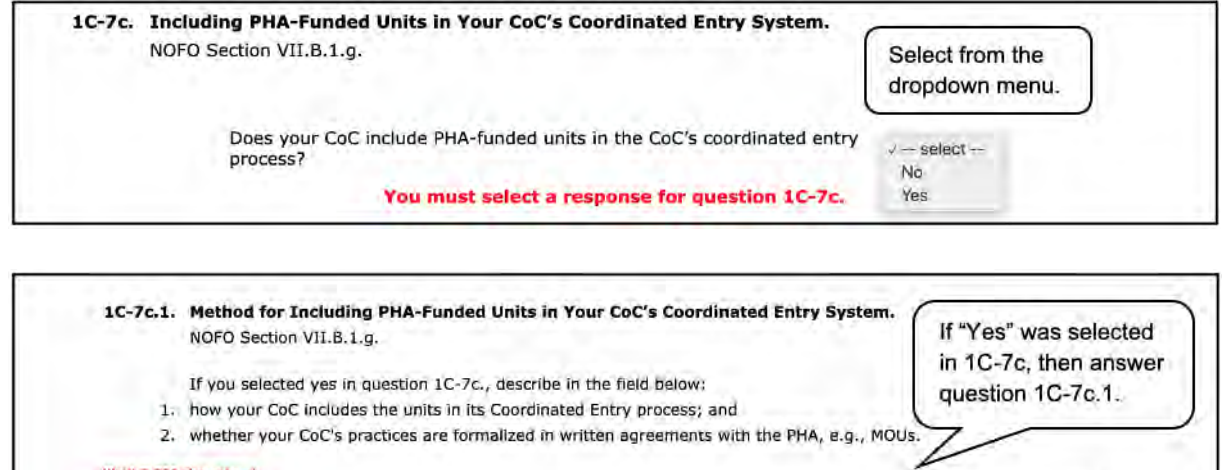

(limit 2,000 characters) test 1C-7c.1 text

- 14. In Field 1C-7c, select "Yes" or "No" from the dropdown menu to indicate whether your CoC includes PHA-funded units in the CoC's coordinated entry process.
- 15. If you selected "Yes" in Field 1C-7c, then in Field 1C-7c.1., please describe how your CoC:
	- (1) Includes the units in its Coordinated Entry process; and
	- (2) Whether your CoC's practices are formalized in written agreements with the PHA, e.g., Memorandums of Understanding (MOUs).

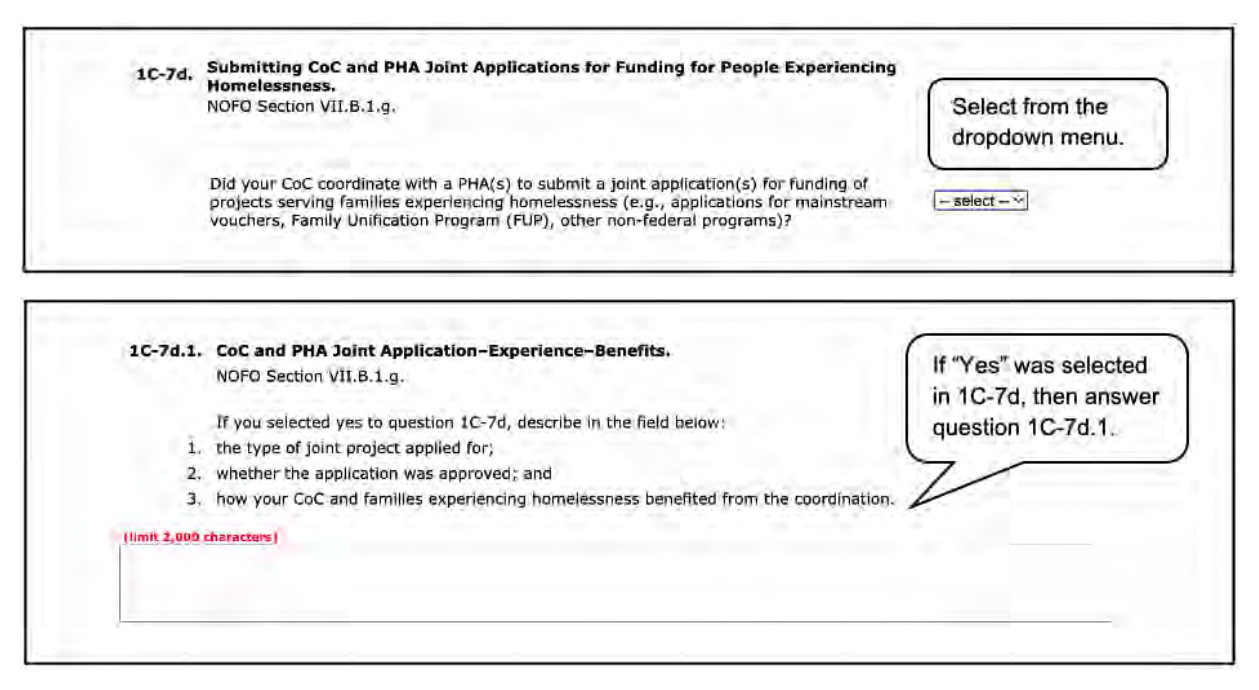

- 16. In Field 1C-7d, select "Yes" or "No" in the dropdown menu to indicate whether your CoC coordinated with a PHA(s) to submit a joint application(s) for funding of projects serving families experiencing homelessness (e.g., applications for mainstream vouchers, Family Unification Program [FUP], other non-federal programs).
- 17. If you selected "Yes" in 1C-7d, then in Field 1C-7d.1, describe:
	- (1) the type of joint project applied for;
	- (2) whether the application was approved; and
	- (3) how your CoC and families experiencing homelessness benefitted from the coordination.

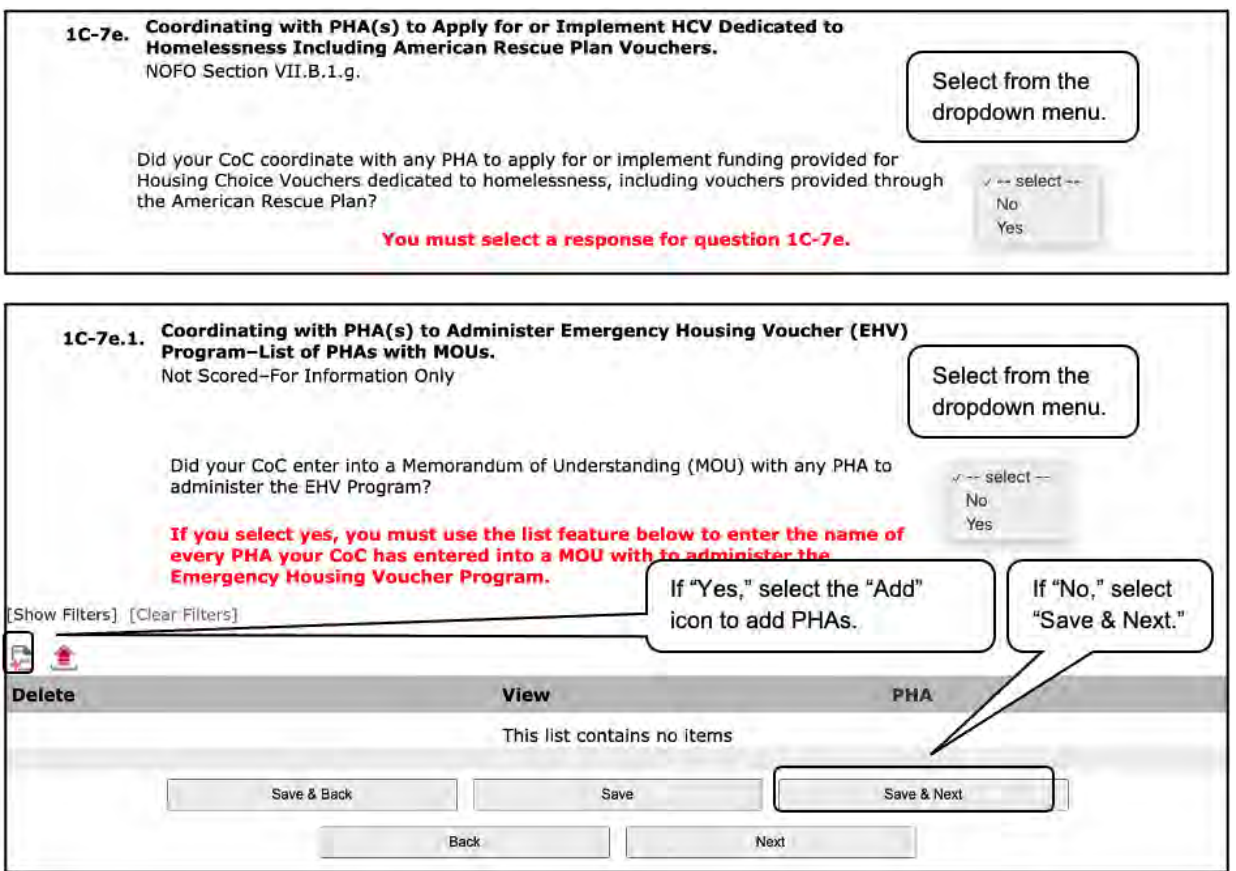

- 18. In Field 1C-7e, select "Yes" or "No" from the dropdown menu to indicate whether your CoC coordinated with any PHA to apply for or implement funding provided for Housing Choice Vouchers dedicated to homelessness, including vouchers provided through the American Rescue Plan. You must select a response.
- 19. In Field 1C-7e.1., select "Yes" or "No" to indicate whether your CoC entered into an MOU with any PHA to administer the EHV Program.
	- If you select "No" in 1C-7e.1., select "Save & Next" to continue to the next screen.
	- If you select "Yes," you must use the list feature "Add" icon to open the "List of PHAs with MOUs" screen.

#### **Screen 1C-7e.1. List of PHAs with MOUs**

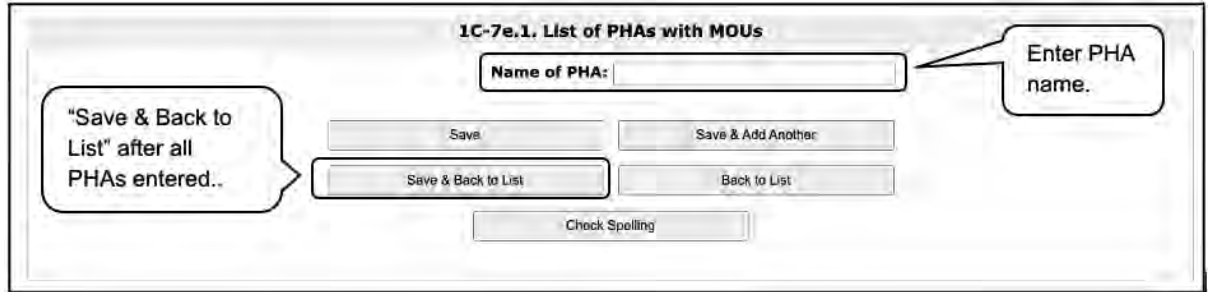

#### **Steps (continued)**

20. In Screen 1C-7e.1, "List of PHAs with MOUs:"

- Enter the name of every PHA your CoC has entered into an MOU with to administer the Emergency Housing Voucher Program.
- To add another PHA, select "Save & Add Another."
- When all PHAs have been entered, select "Save & Back to List."

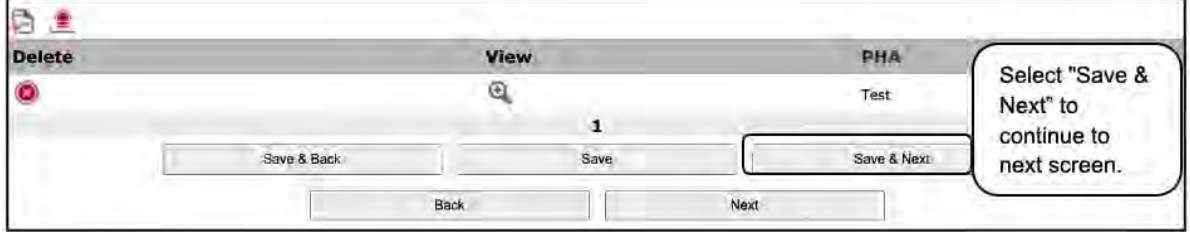

#### 21. Select "Save & Next" to continue to the next screen

#### <span id="page-30-0"></span>**1C. CoC Coordination and Engagement—Coordination with Federal, State, Local, Private, and Other Organizations (continued)**

Review the FY 2021 CoC Program Competition NOFO and the FY 2021 CoC Application Detailed Instructions for information on accurately responding to the application questions.

The following images show the CoC Application "CoC Coordination and Engagement—Coordination with Federal, State, Local, Private, and Other Organizations (continued)" screen with items that still need to be completed.

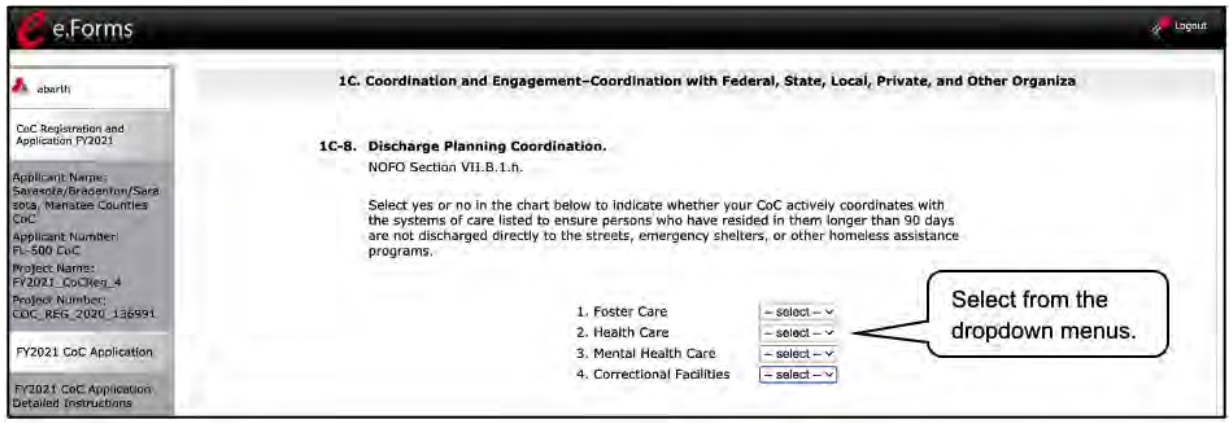

#### **Steps**

1. In Field 1C-8, select "Yes" or "No" in the dropdown menus to indicate whether your CoC actively coordinates with the systems of care listed to ensure persons who have resided in them longer than 90 days are not discharged directly to the streets, emergency shelters, or other homeless assistance programs.

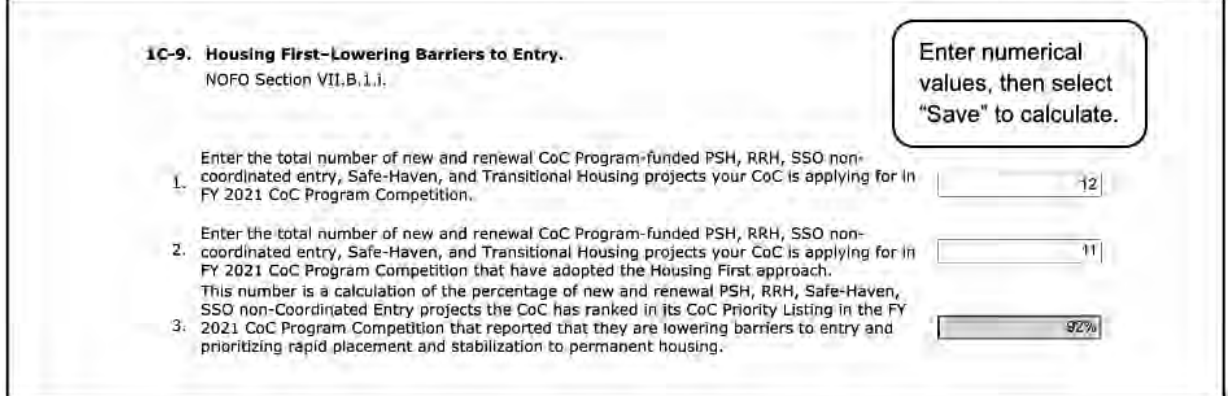

- 2. In Field 1C-9, enter numerical values to determine the percentage of projects that have adopted a Housing First approach, including:
	- (1) The total number of new and renewal CoC Program-funded PSH, RRH, SSO noncoordinated entry, Safe-Haven, and Transitional Housing projects your CoC is applying for in the FY 2021 CoC Program Competition;
	- (2) The total number of new and renewal CoC Program-funded PSH, RRH, SSO noncoordinated entry, Safe-Haven, and Transitional Housing projects your CoC is applying for in FY 2021 CoC Program Competition that have adopted the Housing First approach;

• (3) Select "Save" to calculate the percentage of new and renewal projects PSH, RRH, Safe-Haven, SSO non-Coordinated Entry projects the CoC has ranked in its CoC Priority Listing in the FY 2021 CoC Program Competition that reported that they are lowering barriers to entry and prioritizing rapid placement and stabilization to permanent housing.

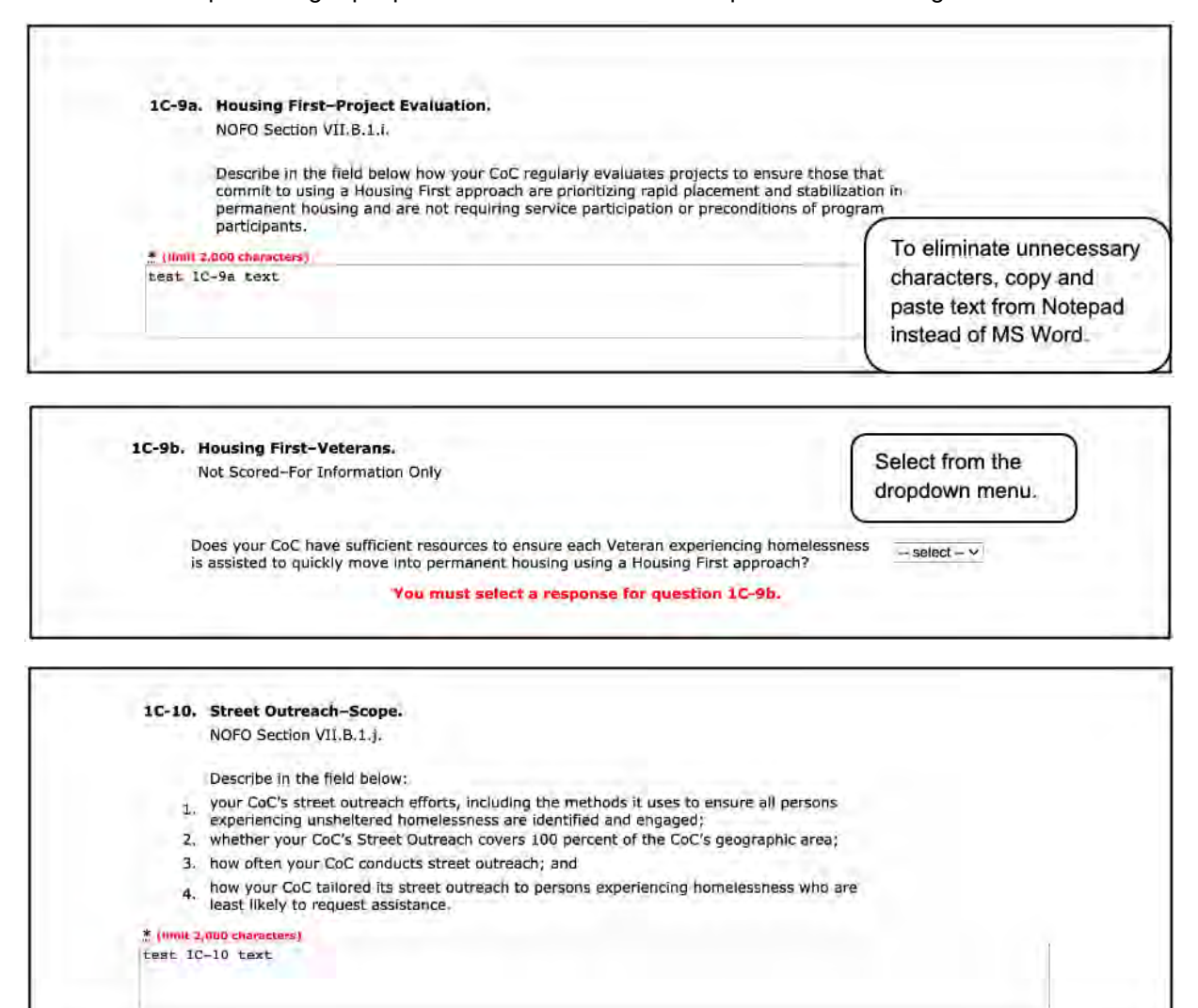

#### **Steps (continued)**

- 3. In Field 1C-9a, describe how your CoC regularly evaluates projects to ensure those that commit to using a Housing First approach are prioritizing rapid placement and stabilization in permanent housing and are not requiring service participation or preconditions of program participants.
- 4. In Field 1C-9b, select "Yes" or "No" as to whether your CoC has sufficient resources to ensure each Veteran experiencing homelessness is assisted to quickly move into permanent housing using a Housing First approach. You must enter a response.

Note: This field is for information only and is not scored.

5. In Field 1C-10, describe the scope of your CoC's street outreach, including:

- (1) Your CoC's street outreach efforts, including the methods it uses to ensure all persons experiencing unsheltered homelessness are identified and engaged;
- (2) Whether your CoC's street outreach covers 100 percent of the CoC's geographic area;
- (3) How often your CoC conducts street outreach; and
- (4) How your CoC tailored its street outreach to persons experiencing homelessness who are least likely to request assistance.

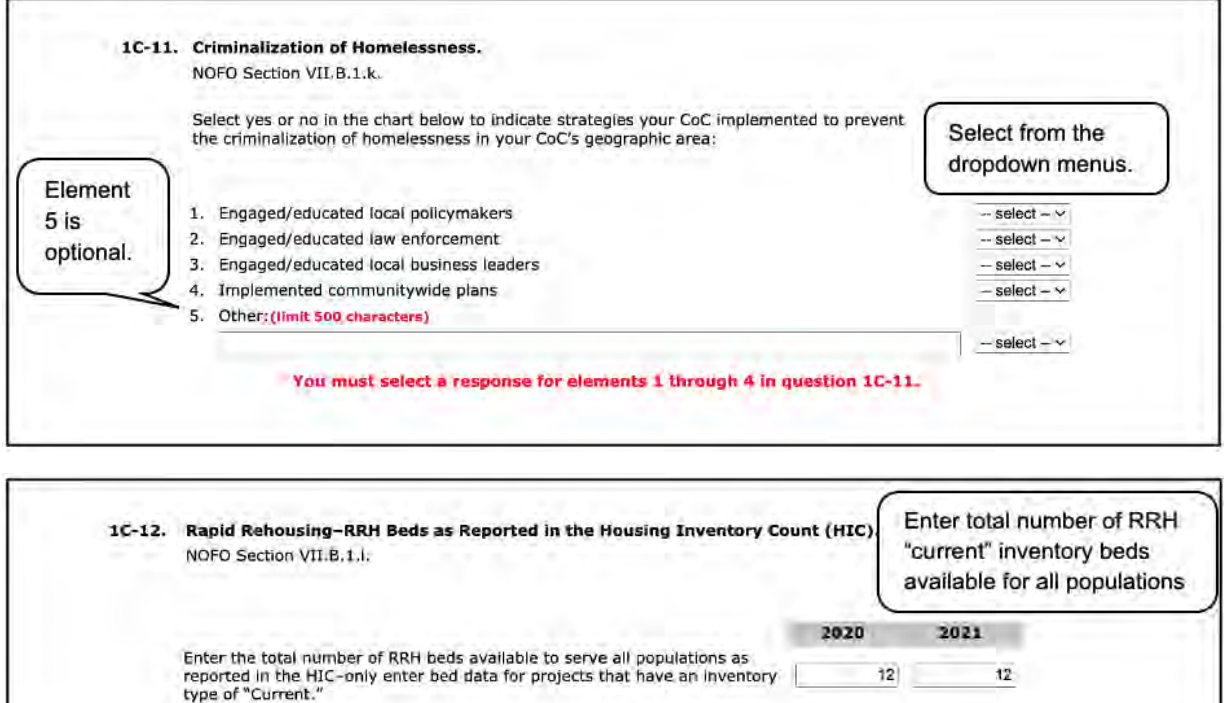

#### **Steps (continued)**

- 6. In Field 1C-11, select "Yes" or "No" in the dropdown menus to indicate strategies your CoC implemented to prevent the criminalization of homelessness in your CoC's geographic area, including;
	- (1) Engaged/educated local policymakers;
	- (2) Engaged/educated law enforcement;
	- (3) Engaged/educated local business leaders;
	- (4) Implemented communitywide plans; and
	- (5) Other (limit 500 characters). This element is optional.
- 7. In Field 1C-12, enter the total number of RRH beds in 2020 and 2021 that are available to serve all populations as reported in the HIC.

Note: Only enter bed data for projects that have an inventory type of "Current."

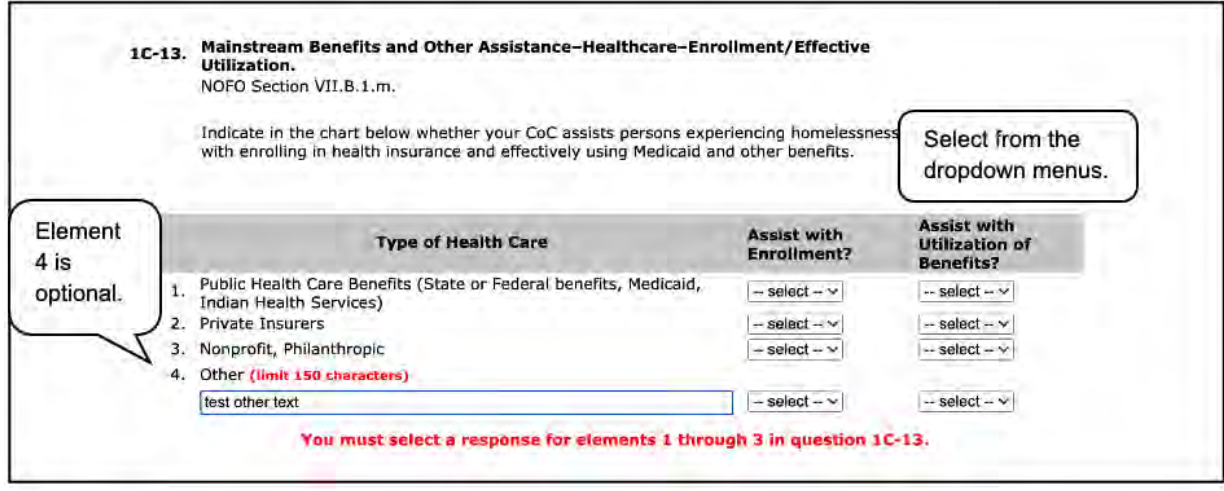

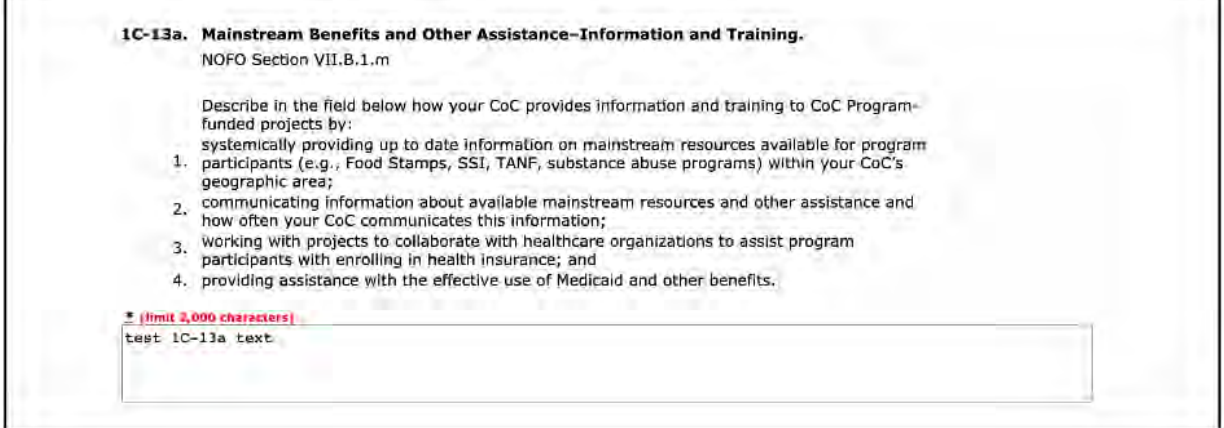

- 8. In Field 1C-13, select "Yes" or "No" in the dropdown menus to indicate whether your CoC assists persons experiencing homelessness with enrolling in health insurance and effectively using Medicaid and other benefits. Element 4 is optional.
- 9. In Field 1C-13a, Describe in the field below how your CoC provides mainstream information and training to CoC Program-funded projects on mainstream benefits and other assistance, including:
	- (1) Systemically providing up-to-date information on mainstream resources available for program participants (e.g., Food Stamps, Supplemental Security Income, Temporary Assistance for Needy Families, substance abuse programs) within your CoC's geographic area;
	- (2) Communicating information about available mainstream resources and other assistance and how often your CoC communicates this information;
	- (3) Working with projects to collaborate with healthcare organizations to assist program participants with enrolling in health insurance; and
	- (4) Providing assistance with the effective use of Medicaid and other benefits.

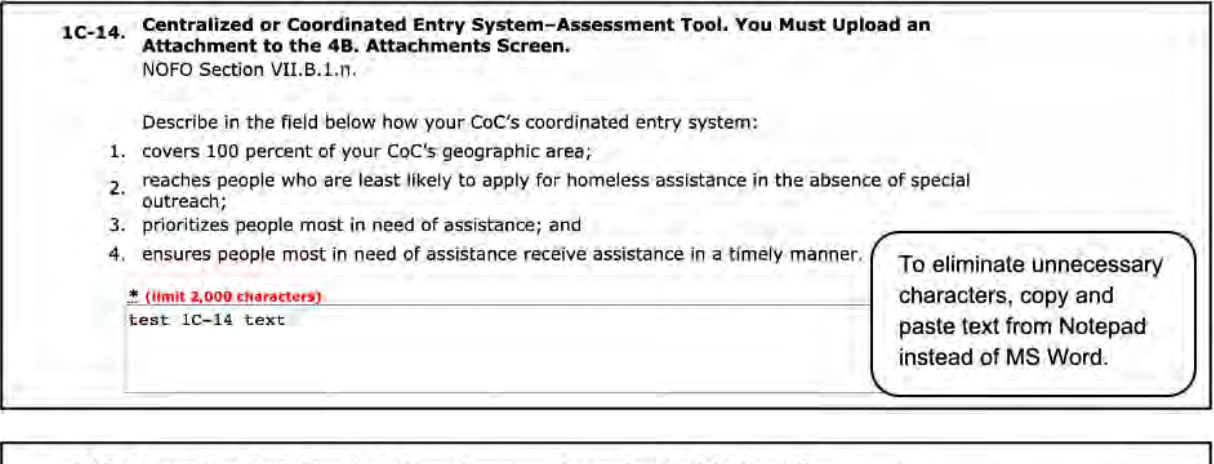

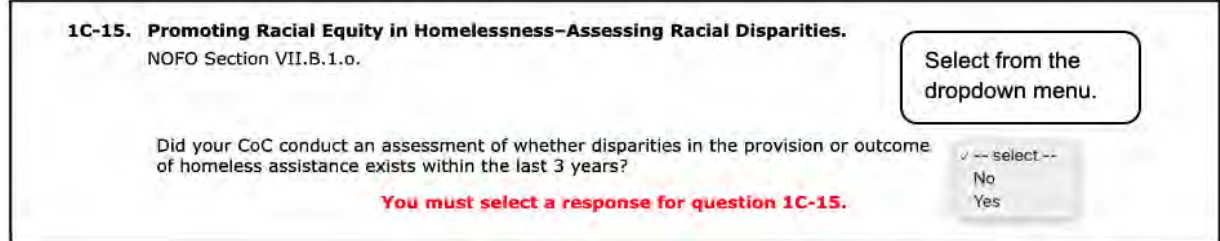

#### **Steps (continued)**

10. In Field 1C-14, describe how your CoC's coordinated entry system:

- (1) Covers 100% of your CoC's geographic area;
- (2) Reaches people who are least likely to apply for homeless assistance in the absence of special outreach;
- (3) Prioritizes people most in need of assistance; and
- (4) Ensures people most in need of assistance receive assistance in a timely manner.

Note: You must upload an attachment to the 4B. Attachments Screen.

11. In Field 1C-15, select "Yes" or "No" to indicate whether your CoC conducted an assessment of whether disparities in the provision or outcome of homeless assistance exists within the last 3 years. You must select a response.

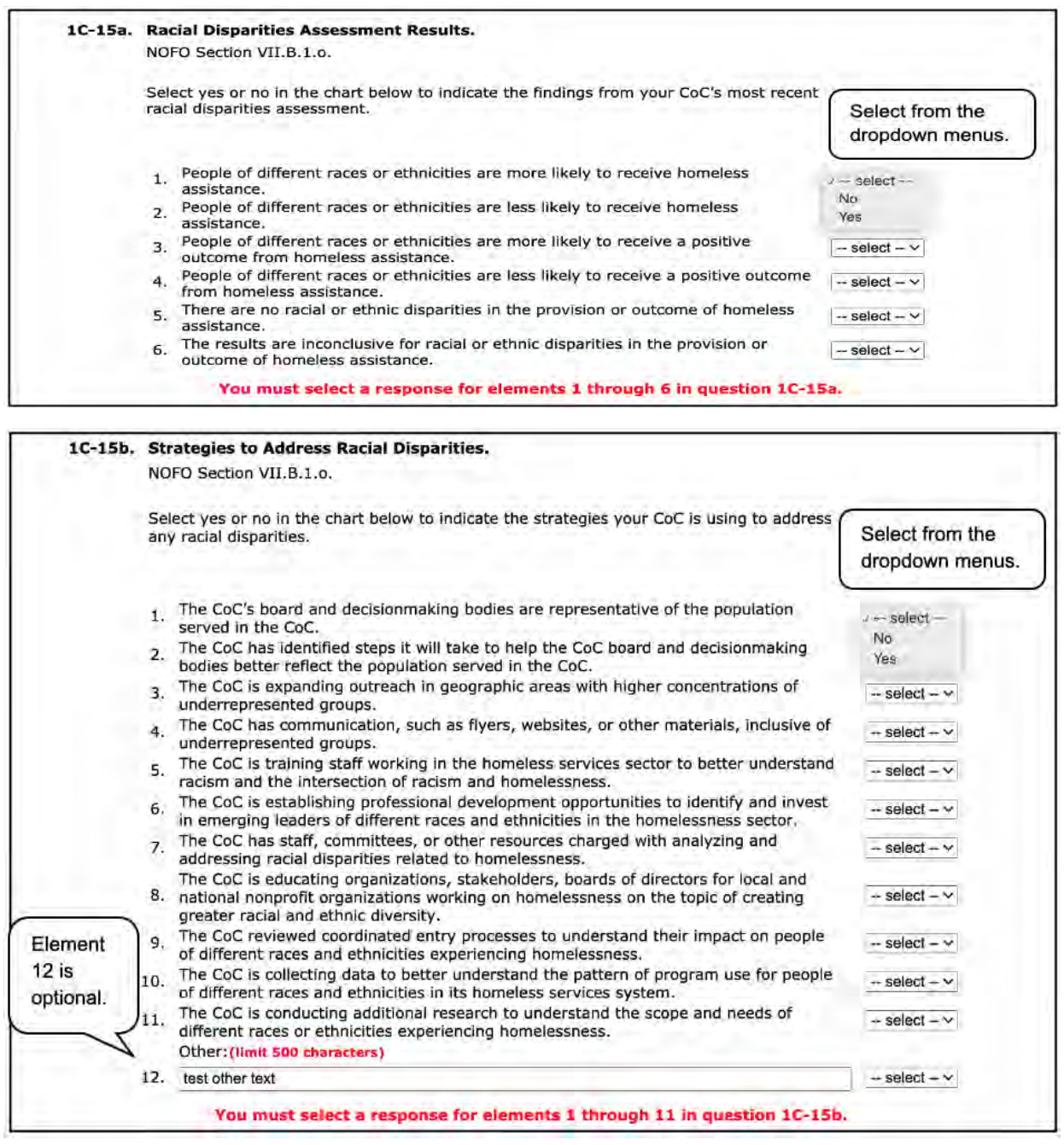

- 12. In Field 1C-15a, select "Yes" or "No" from the dropdown menus to indicate the findings from your CoC's most recent racial disparities assessment.
	- (1) People of different races or ethnicities are more likely to receive homeless assistance.
	- (2) People of different races or ethnicities are less likely to receive homeless assistance.
	- (3) People of different races or ethnicities are more likely to receive a positive outcome from homeless assistance.
- (4) People of different races or ethnicities are less likely to receive a positive outcome from homeless assistance.
- (5) There are no racial or ethnic disparities in the provision or outcome of homeless assistance.
- (6) The results are inconclusive for racial or ethnic disparities in the provision or outcome of homeless assistance.

Note: You must select a response for elements 1 through 6.

- 13. In Field 1C-15b, select "Yes" or "No" from the dropdown menus to indicate the strategies your CoC is using to address any racial disparities.
	- (1) The CoC's board and decision-making bodies are representative of the population served in the CoC.
	- (2) The CoC has identified steps it will take to help the CoC board and decision-making bodies better reflect the population served in the CoC.
	- (3) The CoC is expanding outreach in geographic areas with higher concentrations of underrepresented groups.
	- (4) The CoC has communication, such as flyers, websites, or other materials, inclusive of underrepresented groups.
	- (5) The CoC is training staff working in the homeless services sector to better understand racism and the intersection of racism and homelessness.
	- (6) The CoC is establishing professional development opportunities to identify and invest in emerging leaders of different races and ethnicities in the homelessness sector.
	- (7) The CoC has staff, committees, or other resources charged with analyzing and addressing racial disparities related to homelessness.
	- (8) The CoC is educating organizations, stakeholders, and boards of directors for local and national nonprofit organizations working on homelessness on the topic of creating greater racial and ethnic diversity.
	- (9) The CoC reviewed coordinated entry processes to understand their impact on people of different races and ethnicities experiencing homelessness.
	- (10) The CoC is collecting data to better understand the pattern of program use for people of different races and ethnicities in its homeless services system.
	- (11) The CoC is conducting additional research to understand the scope and needs of different races or ethnicities experiencing homelessness.
	- (12) Other (limit 500 characters). This element is optional.

Note: You must select a response for elements 1 through 11.

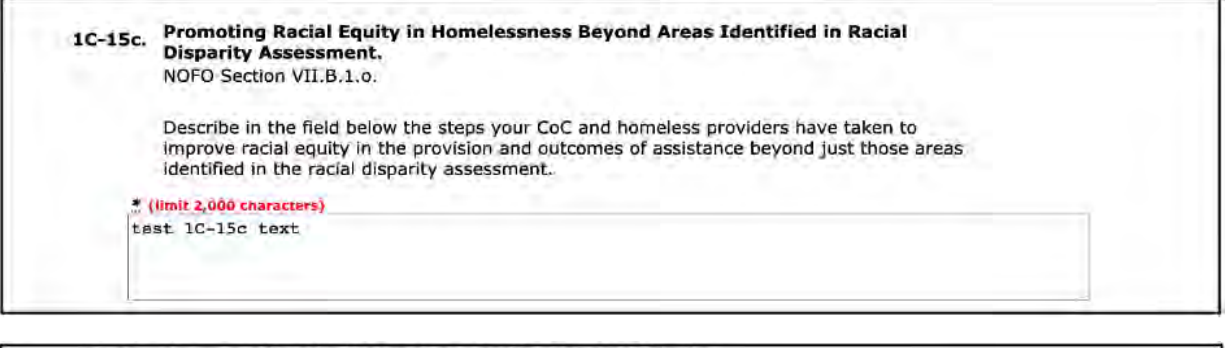

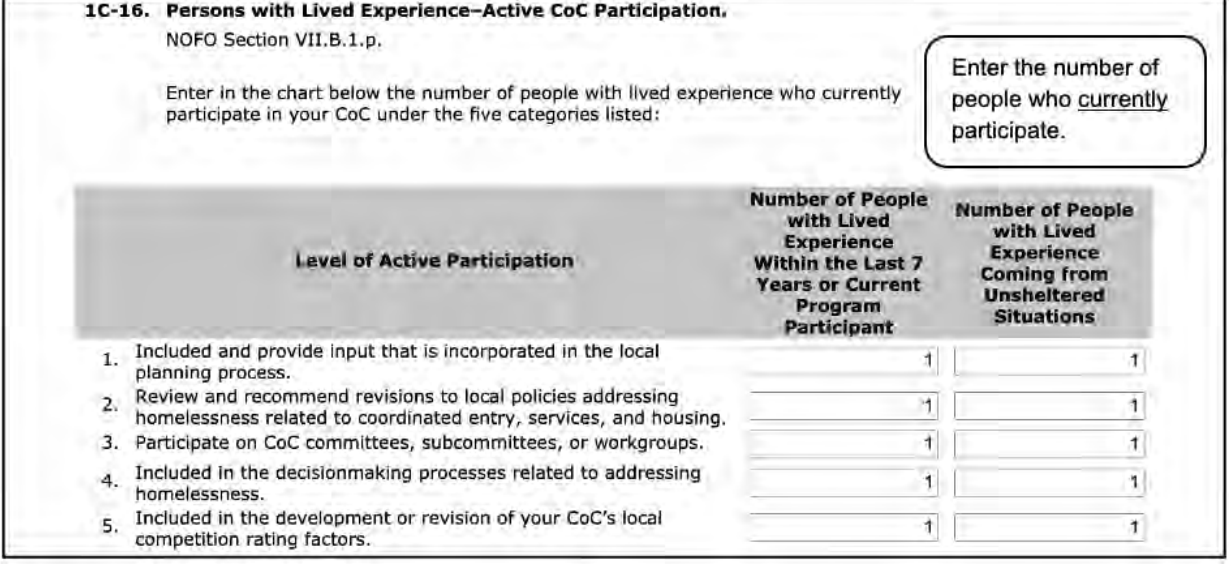

- 14. In Field 1C-15c, describe the steps your CoC and homeless providers have taken to improve racial equity in the provision and outcomes of assistance beyond just those areas identified in the racial disparity.
- 15. In Field 1C-16, enter the number of people with lived experience who currently participate in your CoC under the five categories listed below. In Column 1, enter people with lived experience in the last 7 years or current program participants. In Column 2, enter people with lived experience coming from unsheltered situations.
	- (1) Included and provide input that is incorporated in the local planning process.
	- (2) Review and recommend revisions to local policies addressing homelessness related to coordinated entry, services, and housing.
	- (3) Participate on CoC committees, subcommittees, or workgroups.
	- (4) Included in the decision-making processes related to addressing homelessness.
	- (5) Included in the development or revision of your CoC's local competition rating factors.

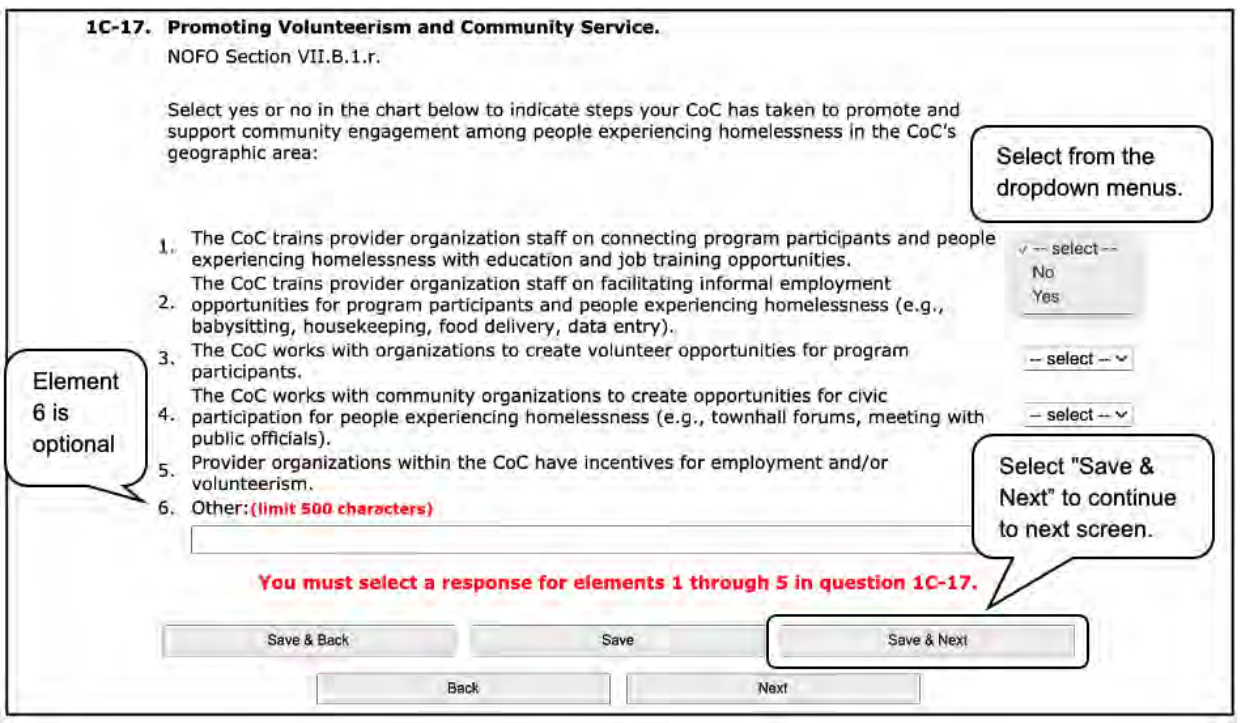

#### **Steps (continued)**

- 16. In Field 1C-17, select "Yes" or "No" in the dropdown menus to indicate the steps your CoC has taken to promote and support community engagement among people experiencing homelessness in the CoC's geographic area.
	- (1) The CoC trains provider organization staff on connecting program participants and people experiencing homelessness with education and job training opportunities.
	- (2) The CoC trains provider organization staff on facilitating informal employment opportunities for program participants and people experiencing homelessness (e.g., babysitting, housekeeping, food delivery, data entry).
	- (3) The CoC works with organizations to create volunteer opportunities for program participants.
	- (4) The CoC works with community organizations to create opportunities for civic participation for people experiencing homelessness (e.g., town hall forums, meeting with public officials).
	- (5) Provider organizations within the CoC have incentives for employment and/or volunteerism.
	- (6) Other (limit 500 characters). This element is optional.

Note: You must select a response for elements 1 through 5.

17. Select "Save & Next" to continue to the next screen.

### **1D. Addressing COVID-19 in the CoC's Geographic Area**

Review the FY 2021 CoC Program Competition NOFO and the FY 2021 CoC Application Detailed Instructions for information on accurately responding to the application questions.

The following images show the CoC Application "Addressing COVID-19 in the CoC's Geographic Area" screen with items that still need to be completed.

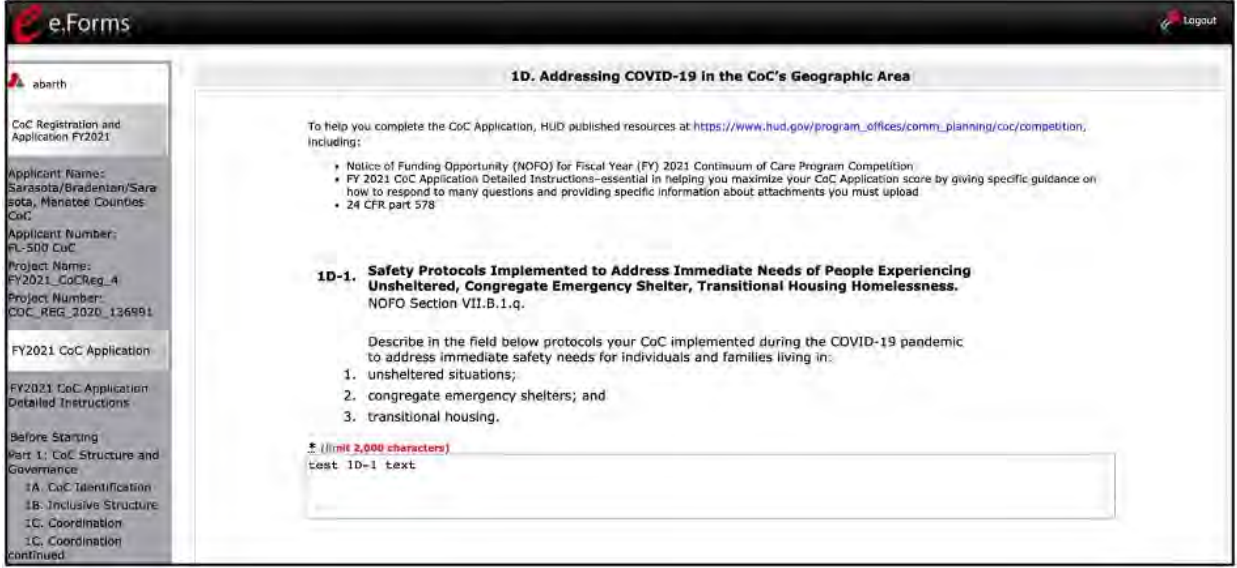

### **Steps**

- 1. In field 1D-1, describe the protocols your CoC implemented during the COVID-19 pandemic to address immediate safety needs for individuals and families living in:
	- (1) Unsheltered situations:
	- (2) Congregate emergency shelters; and
	- (3) Transitional housing.

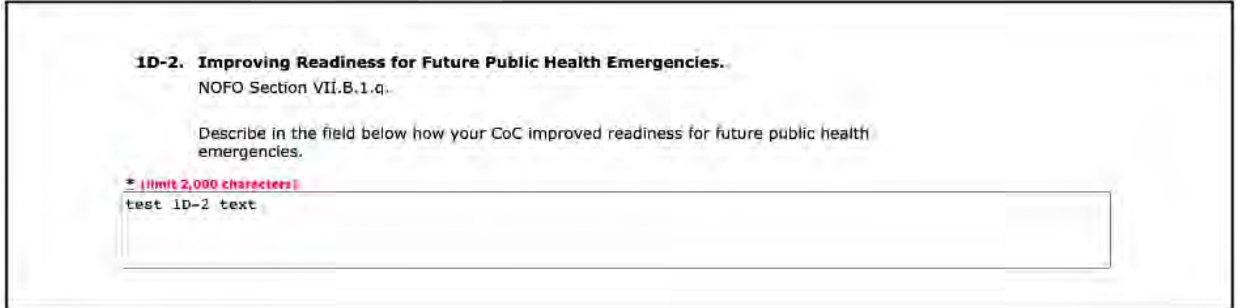

2. In field 1D-2, describe how your CoC improved readiness for future public health emergencies.

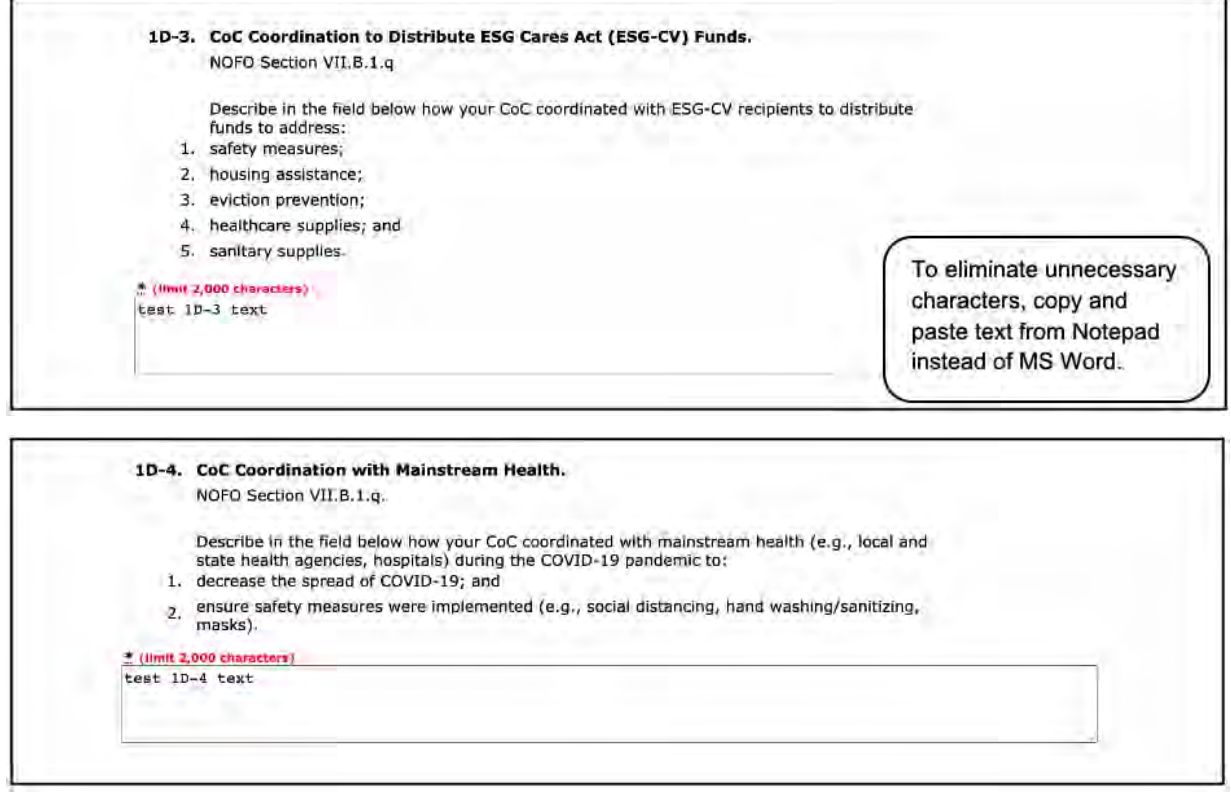

- 3. In field 1D-3, describe how your CoC coordinated with ESG-CV recipients to distribute funds to address:
	- (1) Safety measures;
	- (2) Housing assistance;
	- (3) Eviction prevention;
	- (4) Healthcare supplies; and
	- (5) Sanitary supplies.
- 4. In field 1D-4, describe how your CoC coordinated with mainstream health (e.g., local and state health agencies, hospitals) during the COVID-19 pandemic to:
	- (1) Decrease the spread of COVID-19; and
	- (2) Ensure safety measures were implemented (e.g., social distancing, hand washing/sanitizing, masks).

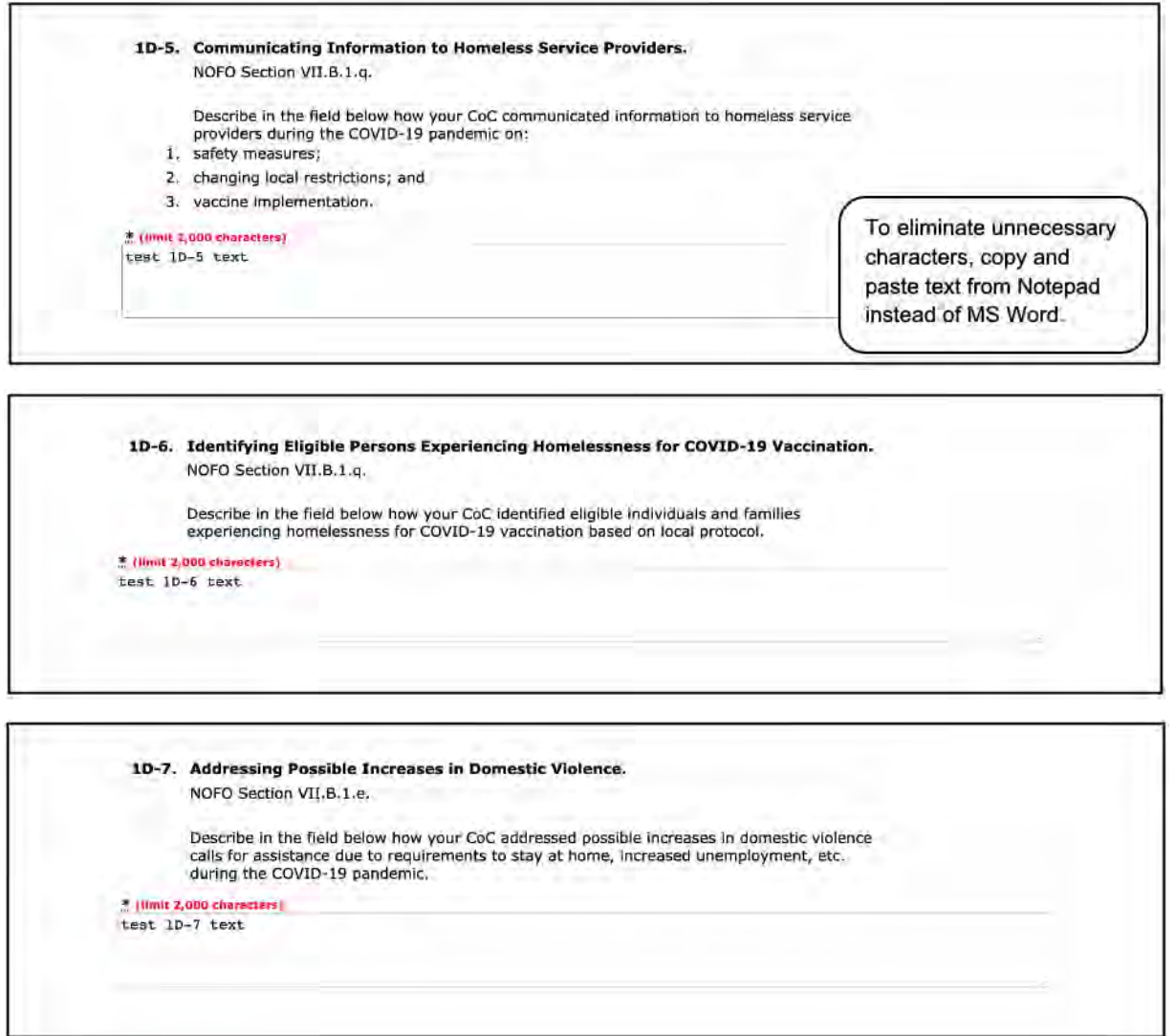

- 5. In field 1D-5, describe how your CoC communicated information to homeless service providers during the COVID-19 pandemic on:
	- (1) Safety measures;
	- (2) Changing local restriction; and
	- (3) Vaccine implementation.
- 6. In field 1D-6, describe how your CoC identified eligible individuals and families experiencing homelessness for COVID-19 vaccination based on local protocol.
- 7. In field 1D-7, describe how your CoC addressed possible increases in domestic violence calls for assistance due to requirements to stay at home, increased unemployment, etc. during the COVID-19 pandemic.

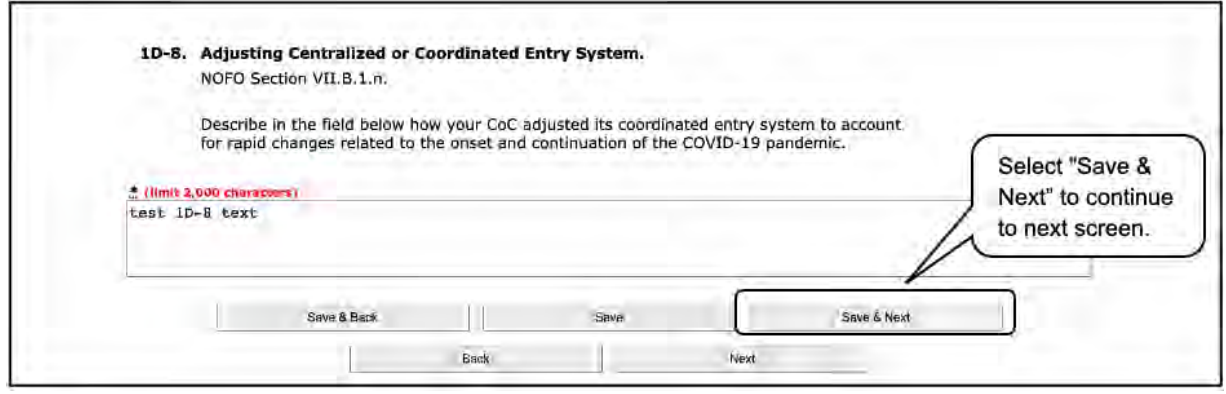

- 8. In field 1D-8, describe how your CoC adjusted its coordinated entry system to account for rapid changes related to the onset and continuation of the COVID-19 pandemic.
- 9. Select "Save & Next" to continue to the next screen.

### **1E. Project Capacity, Review, and Ranking—Local CoC Competition**

Review the FY 2021 CoC Program Competition NOFO and the FY 2021 CoC Application Detailed Instructions for information on accurately responding to the application questions.

The following images show the CoC Application "Project Capacity, Review, and Ranking—Local CoC Competition" screen with items that still need to be completed.

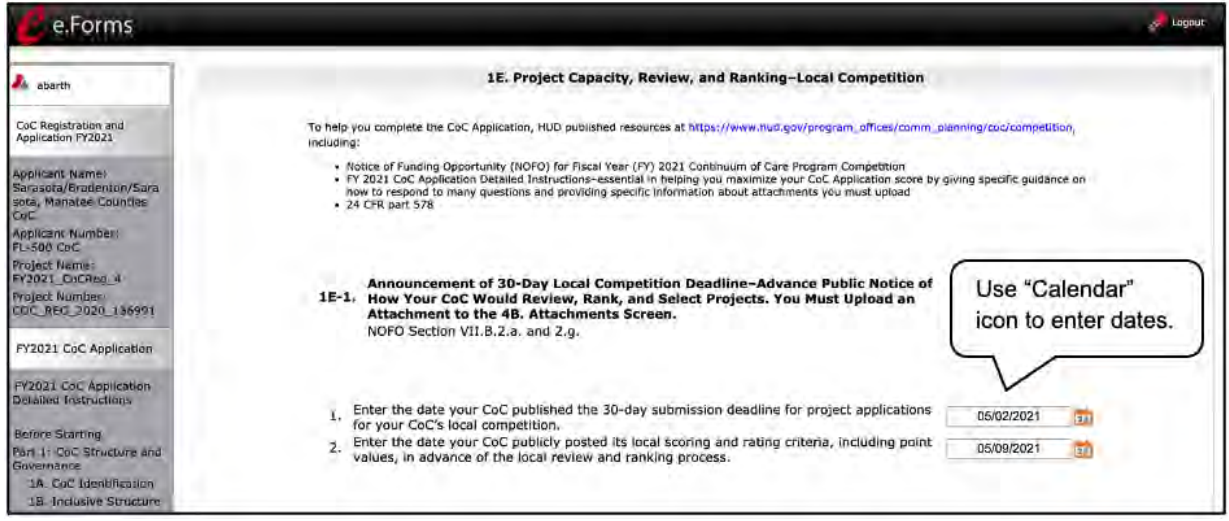

### **Steps**

- 1. In 1E-1, using the "Calendar" icon  $\frac{1}{23}$ .
	- (1) Enter the date your CoC published the 30-day submission deadline for project applications for your CoC's local competition.
	- (2) Enter the date your CoC publicly posted its local scoring and rating criteria, including point values, in advance of the local review and ranking process.

Note: You must upload an attachment to the 4B. Attachments screen.

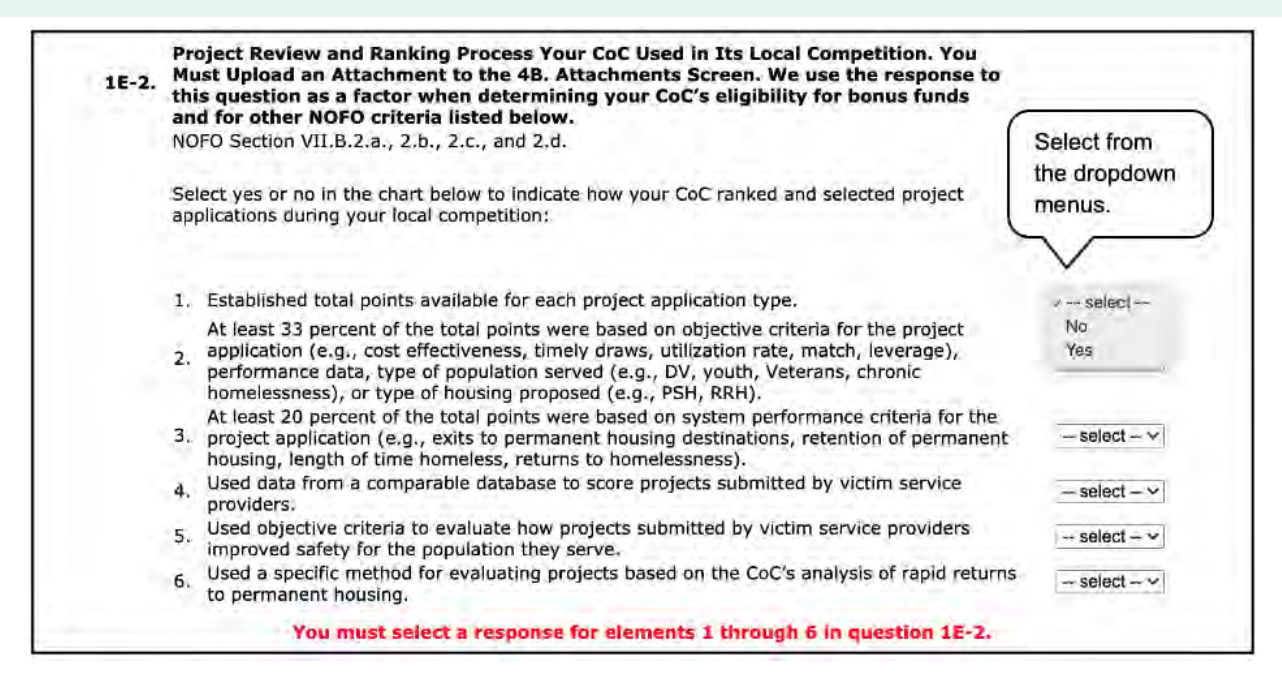

### **Steps (continued)**

- 2. In 1E-2, select "Yes" or "No" from the dropdown menus to indicate how your CoC ranked and selected project applications during your local competition.
	- (1) Established total points available for each project application type.
	- (2) At least 33 percent of the total points were based on objective criteria for the project application (e.g., cost-effectiveness, timely draws, utilization rate, match, leverage), performance data, type of population served (e.g., DV, youth, Veterans, chronic homelessness), or type of housing proposed (e.g., PSH, RRH).
	- (3) At least 20 percent of the total points were based on system performance criteria for the project application (e.g., exits to permanent housing destinations, retention of permanent housing, length of time homeless, returns to homelessness).
	- (4) Used data from a comparable database to score projects submitted by victim service providers.
	- (5) Used objective criteria to evaluate how projects submitted by victim service providers improved safety for the population they serve.
	- (6) Used a specific method for evaluating projects based on the CoC's analysis of rapid returns to permanent housing.

Note: You must select a response for elements 1 through 6.

Note: You must upload an attachment to the 4B. Attachments Screen. HUD uses the response to this question as a factor when determining your CoC's eligibility for bonus funds and for other NOFO criteria.

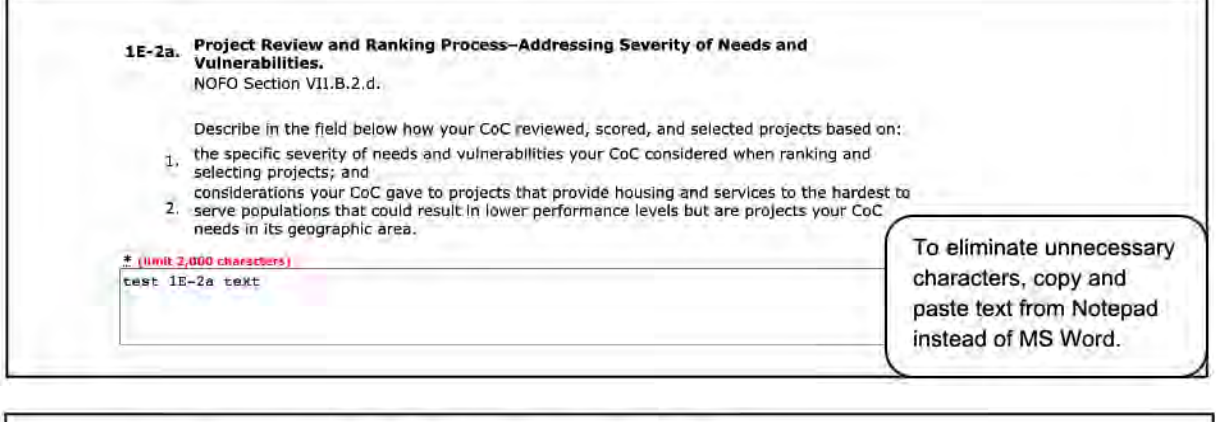

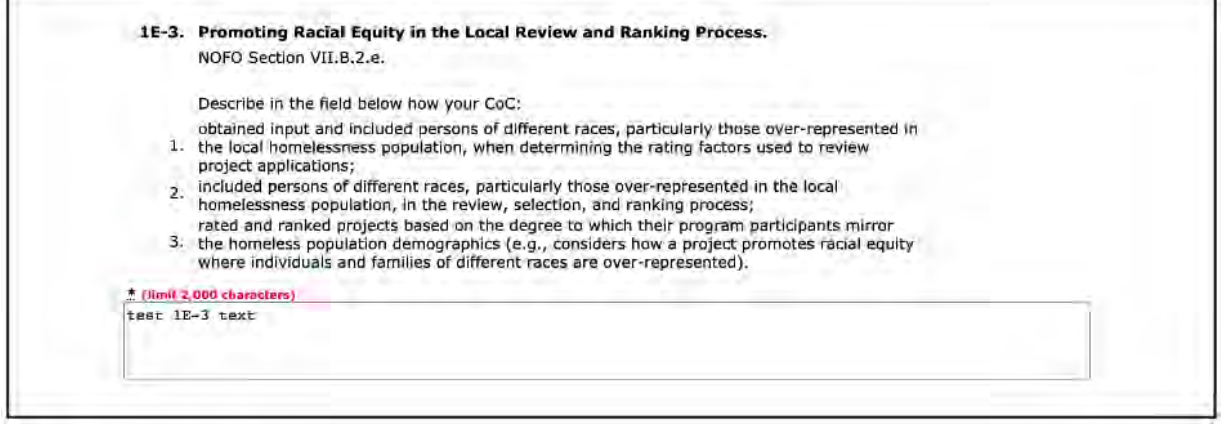

- 3. In field 1E-2a, how your CoC reviewed, scored, and selected projects based on:
	- (1) The specific severity of needs and vulnerabilities your CoC considered when ranking and selecting projects; and
	- (2) Considerations your CoC gave to projects that provide housing and services to the hardest-to-serve populations that could result in lower performance levels but are projects your CoC needs in its geographic area.
- 4. In field 1E-3, describe your CoC's promotion of racial equity in the local review and ranking process, including:
	- (1) Obtained input and included persons of different races, particularly those overrepresented in the local homelessness population, when determining the rating factors used to review project applications;
	- (2) Included persons of different races, particularly those over-represented in the local homelessness population, in the review, selection, and ranking process; and
	- (3) Rated and ranked projects based on the degree to which their program participants mirror the homeless population demographics (e.g., considers how a project promotes racial equity where individuals and families of different races are over-represented.

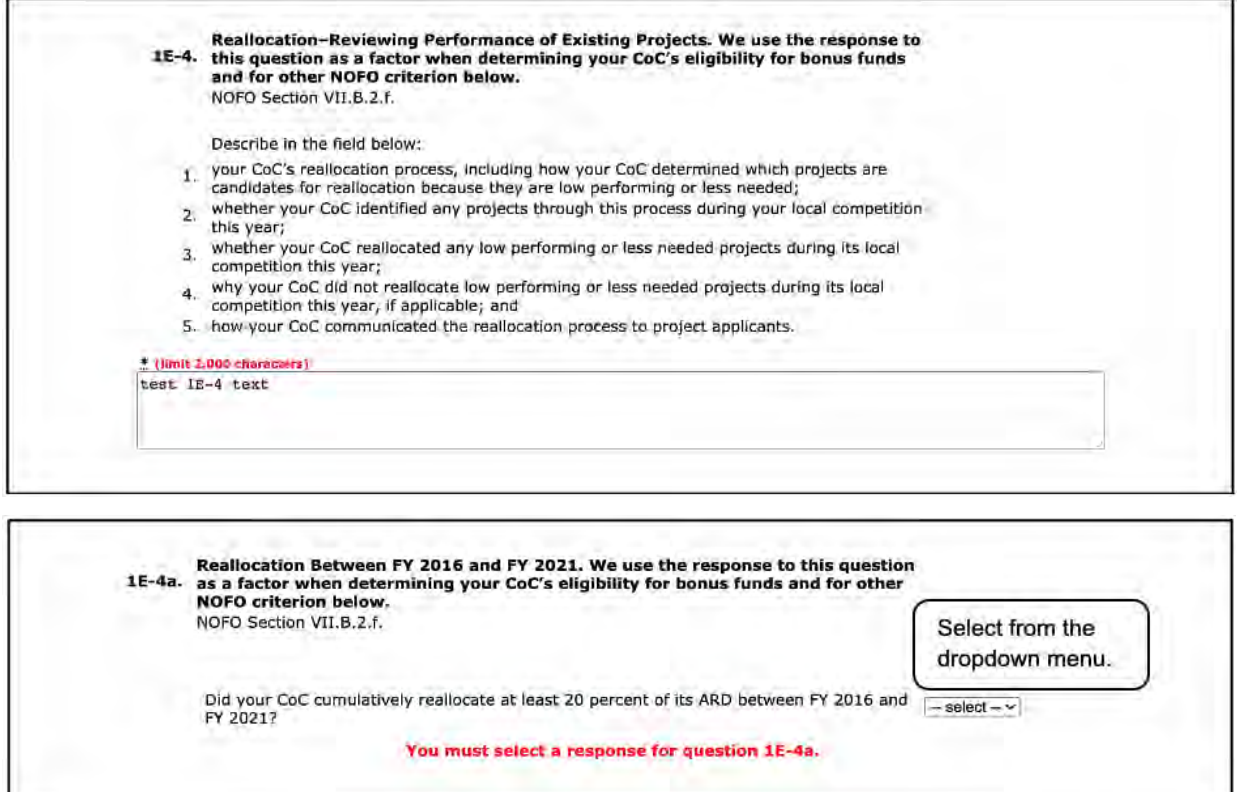

#### **Steps (continued)**

- 5. In field 1E-4, describe your CoC's reallocation-reviewing performance of existing projects, including:
	- (1) Your CoC's reallocation process, including how your CoC determined which projects are candidates for reallocation because they are low performing or less needed;
	- (2) Whether your CoC identified any projects through this process during your local competition this year;
	- (3) Whether your CoC reallocated any low-performing or less-needed projects during its local competition this year;
	- (4) Why your CoC did not reallocate low-performing or less-needed projects during its local competition this year, if applicable; and
	- (5) How your CoC communicated the reallocation process to project applicants.

Note: HUD uses the response to this question as a factor when determining your CoC's eligibility for bonus funds and for other NOFO criteria.

6. In field 1E-4a, select "Yes" or "No" from the dropdown menu to indicate whether your CoC cumulatively reallocated at least 20 percent of its Annual Renewal Demand between FY 2016 and FY 2021. You must select a response.

Note: HUD uses the response to this question as a factor when determining your CoC's eligbility for bonus funds and other NOFO criteria.

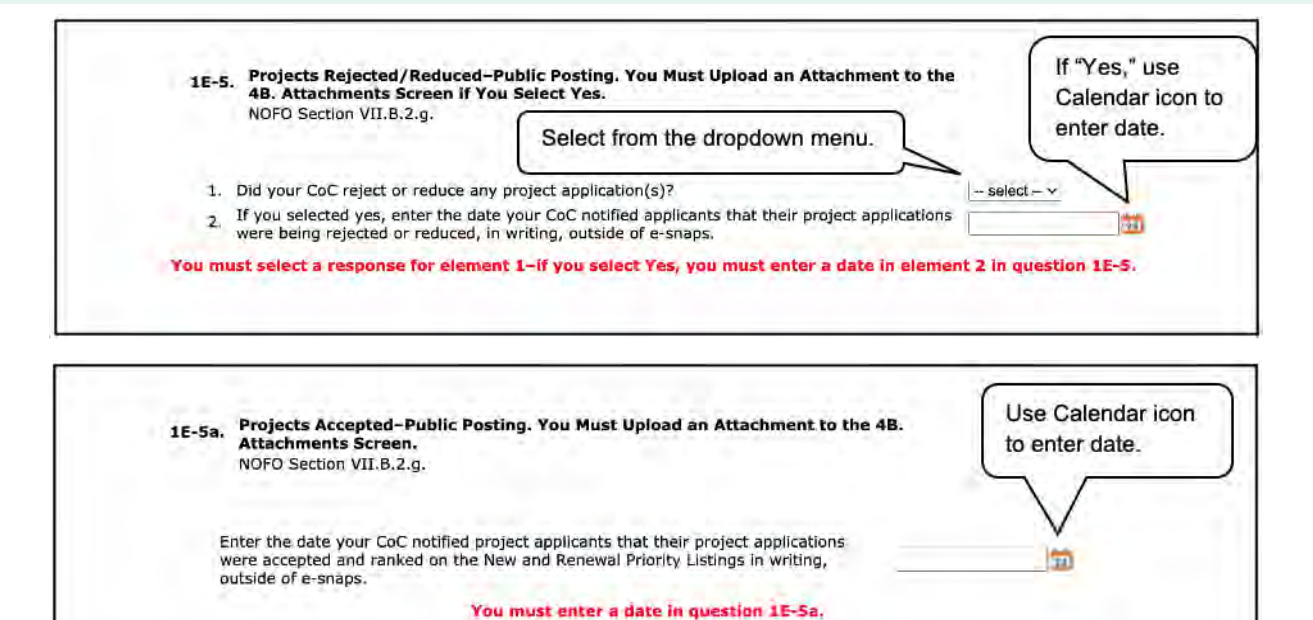

- 7. In field 1E-5, select "Yes" or "No" from the dropdown menu in element 1 to indicate whether your CoC rejected or reduced any project applications. You must select a response for element 1.
	- If you selected "Yes" to element 1, in element 2 use the "Calendar" icon  $\overline{23}$  to enter the date your CoC notified applicants that their project applications were being rejected or reduced, in writing, outside of e-snaps.
	- If you selected "Yes," you must upload an attachment to the 4B. Attachments Screen.
- 8. In field 1E-5a, use the "Calendar" icon **[23]** to enter the date your CoC notified project applicants that their project applications were accepted and ranked on the New and Renewal Priority Listings in writing, outside of e-snaps. You must enter a date.

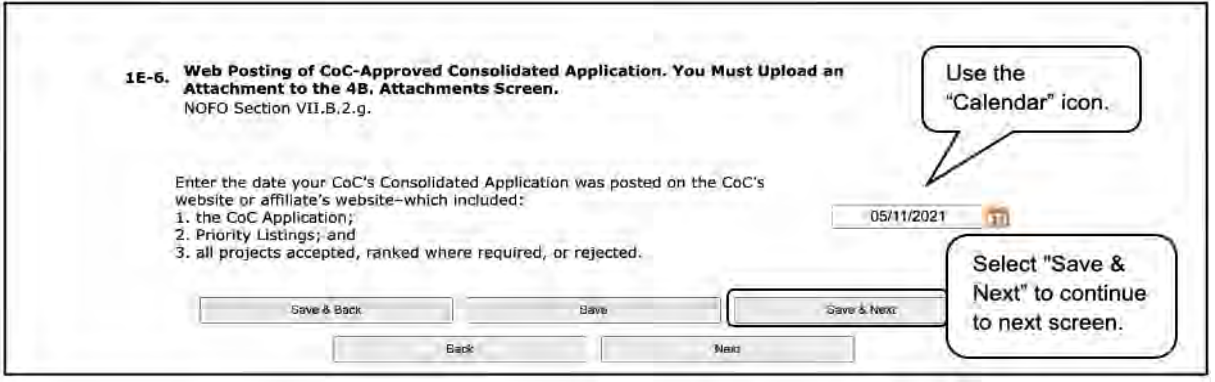

- 9. In field 1E-6, use the "Calendar" icon **[23]** to enter the date your CoC's Consolidated Application was posted on the CoC's website or affiliate's website—which included:
	- (1) The CoC application;
	- (2) Priority Listings; and

• (3) All projects accepted, ranked where required, or rejected.

Note: You must upload an attachment to the 4B. Attachments Screen.

- 10. Select "Save & Next" to continue to the next screen.
- **Attachments:** *For 1E, these attachments related to public postings must be uploaded to the Attachments screen in order to submit the CoC Application.*
	- *Local Competition Announcement that includes (1) a screenshot or advertisement that demonstrates your CoC announced it was accepting project applications, and (2) a copy of the document that includes point values for objective criteria your CoC would use to review and rank projects.*
	- *Project Review and Selection Process that includes (1) the scoring tool your CoC used in your local competition to score new and renewal ranked projects and all project application types—include the entire tool; (2) a copy of the scoring tool used by most project applicants that includes the objective criteria and system performance criteria and their respective maximum point values and the actual points your CoC awarded to the project applicant; and (3) final project scores for ranked new and renewal projects (e.g., spreadsheet with all projects and all scores).*
	- *Public Posting—Projects Rejected-Reduced, which includes evidence that your CoC provided notification 15 days before HUD's CoC Program Competition application submission deadline.*
	- *Public Posting—Projects Accepted, which includes evidence that your CoC provided notification 15 days before HUD's FY 2021 CoC Program Competition Application submission deadline.*
	- *Web Posting—CoC-Approved Consolidated Application, which includes a screenshot of a website posting that legibly displays a system-generated date and time that demonstrates your CoC posted the final version of your CoC's Consolidated Application at least 2 days before the FY 2021 CoC Program Competition application submission deadline (e.g., screenshot displaying the time and date of the public posting using your desktop calendar).*

*See the [FY 2021 CoC Program Application Detailed Instructions](https://www.hud.gov/program_offices/comm_planning/coc/competition) for more information.*

### *Part 2. Data Collection*

Review the FY 2021 CoC Program Competition NOFO and the FY 2021 CoC Application Detailed Instructions for information on accurately responding to the application questions.

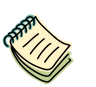

*Continuum of Care (CoC) Program Competition—Funding Availability:*

- *[https://www.hud.gov/program\\_offices/comm\\_planning/coc/competition.](https://www.hud.gov/program_offices/comm_planning/coc/competition) e-snaps Resource pages:*
- *[https://www.hudexchange.info/programs/e-snaps/.](https://www.hudexchange.info/programs/e-snaps/)*
- *[https://www.hud.gov/program\\_offices/comm\\_planning/coc/competition.](https://www.hud.gov/program_offices/comm_planning/coc/competition)*

### **2A. Homeless Management Information System (HMIS) Implementation**

The Collaborative Applicant should complete this screen in conjunction with the responsible HMIS Lead. All information should reflect the status of HMIS implementation as of the date of application submission.

Review the FY 2021 CoC Program Competition NOFO and the FY 2021 CoC Application Detailed Instructions for information on accurately responding to the application questions.

The following images show the CoC Application "Homeless Management Information System (HMIS) Implementation" screen with items that still need to be completed.

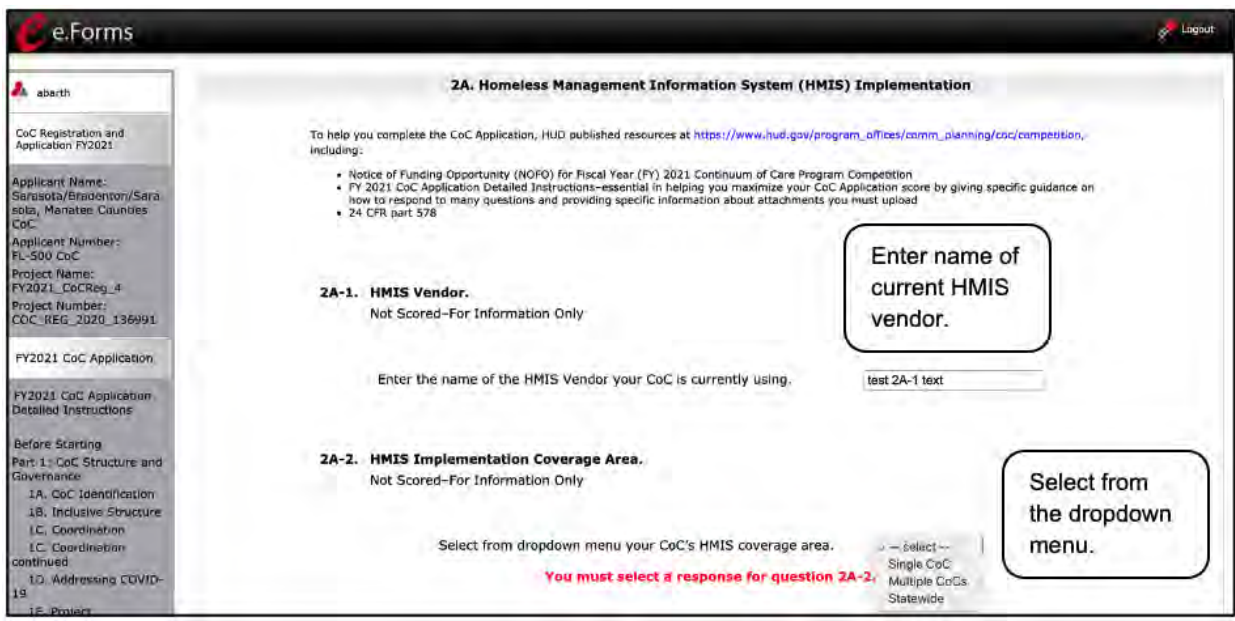

### **Steps**

- 1. In field 2A-1, enter the name of the HMIS vendor your CoC is currently using. This question is for information only and is not scored.
- 2. In field 2A-2, select your CoC's HMIS coverage area from the dropdown menu. This question is for information only and is not scored.

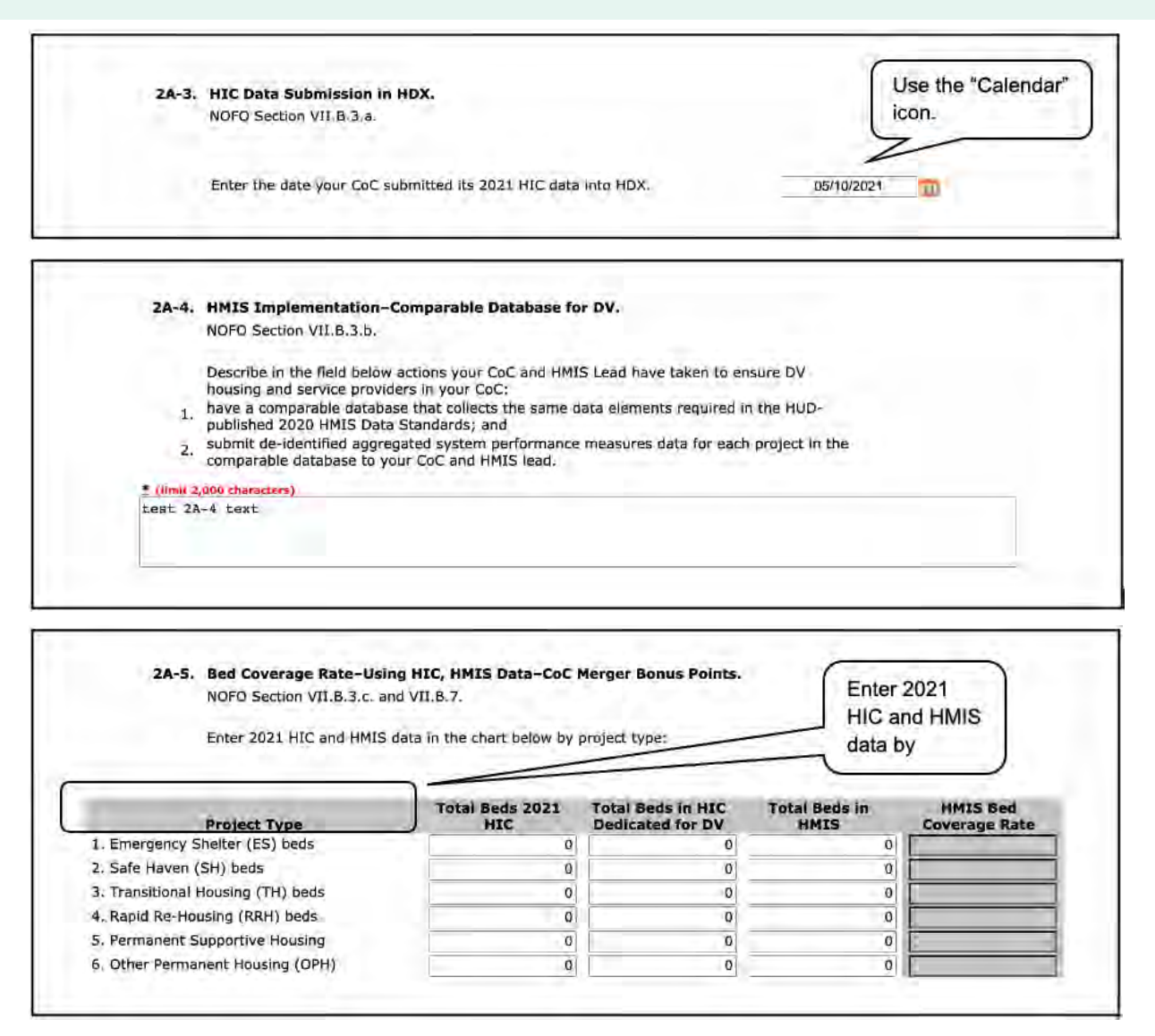

- 3. Using the "Calendar" icon **23** in field 2A-3, enter the date your CoC submitted its 2021 HIC data into the Homelessness Data Exchange (HDX).
- 4. In field 2A-4, describe actions your CoC and HMIS Lead have taken to ensure DV housing and service providers in your CoC:
	- (1) Have a comparable database that collects the same data elements required in the HUDpublished 2020 HMIS Data Standards; and
	- (2) Submit de-identified aggregated system performance measures data for each project in the comparable database to your CoC and HMIS lead.
- 5. In field 2A-5, enter 2021 HIC and HMIS data by project type. For each of the columns in the 2A-5 chart—Total Number of Beds in 2021 HIC, Total Beds Dedicated in HIC Dedicated for DV, and Total Beds in HMIS, enter the number of beds recorded in the 2021 HIC and in the CoC's HMIS for each project type within the CoC:

- Emergency Shelter (ESG) beds
- Safe Haven (SH) beds
- Transitional Housing (TH) beds
- Rapid Re-Housing (RRH) beds
- Permanent Supportive Housing (PSH) beds
- Other Permanent Housing (OPH) beds

If a particular housing type does not exist in the CoC, enter "0" for all cells in that housing type and select "Save." The HMIS Bed Coverage Rate will calculate as a blank cell.

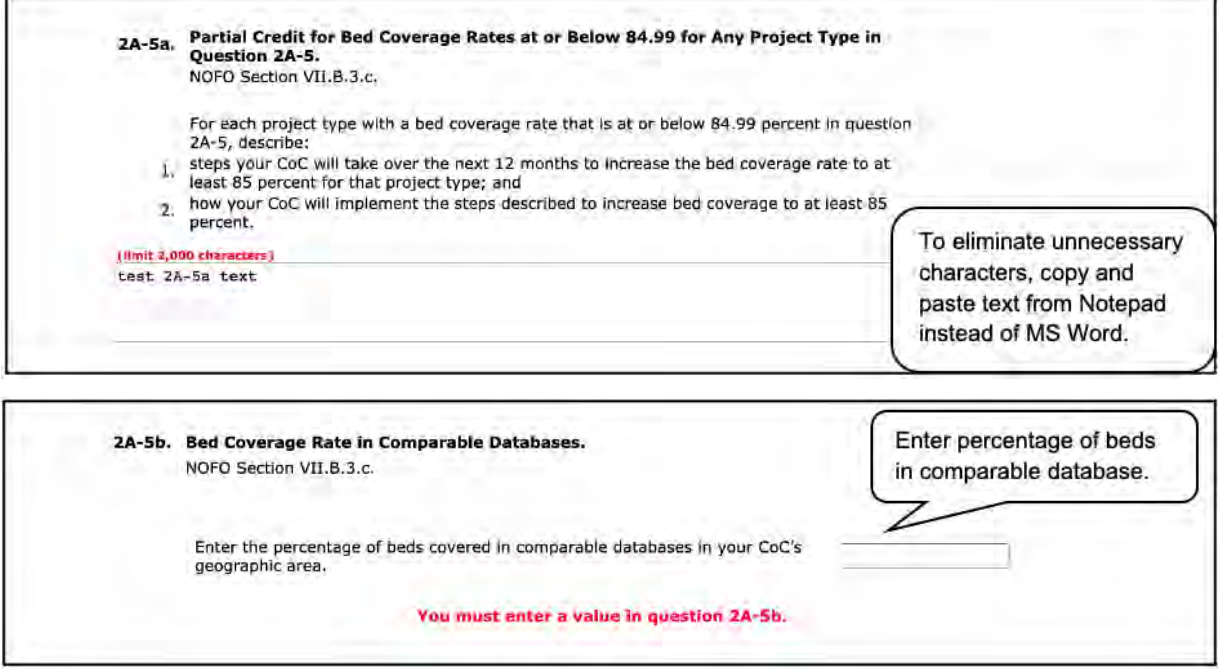

- 6. In field 2A-5a, if the bed coverage rate for any project type is at or below 84.99 percent, describe:
	- (1) The steps the CoC will take over the next 12 months to increase the bed coverage rate to at least 85 percent for that project type; and
	- (2) How the CoC will implement the steps described to increase bed coverage to at least 85 percent.
- 7. In field 2A-5b, enter the percentage of beds covered in comparable databases in your CoC's geographic area.

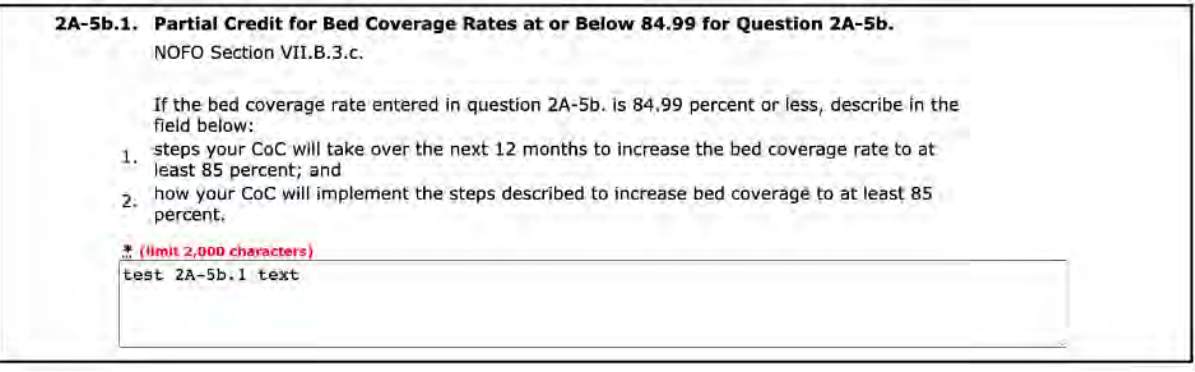

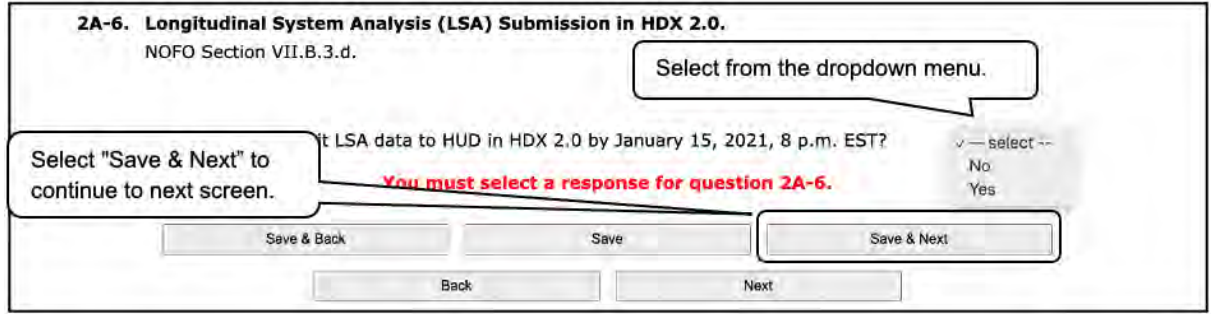

- 8. In field 2A-5b.1, if the bed coverage rate entered in question 2A-5b. is 84.99 percent or less, describe:
	- (1) Steps your CoC will take over the next 12 months to increase the bed coverage rate to at least 85 percent; and
	- (2) How your CoC will implement the steps described to increase bed coverage to at least 85 percent.
- 9. In field 2A-6, select "Yes" or "No" from the dropdown menu to indicate whether the CoC submitted its Longitudinal System Analysis (LSA) data to HUD in HDX 2.0 by 8 p.m. EST on January 15, 2021.
- 10. Select "Save & Next" to continue to the next screen.

### **2B. Continuum of Care (CoC) Point-in-Time (PIT) Count**

The Collaborative Applicant should complete this screen in conjunction with the responsible HMIS Lead. All information should reflect the status of HMIS implementation as of the date of application submission.

Review the FY 2021 CoC Program Competition NOFO and the FY 2021 CoC Application Detailed Instructions for information on accurately responding to the application questions.

The following images show the CoC Application "Continuum of Care (CoC) Point-in-Time (PIT) Count" screen with items that still need to be completed.

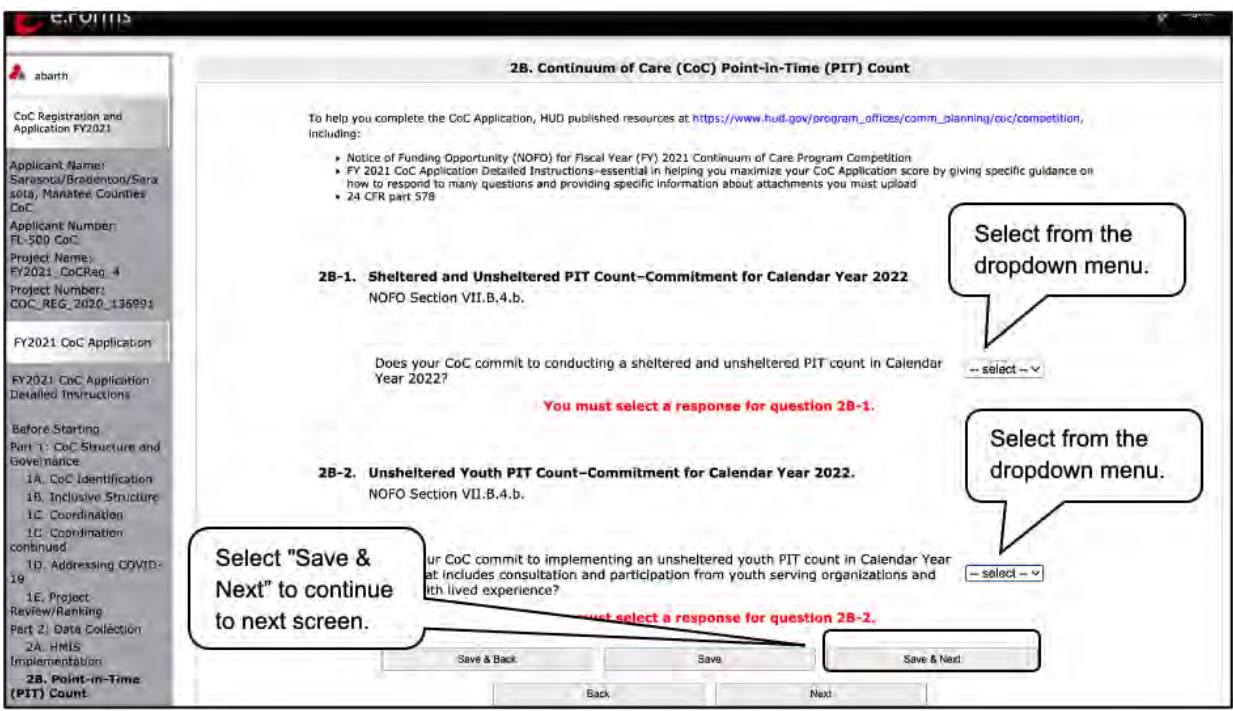

### **Steps**

1. In field 2B-1, select "Yes" or "No" to indicate whether your CoC has committed to conducting a sheltered and unsheltered PIT count in Calendar Year 2022.

Note: You must select a response.

2. In field 2B-2, select "Yes" or "No" to indicate whether your CoC has committed to implementing an unsheltered youth PIT count in Calendar Year 2022 that includes consultation and participation from youth-serving organizations and youth with lived experience.

Note: You must select a response.

3. Select "Save & Next" to continue to the next screen.

### **2C. Continuum of Care (CoC) System Performance**

The Collaborative Applicant should complete this screen in conjunction with the responsible HMIS Lead. All information should reflect the status of HMIS implementation as of the date of application submission.

Review the FY 2021 CoC Program Competition NOFO and the FY 2021 CoC Application Detailed Instructions for information on accurately responding to the application questions.

The following images show the CoC Application "Continuum of Care (CoC) System Performance" screen with items that still need to be completed.

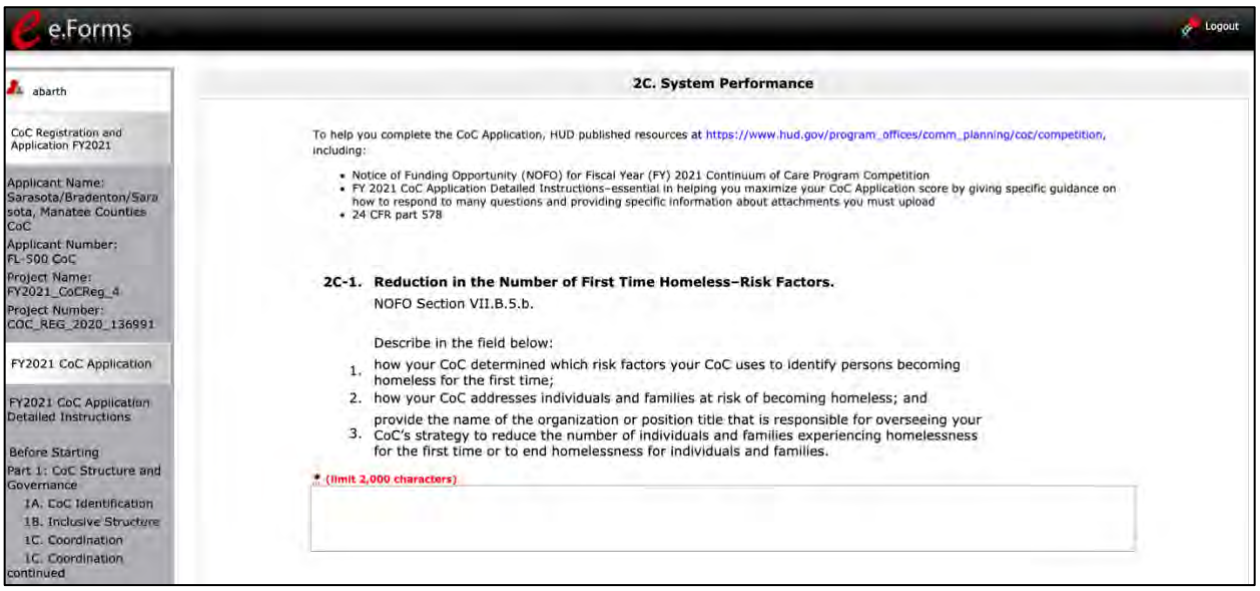

#### **Steps**

- 1. In field 2C-1, describe the reduction in the number of first-time homeless risk factors, including:
	- (1) How your CoC determined which risk factors your CoC uses to identify persons becoming homeless for the first time;
	- (2) How your CoC addresses individuals and families at risk of becoming homeless; and
	- (3) Provide the name of the organization or position title that is responsible for overseeing your CoC's strategy to reduce the number of individuals and families experiencing homelessness for the first time or to end homelessness for individuals and families.

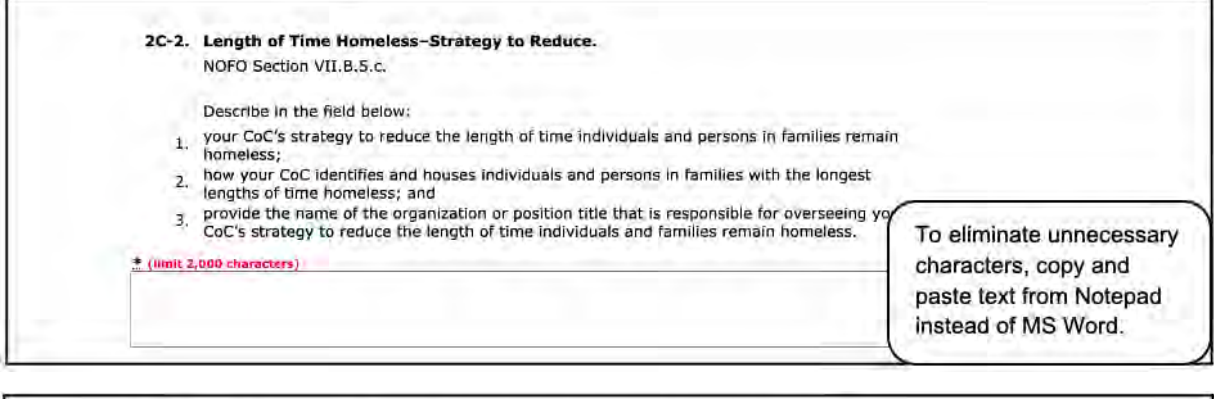

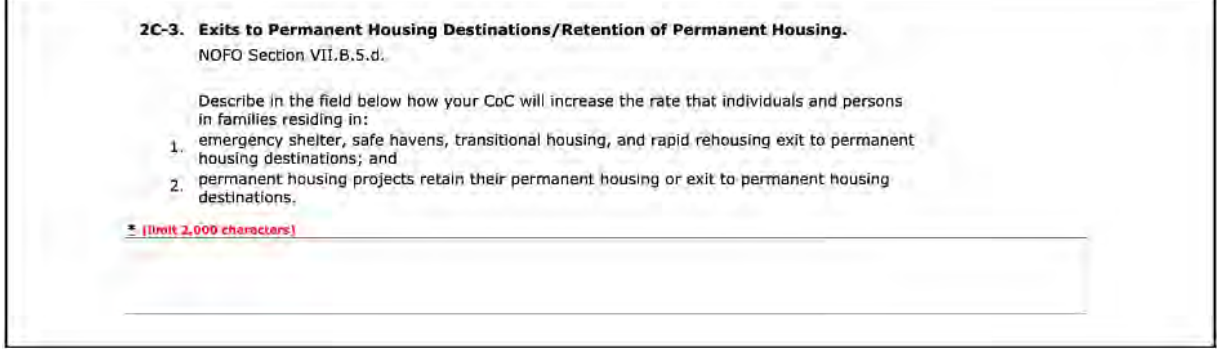

- 2. In field 2C-2, describe the strategy to reduce the length of time homeless, including:
	- (1) Your CoC's strategy to reduce the length of time individuals and persons in families remain homeless;
	- (2) How your CoC identifies and houses individuals and persons in families with the longest lengths of time homeless; and
	- (3) Provide the name of the organization or position title that is responsible for overseeing your CoC's strategy to reduce the length of time individuals and families remain homeless.
- 3. In field 2C-3, describe how your CoC will increase the rate that individuals and persons in families residing in:
	- (1) Emergency shelter, safe havens, transitional housing, and rapid rehousing exit to permanent housing destinations; and
	- (2) Permanent housing projects retain their permanent housing or exit to permanent housing destinations.

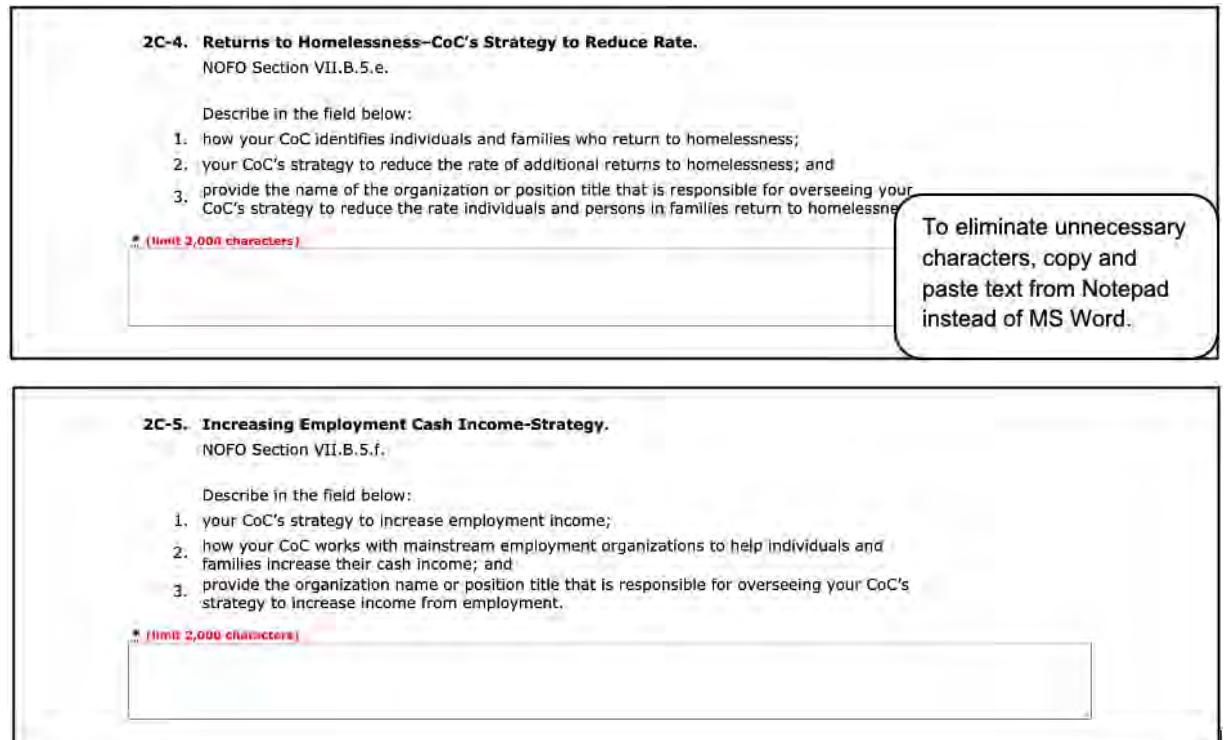

- 4. In field 2C-4, describe the strategy to reduce the rate of returns to homelessness, including;
	- (1) How your CoC identifies individuals and families who return to homelessness;
	- (2) How your CoC works with mainstream employment organizations to help individuals and families increase their cash income; and
	- (3) Provide the organization name or position title that is responsible for overseeing your CoC's strategy to increase income from employment.
- 5. In field 2C-5, describe your CoC's strategy toward increasing employment income, including:
	- (1) Your CoC's strategy to increase employment income;
	- (2) How your CoC works with mainstream employment organizations to help individuals and families increase their cash income; and
	- (3) Provide the organization name or position title that is responsible for overseeing your CoC's strategy to increase income from employment.

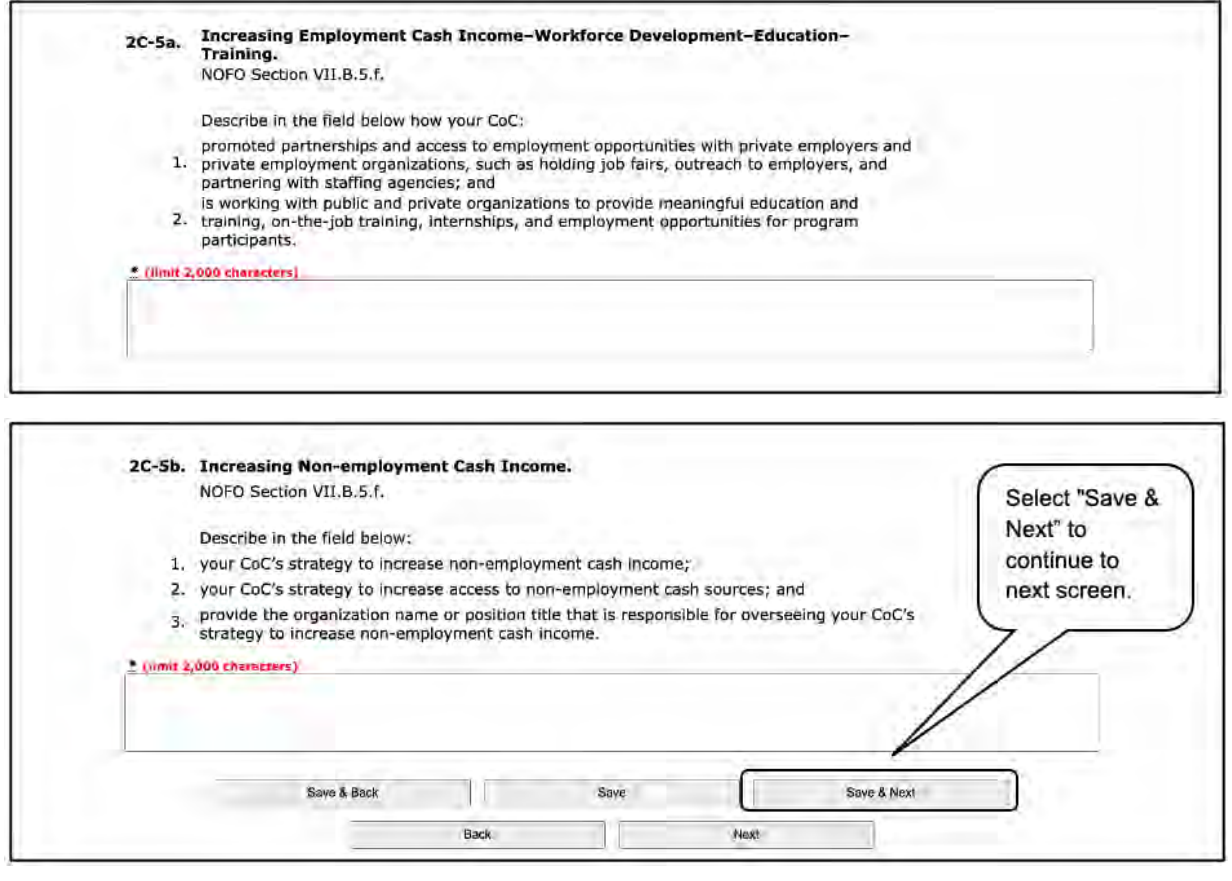

- 6. In field 2C-5a, describe efforts toward increasing employment cash income, workforce development, and education training, including how your CoC:
	- (1) Promoted partnerships and access to employment opportunities with private employers and private employment organizations, such as holding job fairs, conducting outreach to employers, and partnering with staffing agencies; and
	- (2) Is working with public and private organizations to provide meaningful education and training, on-the-job training, internships, and employment opportunities for program participants.
- 7. In field 2C-5b, describe efforts toward increasing non-employment cash income, including;
	- (1) Your CoC's strategy to increase non-employment cash income;
	- (2) Your CoC's strategy to increase access to non-employment cash sources; and
	- (3) Provide the organization name or position title that is responsible for overseeing your CoC's strategy to increase non-employment cash income.
- 8. Select "Save & Next" to continue to the next screen.

### *Part 3. Other Policies*

Review the FY 2021 CoC Program Competition NOFO and the FY 2021 CoC Application Detailed Instructions for information on accurately responding to the application questions.

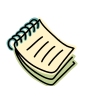

*Continuum of Care (CoC) Program Competition—Funding Availability:*

• *[https://www.hud.gov/program\\_offices/comm\\_planning/coc/competition.](https://www.hud.gov/program_offices/comm_planning/coc/competition)*

*e-snaps Resource pages:*

- *[https://www.hudexchange.info/programs/e-snaps/.](https://www.hudexchange.info/programs/e-snaps/)*
- *[https://www.hud.gov/program\\_offices/comm\\_planning/coc/competition.](https://www.hud.gov/program_offices/comm_planning/coc/competition)*

### **3A. Coordination with Housing and Healthcare Bonus Points**

Review the FY 2021 CoC Program Competition NOFO and the FY 2021 CoC Application Detailed Instructions for information on accurately responding to the application questions.

The following images show the CoC Application "Homeless Management Information System (HMIS) Implementation" screen with items that still need to be completed.

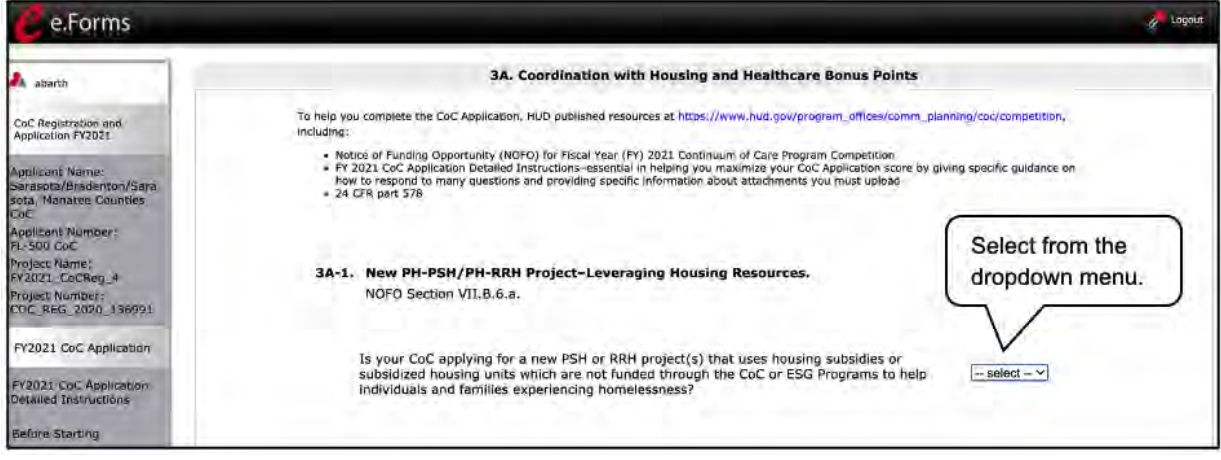

### **Steps**

9. In field 3A-1, select "Yes" or "No" to indicate whether your CoC is applying for a new PSH or RRH project(s) that uses housing subsidies or subsidized housing units that are not funded through the CoC or ESG Programs to help individuals and families experiencing homelessness.

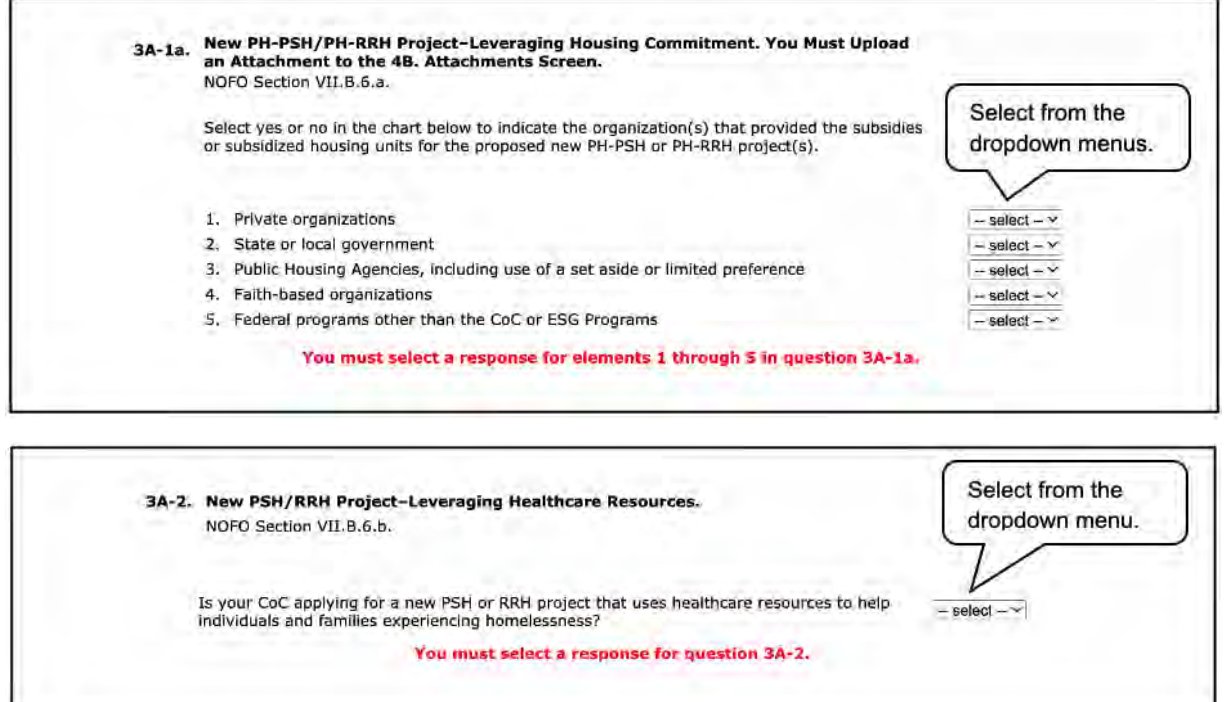

#### **Steps (continued)**

- 10. In field 3A-1a, select "Yes" or "No" to indicate the organization(s) that provided the subsidies or subsidized housing units for the proposed new PH-PSH or PH-RRH project(s), including:
	- (1) Private organizations
	- (2) State or local government
	- (3) Public Housing Agencies, including use of a set-aside or limited preference
	- (4) Faith-based organizations
	- (5) Federal programs other than the CoC or ESG Programs

Note: You must select a response for elements 1 through 5.

Note: You must upload an attachment to the 4B. Attachments Screen. On the Attachments screen, this is identified as "Required?" "No." That means *e-snaps* will allow applicants to submit the CoC Application without attaching those documents, but HUD still requires them in this situation.

11. In field 3A-2, select "Yes" or "No" to indicate whether your CoC is applying for a new PSH or RRH project that uses healthcare resources to help individuals and families experiencing homelessness. You must select a response.

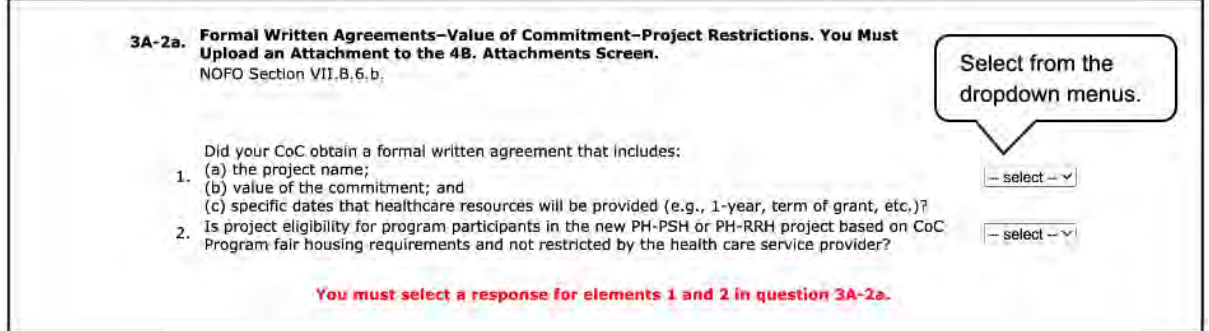

### **Steps (continued)**

- 12. In field 3A-2a, select "Yes" or "No" from the dropdown menus to indicate whether your CoC obtained a written formal agreement that includes:
	- (1) The project name, the value of the commitment, and the specified dates that healthcare resources will be provided (e.g., 1-year, term of grant, etc.).
	- (2) Whether project eligibility for program participants in the new PH-PSH or PH-RRH project is based on CoC Program fair housing requirements and not restricted by the health care service provider.

Note: You must upload an attachment to the 4B. Attachments screen. On the Attachments screen, this is identified as "Required?" "No." That means *e-snaps* will allow applicants to submit the CoC Application without attaching those documents, but HUD still requires them in this situation.

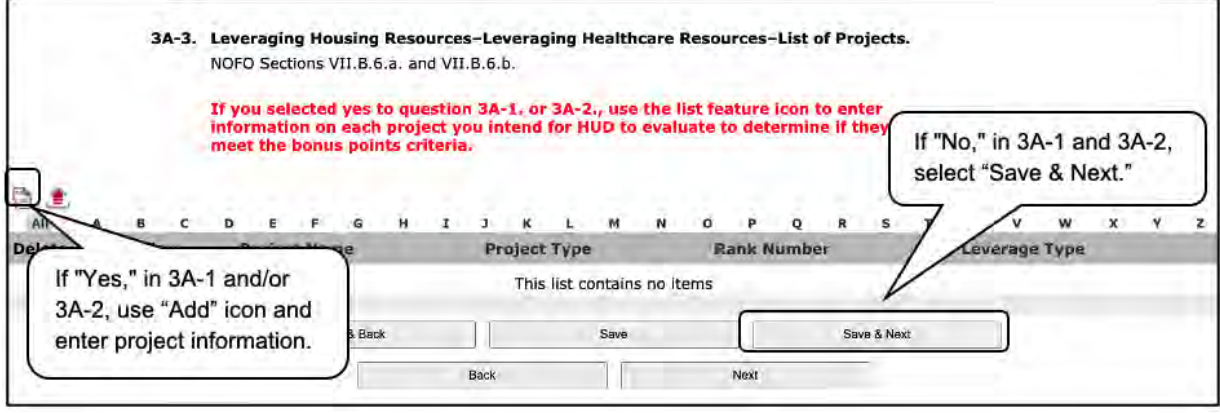

- 13. Your response in field 3A-3 is dependent on your response in questions 3A-1 and 3A-2.
	- If you selected "Yes" to question 3A-1 or 3A-2 (or both), please use the "list" feature icon to open the "3A-3. List of Projects" screen and enter information on each project you intend for HUD to evaluate to determine if they meet the bonus criteria.
	- If you selected "No" to both 3A-1 and 3A-2, please select "Save & Next" to continue to the next screen.

### **3A-3. List of Projects**

Review the FY 2021 CoC Program Competition NOFO and the FY 2021 CoC Application Detailed Instructions for information on accurately responding to the application questions.

The following images shows the CoC Application "Serving Persons Experiencing Homelessness as Defined by Other Federal Statutes" screen with items that still need to be completed.

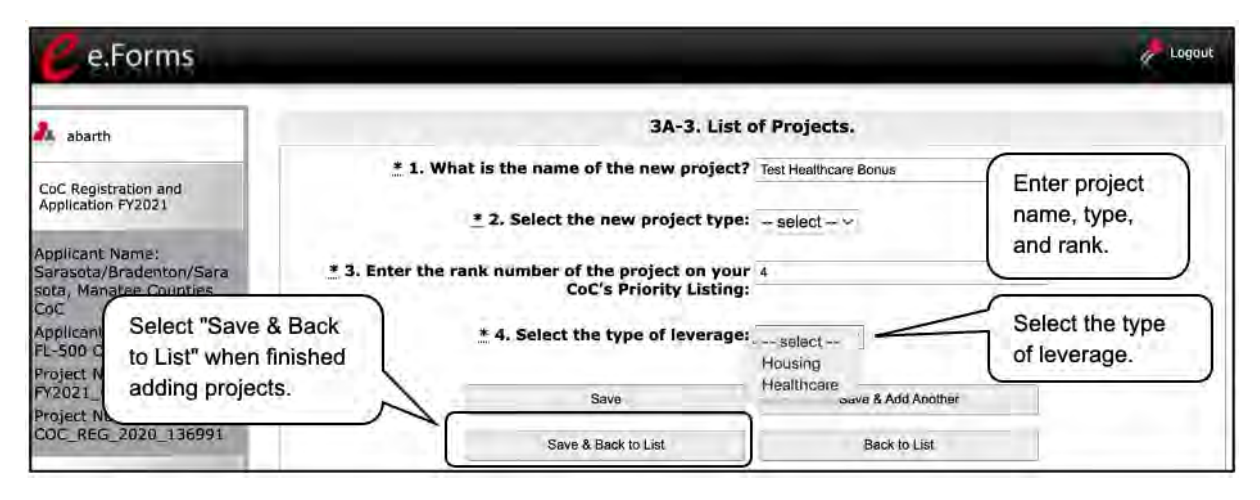

### **Steps**

- 1. In field 1, enter the name of the new project.
- 2. In field 2, select the project type from the dropdown menu.
- 3. In field 3, enter the rank number of the project on your CoC's Priority Listing.
- 4. In field 4, select the type of leverage from the dropdown menu.
- 5. To enter another project, select "Save & Add Another," then repeat steps 1 through 4.
- 6. Once all projects have been entered on the list, select "Save and Back to List."
- 7. Select "Save & Next" to move to the next screen.

### **3B. New Projects with Rehabilitation/New Construction Costs**

Review the FY 2021 CoC Program Competition NOFO and the FY 2021 CoC Application Detailed Instructions for information on accurately responding to the application questions.

The following image show the CoC Application "New Projects with Rehabilitation/New Construction Costs" screen with items that still need to be completed.

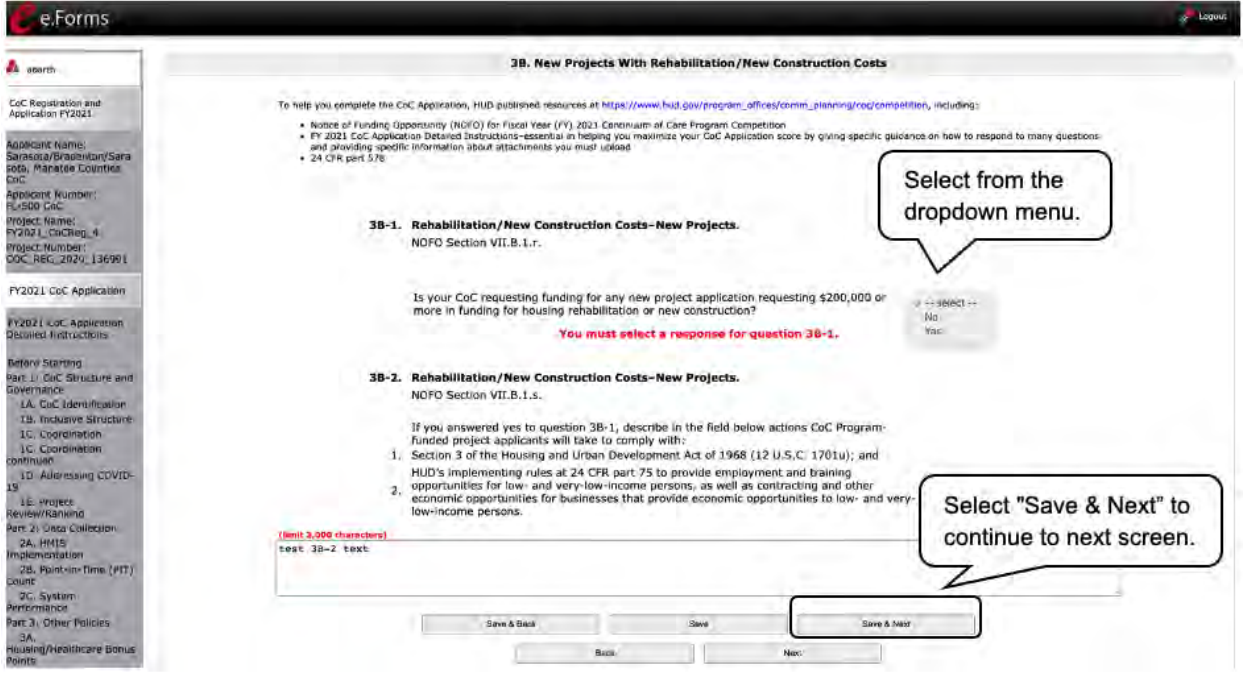

### **Steps**

1. In field 3B-1, select "Yes" or "No" to indicate whether your CoC is requesting funding for any new project application requesting \$200,000 or more in funding for housing rehabilitation or new construction.

Note: You must select a response.

- 2. If you answered "Yes" in field 3B-1, describe the actions CoC Program-funded project applicants will take to comply with:
	- (1) Section 3 of the Housing and Urban Development Act of 1968 (12 U.S.C. 1701u); and
	- (2) HUD's implementing rules at 24 CFR part 75 to provide employment and training opportunities for low- and very-low-income persons, as well as contracting and other economic opportunities for businesses that provide economic opportunities to low- and verylow-income persons.
- 3. Select "Save & Next" to continue to the next screen.

### **3C. Serving Persons Experiencing Homelessness as Defined by Other Federal Statutes**

Review the FY 2021 CoC Program Competition NOFO and the FY 2021 CoC Application Detailed Instructions for information on accurately responding to the application questions.

The following image shows the CoC Application "Serving Persons Experiencing Homelessness as Defined by Other Federal Statutes" screen with items that still need to be completed.

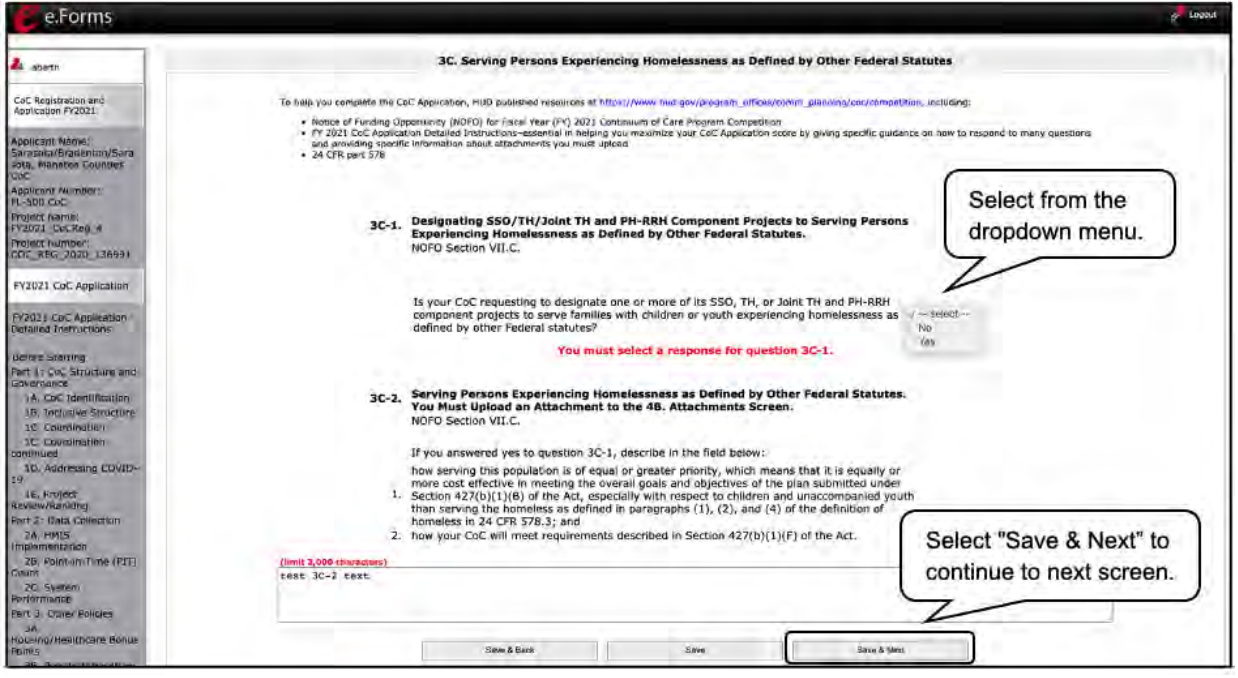

#### **Steps**

1. In field 3C-1, select "Yes" or "No" to indicate whether your CoC is requesting to designate one or more of its SSO, TH, or Joint TH and PH-RRH component projects to serve families with children or youth experiencing homelessness as defined by other federal statutes.

Note: You must select a response.

- 2. If you answered "Yes" in field 3C-2, describe:
	- (1) How serving this population is of equal or greater priority, which means that it is equally or more cost-effective in meeting the overall goals and objectives of the plan submitted under Section  $427(b)(1)(B)$  of the Act, especially with respect to children and unaccompanied youth than serving the homeless as defined in paragraphs (1), (2), and (4) of the definition of homeless in 24 CFR 578.3; and
	- (2) How your CoC will meet requirements described in Section  $427(b)(1)(F)$  of the Act.

Note: You must upload an attachment to the 4B. Attachments screen. On the Attachments screen, this is identified as "Required?" "No." That means *e-snaps* will allow applicants to submit the CoC Application without attaching those documents, but HUD still requires them in this situation.

3. Select "Save & Next" to continue to the next screen.

### *Part 4. DV Bonus and Attachments*

Review the FY 2021 CoC Program Competition NOFO and the FY 2021 CoC Application Detailed Instructions for information on accurately responding to the application questions.

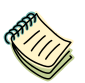

*Continuum of Care (CoC) Program Competition—Funding Availability:*

• *[https://www.hud.gov/program\\_offices/comm\\_planning/coc/competition.](https://www.hud.gov/program_offices/comm_planning/coc/competition)*

*e-snaps Resource pages:*

- *[https://www.hudexchange.info/programs/e-snaps/.](https://www.hudexchange.info/programs/e-snaps/)*
- *[https://www.hud.gov/program\\_offices/comm\\_planning/coc/competition.](https://www.hud.gov/program_offices/comm_planning/coc/competition)*

### **4A. DV Bonus Application**

This screen is for new DV Bonus Applications.

Review the FY 2021 CoC Program Competition NOFO and the FY 2021 CoC Application Detailed Instructions for information on accurately responding to the application questions.

The following images show the CoC Application "DV Bonus Application" screen with items that still need to be completed.

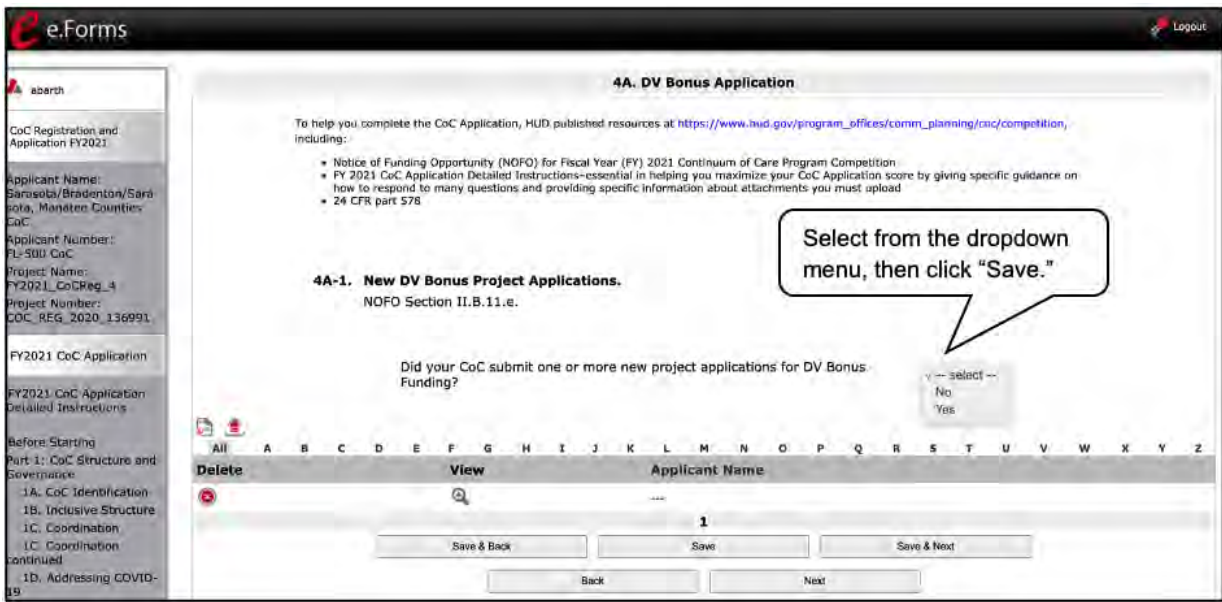

### **Steps**

- 1. In field 4A-1, select "Yes" or "No" to indicate whether your CoC submitted one or more new projects for DV Bonus funding. You must select a response.
- 2. Select "Save."
	- If you selected "Yes," additional fields will appear.
	- If you selected "No," please select "Save & Next" to proceed to the next screen.

### **If "Yes" DV Bonus Application**

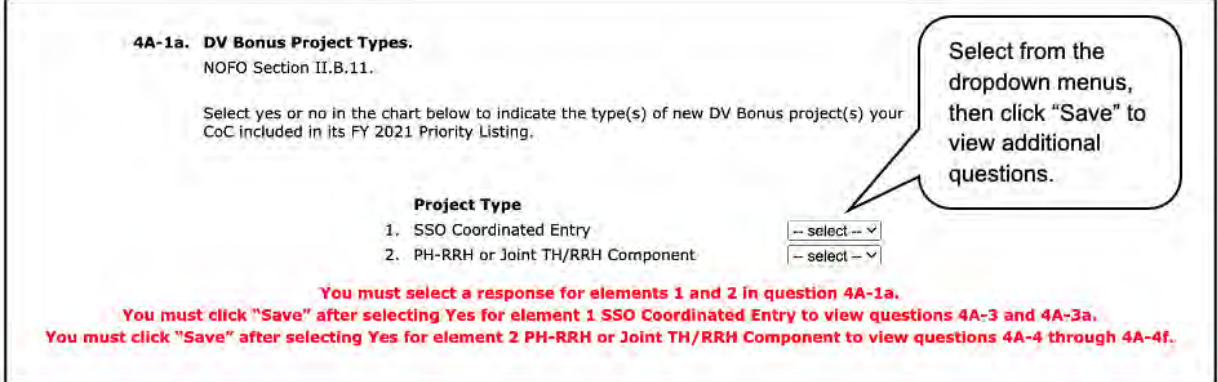

3. In field 4A-1a, select "Yes" or "No" to indicate the type(s) of new DV Bonus project(s) your CoC included in its FY 2021 Priority Listing. You may select from "SSO Coordinated Entry" and/or "PH-RRH or Joint TH/RRH Component."

Note: You must:

- Select a response for elements 1 and 2 in question 4A-1a.
- Click "Save" after selecting "Yes" for element 1, SSO Coordinated Entry, in order to view and complete questions 4A-3 and 4A-3a.
- Click "Save" after selecting "Yes" for element 2, PH-RRH or Joint TH/RRH Component, in order to view and complete questions 4A-4 through 4A-4f.

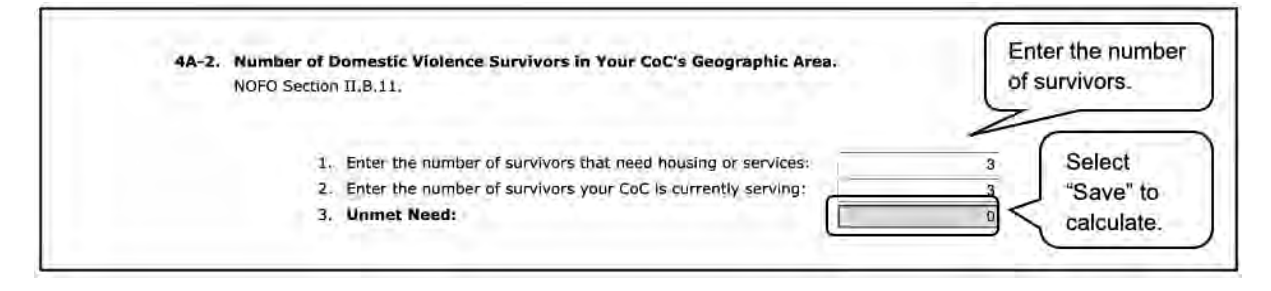

### **Steps (continued)**

- 4. In field 4A-2, enter the number of domestic violence survivors in your CoC's geographic area.
	- (1) Enter the number of survivors that need housing or services.
	- (2) Enter the number of survivors your CoC is currently serving.
	- (3) Select "Save" to calculate the unmet need.

Note: You must enter a value for elements 1 and 2.

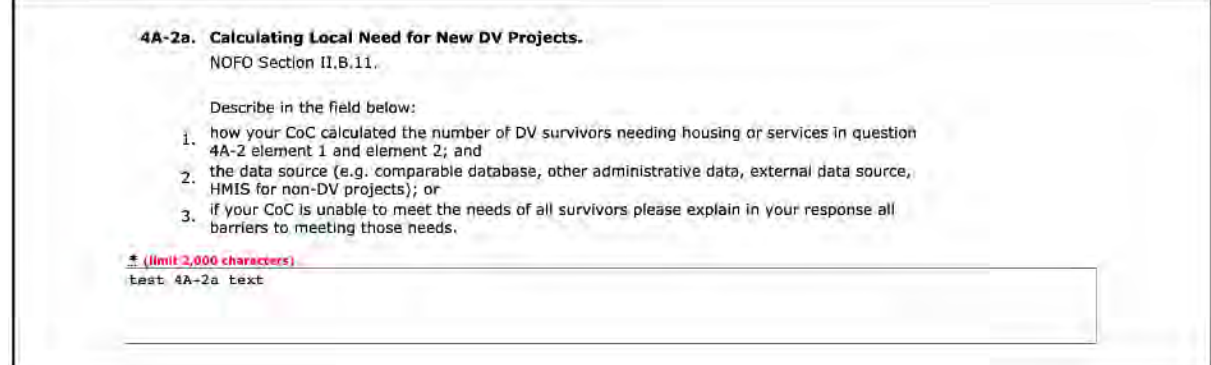

### **Steps (continued)**

- 5. In field 4A-2a, describe the local need for new DV projects, including:
	- (1) How your CoC calculated the number of DV survivors needing housing or services in question 4A-2 element 1 and element 2; and
	- (2) The data source (e.g., comparable database, other administrative data, external data source, HMIS for non-DV projects); or
	- (3) If your CoC is unable to meet the needs of all survivors please explain in your response all barriers to meeting those needs.
- 6. The next steps depend on whether your CoC is applying for a new SSO-CE project, a new PH-RRH or Joint TH and PH-RRH Component Project, or both.
	- Steps 7 and 8 (i.e. fields 4A-3 and 4A-3a) are for new SSO-CE DV Bonus projects.
	- Steps 9 through 17 (i.e. fields 4A-4 through 4A-4f) are for new PH-RRH and Joint TH and PH-RRH Component DV Bonus projects.

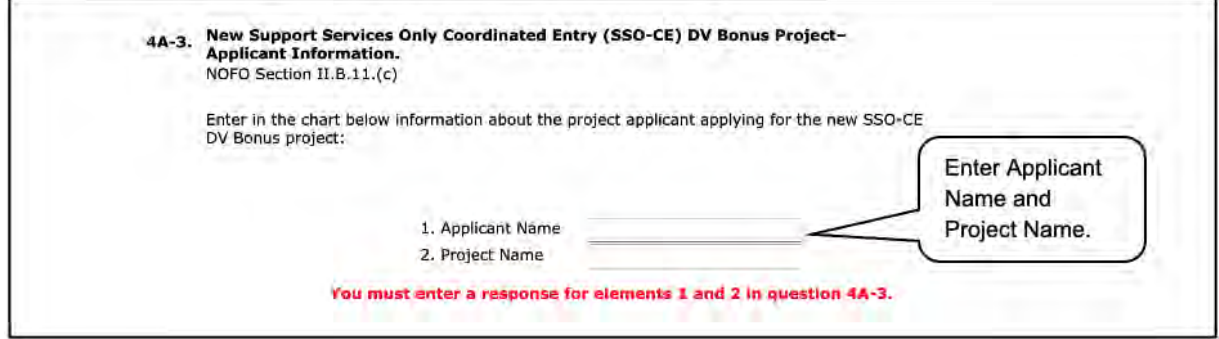

- 7. In field 4A-3, enter information about the project applicant applying for the new SSO-CE DV Bonus Project, including:
	- (1) Applicant name
	- (2) Project name

Note: You must enter a response for elements 1 and 2.

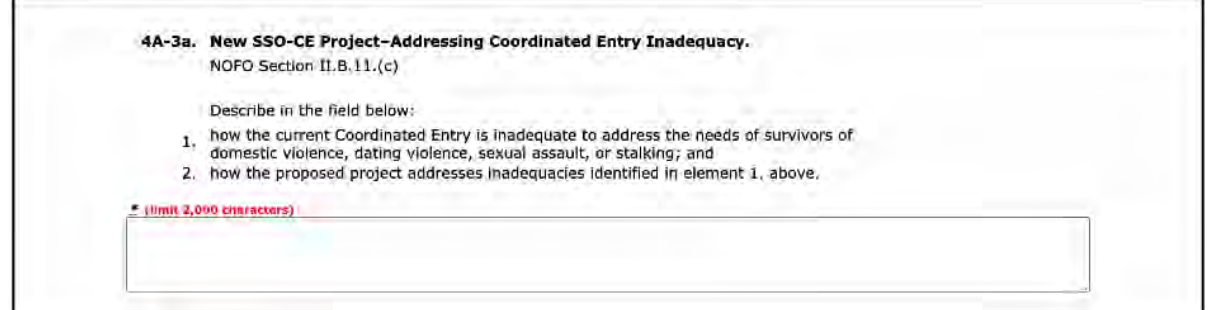

#### **Steps (continued)**

- 8. In field 4A-3a, describe how the new SSO-CE project addresses coordinated entry inadequacy, including:
	- (1) How the current coordinated entry is inadequate to address the needs of survivors of domestic violence, dating violence, sexual assault, or stalking; and
	- (2) How the proposed project addresses inadequacies identified in element 1 above.

If your CoC is only applying for SSO-CE project, select "Save & Next" to continue to the next screen.

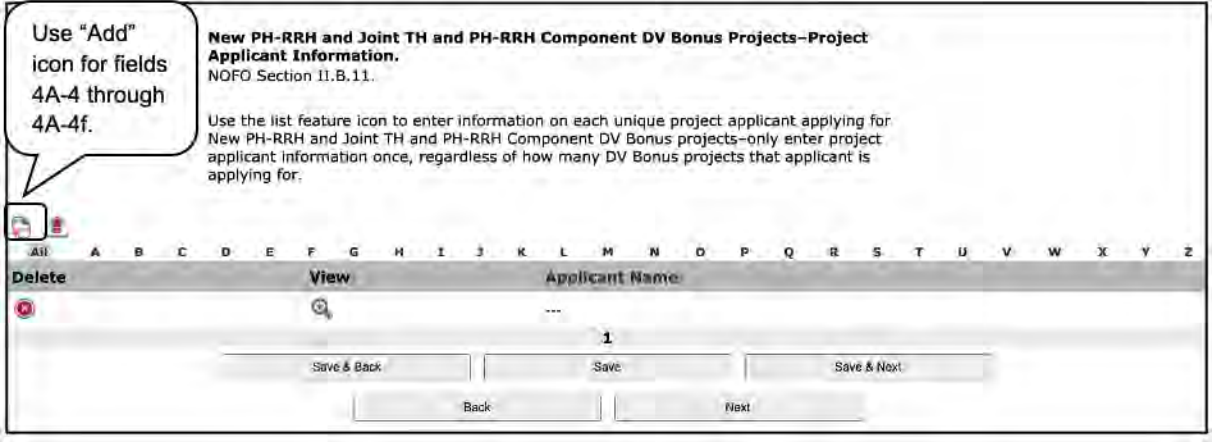

- 9. To complete fields 4A-4 through 4A-4f, click on the list feature "Add" icon to enter information on each unique project applicant applying for New PH-RRH and Joint TH and PH-RRH Component DV Bonus projects. Only enter project applicant information once, regardless of how many DV Bonus projects that applicant is applying for.
	- After selecting the "Add" icon, fields 4A-4 through 4a-4f will appear.

**Project Applicants Applying for New PH-RRH and Joint TH and PH-RRH DV Bonus Projects**

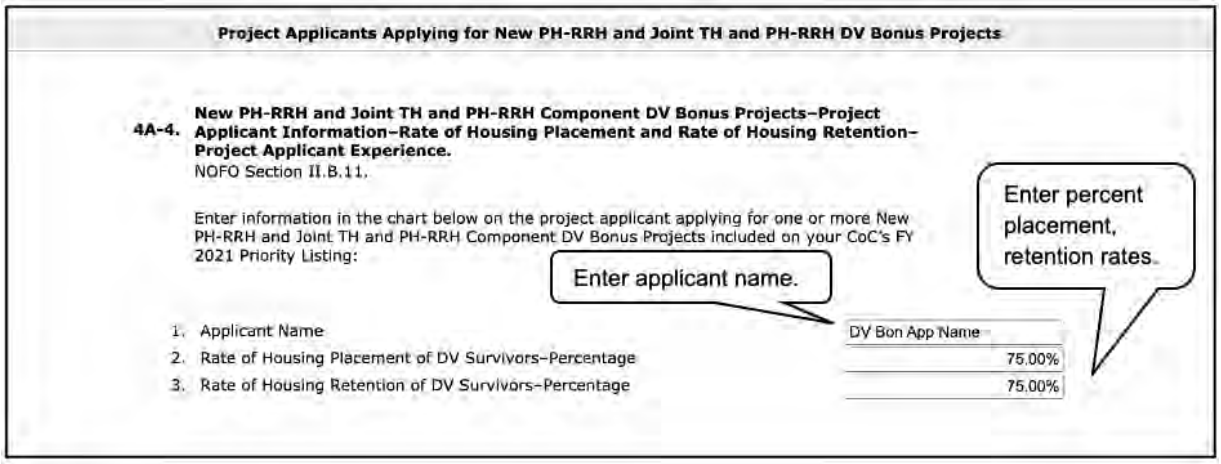

- 10. In field 4A-4, enter information in the chart on the project applicant applying for one or more New PH-RRH and Joint TH and PH-RRH Component DV Bonus Projects included on your CoC's FY 2021 Priority Listing, including:
	- (1) Applicant Name
	- (2) Rate of Housing Placement of DV Survivors—Percentage
	- (3) Rate of Housing Retention of DV Survivors—Percentage

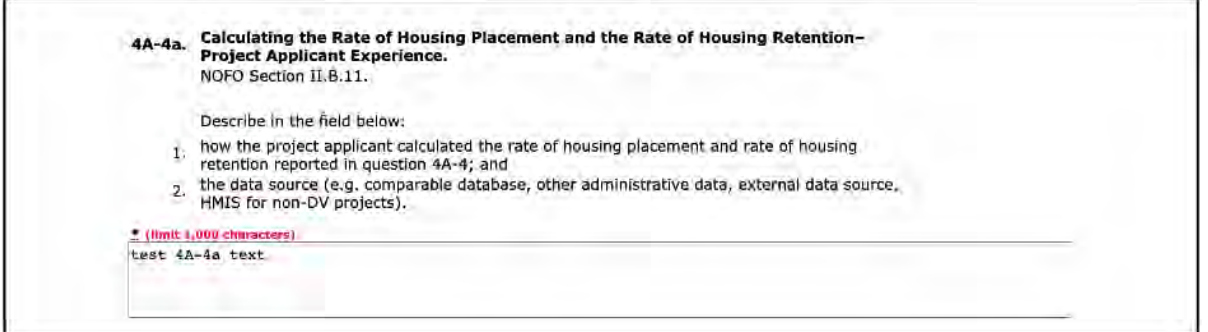

- 11. In field 4A-4a, describe the project applicant's experience calculating rate of housing placement and rate of housing retention, including:
	- (1) How the project applicant calculated the rate of housing placement and rate of housing retention reported in question 4A-4; and
	- (2) The data source (e.g., comparable database, other administrative data, external data source, HMIS for non-DV projects).

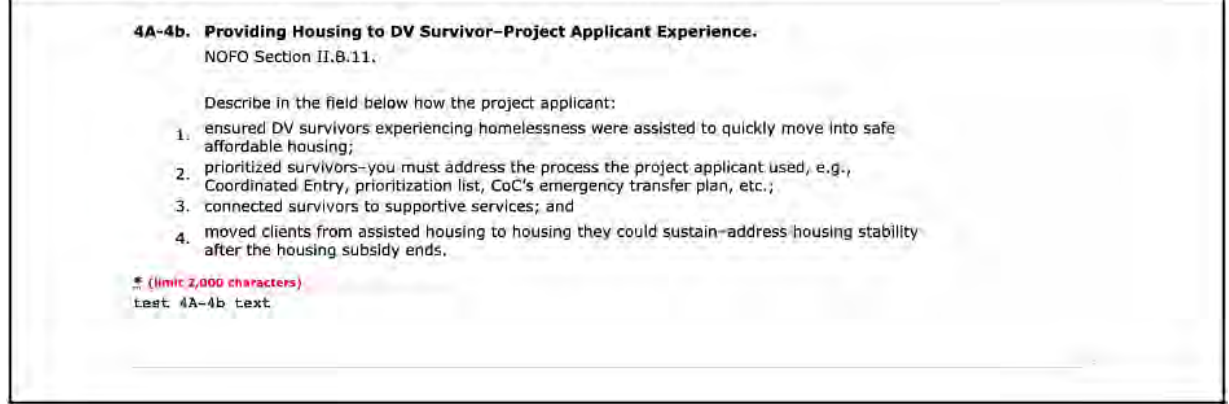

- 12. In field 4A-4b, describe the project applicant's experience providing housing to DV survivors, including how the project applicant:
	- (1) Ensured DV survivors experiencing homelessness were assisted to quickly move into safe affordable housing;
	- (2) Prioritized survivors—you must address the process the project applicant used, e.g., Coordinated Entry, prioritization list, CoC's emergency transfer plan, etc.;
	- (3) Connected survivors to supportive services; and
	- (4) Moved clients from assisted housing to housing they could sustain—address housing stability after the housing subsidy ends.

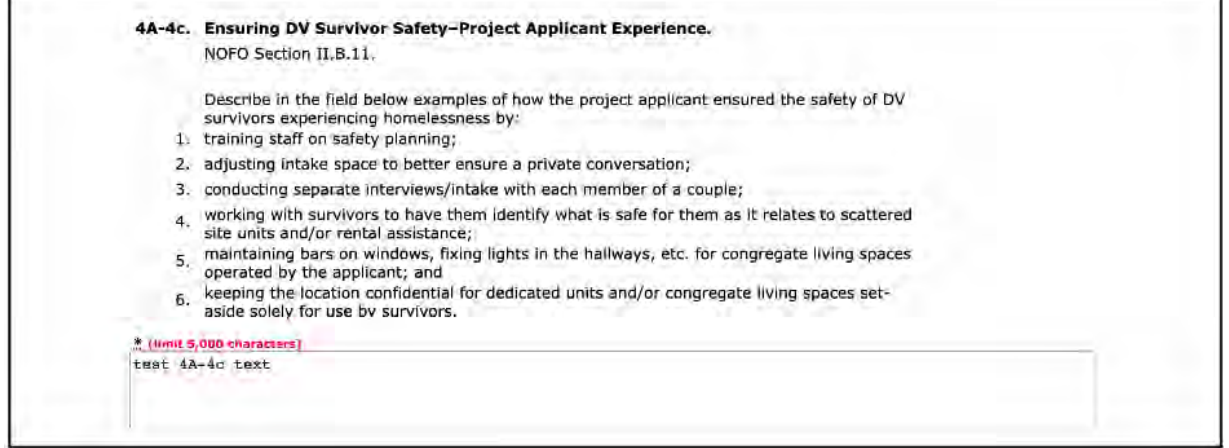

- 13. In field 4A-4c, describe how the project applicant ensured the safety of DV survivors experiencing homelessness by:
	- (1) Training staff on safety planning;
	- (2) Adjusting intake space to better ensure a private conversation;
	- (3) Conducting separate interviews/intakes with each member of a couple;
	- (4) Working with survivors to have them identify what is safe for them as it relates to scattered-site units and/or rental assistance;

- (5) Maintaining bars on windows, fixing lights in the hallways, etc. for congregate living spaces operated by the applicant; and
- (6) Keeping the location confidential for dedicated units and/or congregate living spaces set aside solely for use by survivors.

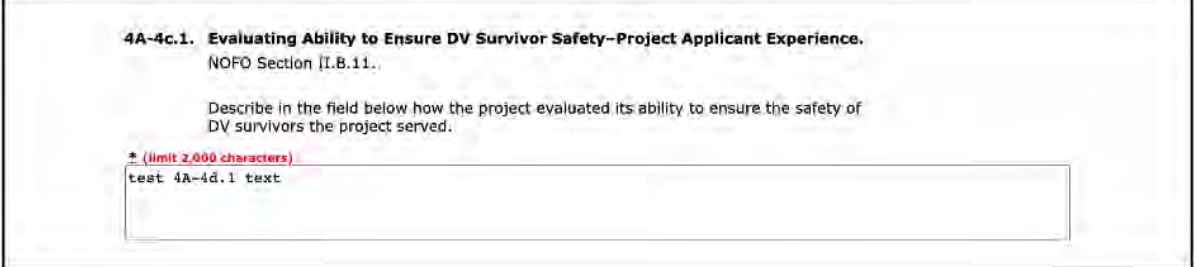

#### **Steps (continued)**

14. In field 4A-4c.1, describe how the project evaluated its ability to ensure the safety of DV survivors the project served.

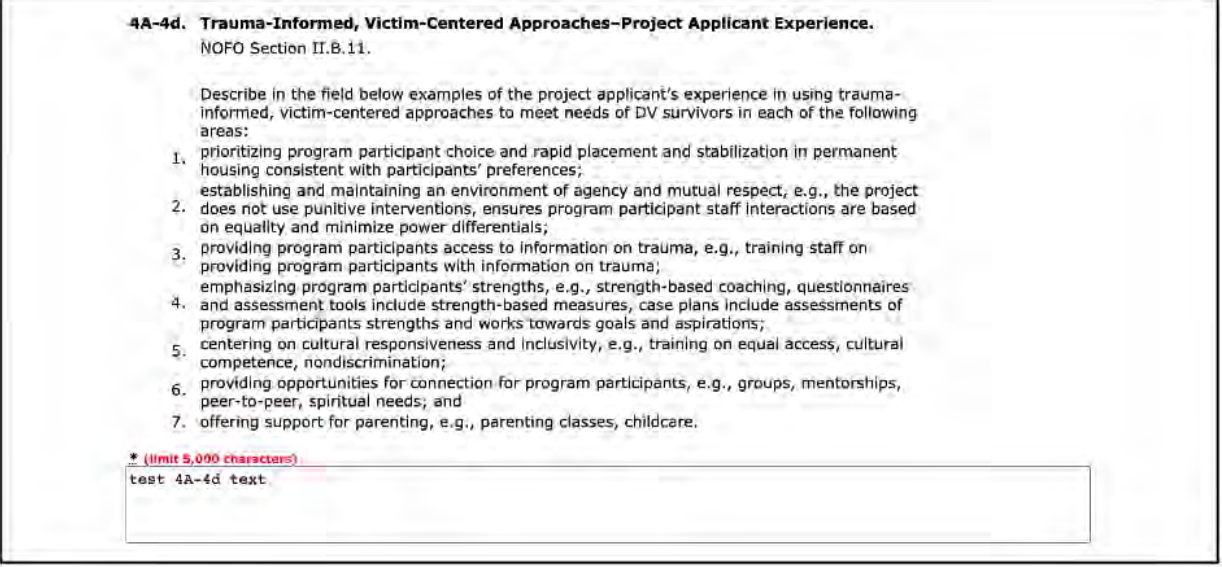

- 15. In field 4A-4d, provide examples of the project applicant's experience in using trauma-informed, victim-centered approaches to meet the needs of DV survivors in each of the following areas:
	- (1) Prioritizing program participant choice and rapid placement and stabilization in permanent housing consistent with participants' preferences;
	- (2) Establishing and maintaining an environment of agency and mutual respect, e.g., the project does not use punitive interventions, ensures program participant staff interactions are based on equality and minimize power differentials;
	- (3) Providing program participants access to information on trauma, e.g., training staff on providing program participants with information on trauma;
	- (4) Emphasizing program participants' strengths, e.g., strength-based coaching, questionnaires and assessment tools include strength-based measures, case plans include assessments of program participants' strengths and work toward goals and aspirations;

- (5) Centering on cultural responsiveness and inclusivity, e.g., training on equal access, cultural competence, and non-discrimination;
- (6) Providing opportunities for connection for program participants, e.g., groups, mentorships, peer-to-peer, spiritual needs; and
- (7) Offering support for parenting, e.g., parenting classes, childcare.

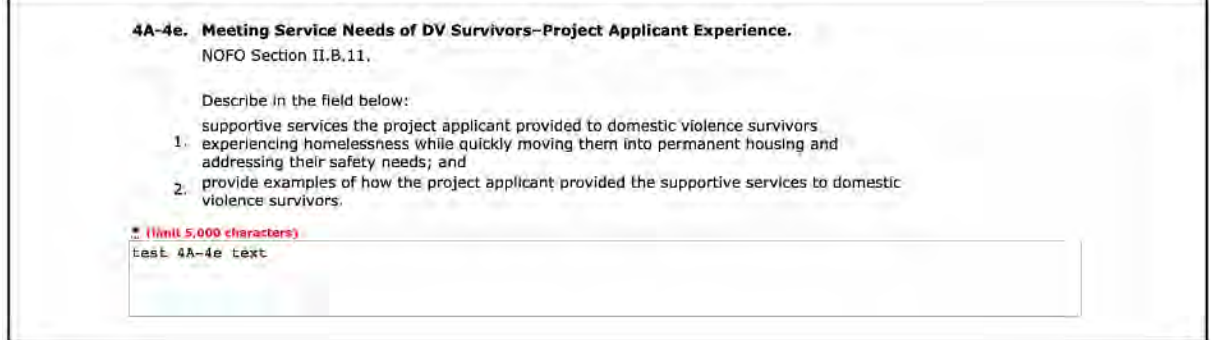

- 16. In field 4A-4e, describe the project applicant's experience meeting service needs of DV survivors, including:
	- (1) Supportive services the project applicant provided to domestic violence survivors experiencing homelessness while quickly moving them into permanent housing and addressing their safety needs; and
	- (2) Examples of how the project applicant provided supportive services to domestic violence survivors.

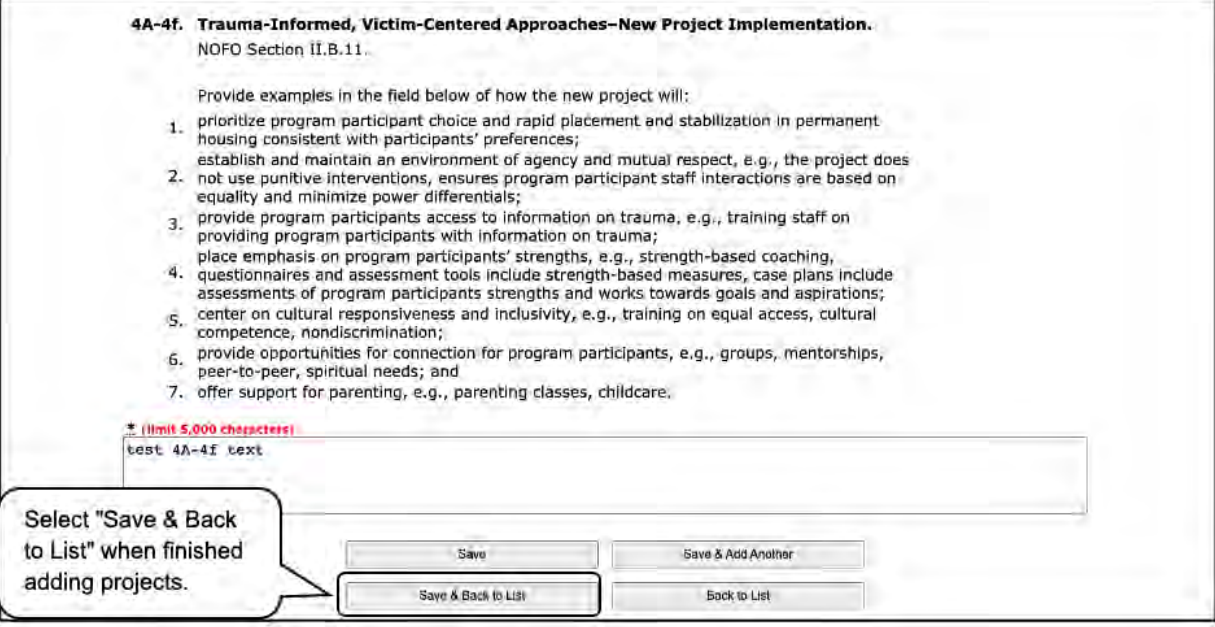
- 17. In field 4A-4f, provide examples of how the new project will implement trauma-informed, victimcentered approaches, including how the new project will:
	- (1) Prioritize program participant choice and rapid placement and stabilization in permanent housing consistent with participants' preferences;
	- (2) Establish and maintain an environment of agency and mutual respect, e.g., the project does not use punitive interventions, ensures program participant staff interactions are based on equality and minimize power differentials;
	- (3) Provide program participants access to information on trauma, e.g., training staff on providing program participants with information on trauma;
	- (4) Place emphasis on program participants' strengths, e.g., strength-based coaching, questionnaires and assessment tools include strength-based measures, case plans include assessments of program participants' strengths and work toward goals and aspirations;
	- (5) Center on cultural responsiveness and inclusivity, e.g., training on equal access, cultural competence, nondiscrimination;
	- (6) Provide opportunities for connection for program participants, e.g., groups, mentorships, peer-to-peer, spiritual needs; and
	- (7) Offer support for parenting, e.g., parenting classes, childcare.
- 18. To add another project, Select "Save & Add Another" and repeat steps 1–17.
- 19. When you have added all of your DV Bonus Projects, select "Save & Back to List."
- 20. Select "Save & Next" to continue to the next screen.

### **4B. Attachments Screen**

This section of the application specifies which attachments you are required to submit with your CoC Application. Attachments that are required are indicated as "Yes," and other attachments that are not required to submit but may be required to fully respond to questions within the CoC Application are indicated as "No."

Review the FY 2021 CoC Program Competition NOFO and the FY 2021 CoC Application Detailed Instructions for information on accurately responding to the application questions.

The following images show the CoC Application "Attachments Screen for All Application Questions" screen with items that still need to be completed.

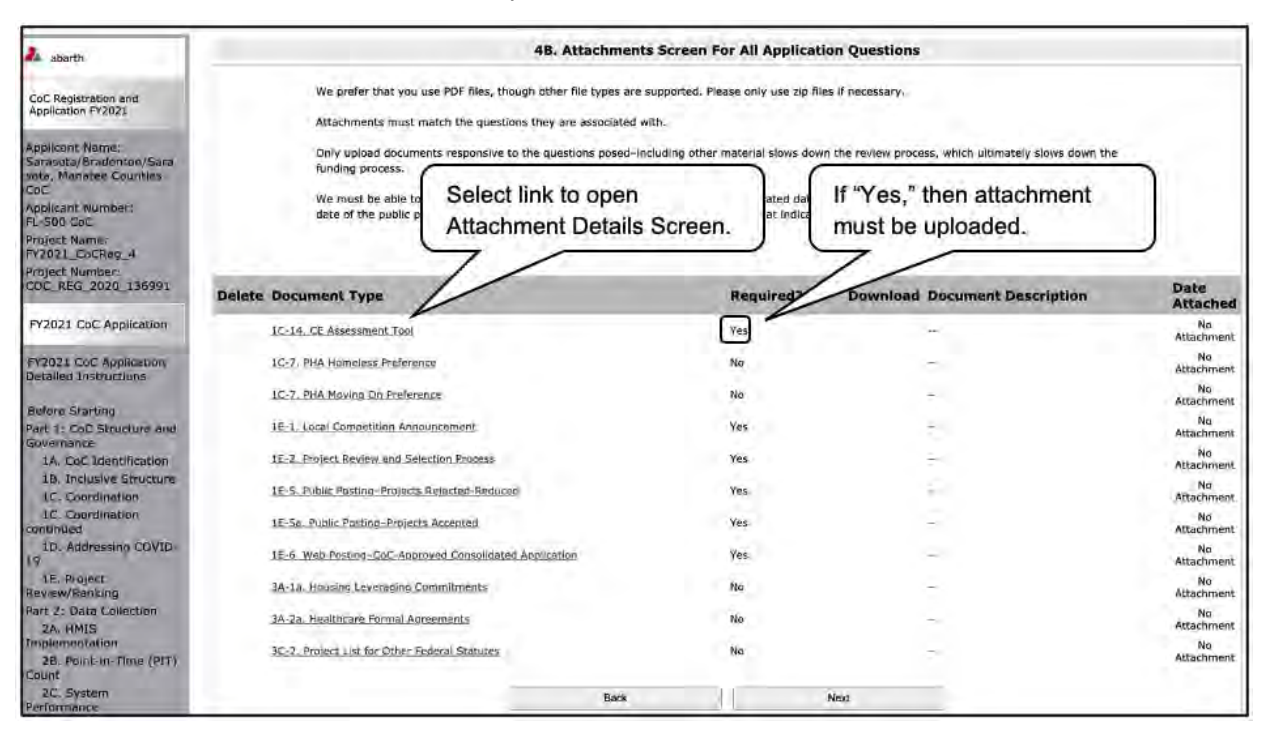

- 1. To determine which attachments you are required to submit, review the column titled "Required" as well as your responses to prior questions.
	- If there is a "Yes" in the "Required" column, you must upload the attachment specified in the "Document Type" column before submitting your application.
	- If there is a response to an earlier question that indicates the CoC needs to submit an attachment, then, even if the column "Required" states "No," the CoC must include it. For example, if, in field 3A-1a, you indicated that your CoC leveraged a housing commitment for a new PH-PHS/PH-RRH Project, then HUD will still require the attachment(s) to be uploaded.
- 2. Select the link under the header "Document Type" of the required attachment.
	- The Attachment Details screen appears.

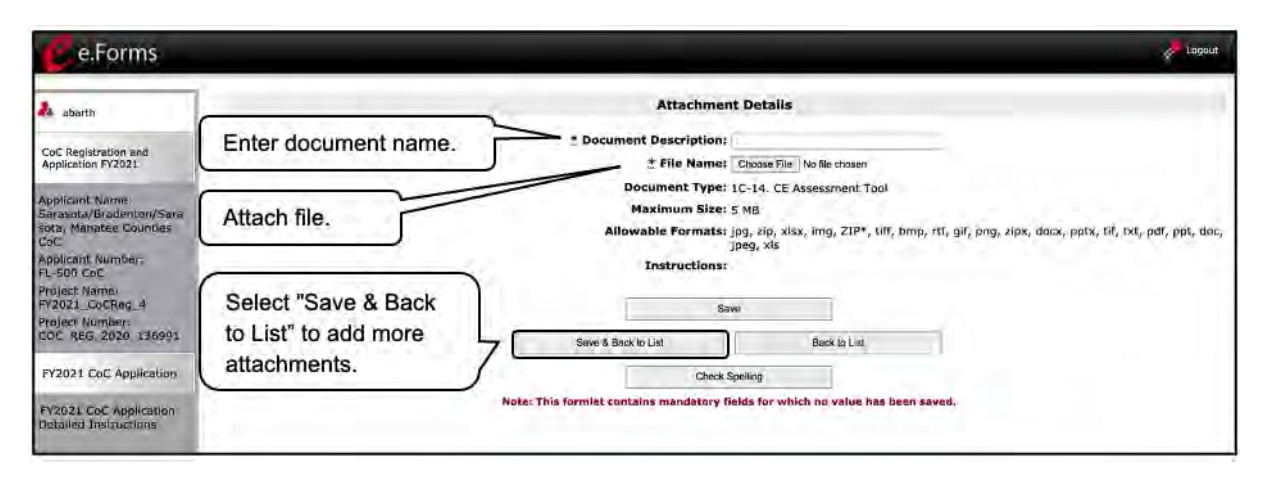

#### **Steps (continued)**

- 3. Enter the name of the document in the "Document Description" field.
- 4. Select "Browse" to the right of the "File Name" field to upload the file from your computer.
- 5. Select "Save & Back to List" to return to the "Attachments" screen.
	- Repeat steps 1–4 for additional attachments.
- 6. When all attachments have been added, select "Next" to continue to the next screen.

**NOTE:** *To delete an uploaded attachment.* 

- Select the "Delete" icon  $\bullet$  that appears to the left of the document name.
- Confirm the deletion in the pop-up window.

### *Submission Summary*

Review the FY 2021 CoC Program Competition NOFO and the FY 2021 CoC Application Detailed Instructions for information on accurately responding to the application questions.

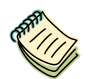

*Continuum of Care (CoC) Program Competition—Funding Availability:*

• *[https://www.hud.gov/program\\_offices/comm\\_planning/coc/competition.](https://www.hud.gov/program_offices/comm_planning/coc/competition)*

*e-snaps Resource pages:*

- *[https://www.hudexchange.info/programs/e-snaps/.](https://www.hudexchange.info/programs/e-snaps/)*
- *[https://www.hud.gov/program\\_offices/comm\\_planning/coc/competition.](https://www.hud.gov/program_offices/comm_planning/coc/competition)*

Once the required information has been entered and the required attachments have been uploaded, the Collaborative Applicant needs to select the "Submit" button on the Submission Summary screen.

The Submission Summary screen shows the CoC Application screens.

In the "Last Updated" column, the system will identify the following:

- A date, if the screen is complete.
- "No Input Required," if there is no input required for submitting the application in *e-snaps.*
- "Please Complete," if more information is needed for submitting the application in *e-snaps.*

*e-snaps* users can go back to any screen by selecting the screen name in the left menu. Remember to select "Save" after any changes.

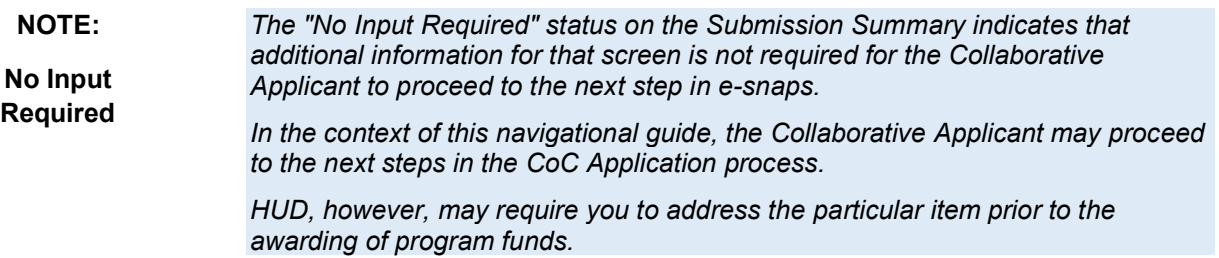

The "Submit" button is located at the bottom of the screen under the navigation buttons. The "Submit" button will be active if all parts of the CoC Application are complete (and have a date) or state "No Input required."

The following image shows the CoC Application "Submission Summary" screen with items that still need to be completed. Note that the "Submit" button is gray-shaded, and you cannot select it.

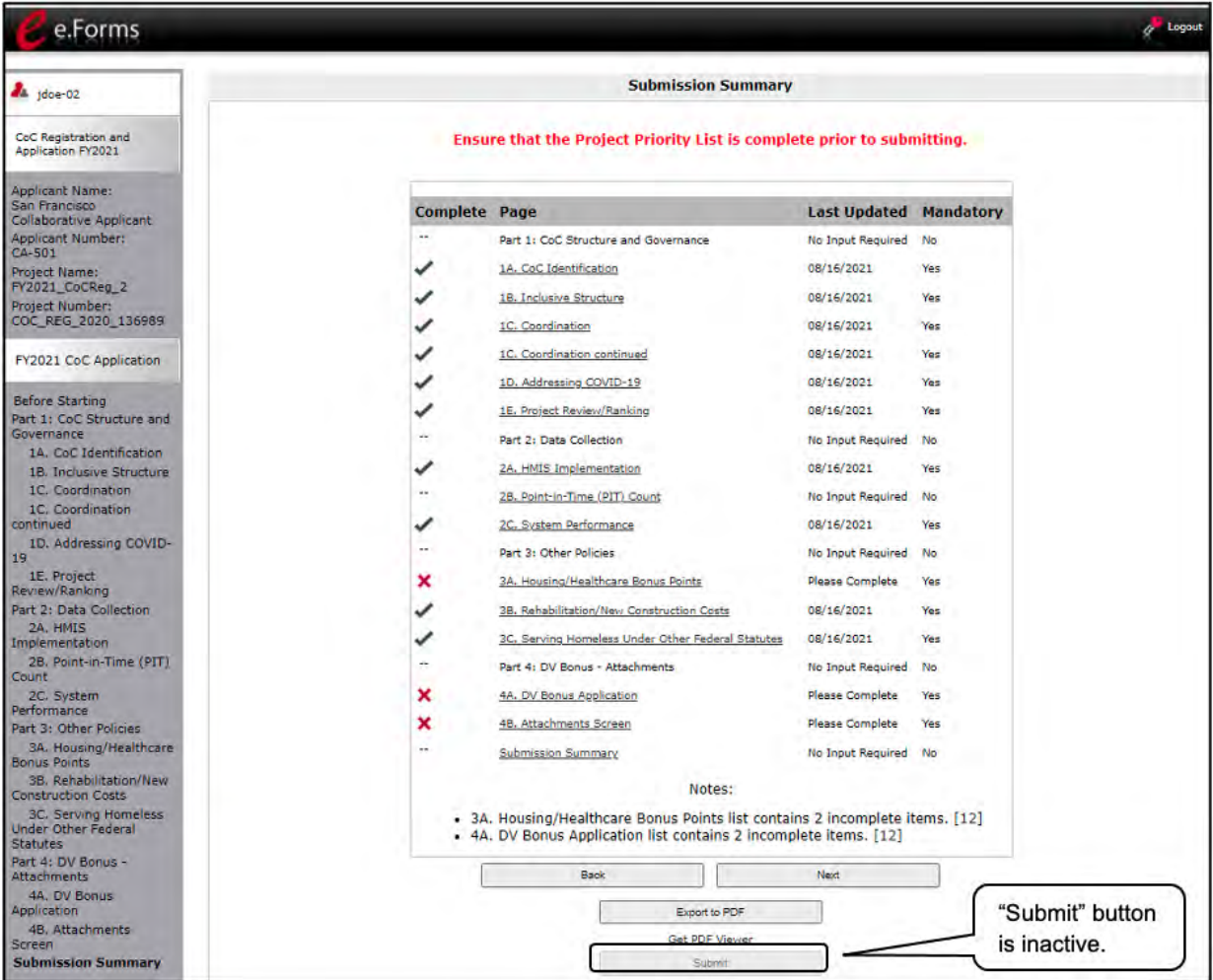

- 1. For the item(s) that state "Please Complete," either select the link under the "Page" column or select the item on the left menu bar.
- 2. Complete the screen, saving the information on each screen.
- 3. The "Submit" button will be inactive until all required fields on each screen are complete.

### **Submitting the CoC Application**

*The CoC Application and the CoC Priority Listing are separate components of the CoC Consolidated Application.*

*Unless BOTH components are completed and submitted in e-snaps, HUD will not consider the CoC as having submitted its CoC Consolidated Application.*

**For guidance on completing the Project Priority Listing screens, refer to the Project Priority Listing navigational guide available on the HUD.gov CoC Competition page at:**

[https://www.hud.gov/program\\_offices/comm\\_planning/coc/competition](https://www.hud.gov/program_offices/comm_planning/coc/competition)

### *Selecting the "Submit" Button*

The following image shows the Submission Summary screen with all items completed. Note that the "Submit" button is active and can be selected.

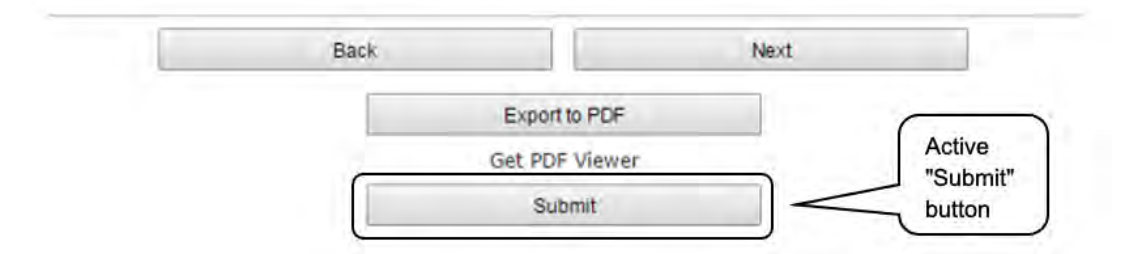

- 1. If you are not already on the "Submission Summary" screen, select it on the left menu bar.
- 2. Select the "Submit" button.
	- The "Submit" button is replaced by an "Edit" button and text stating "This e.Form has been marked as complete."
- 3. Once your CoC Application is successfully submitted, you must ensure that you also complete and submit the CoC Project Priority Listing component of the CoC Consolidated Application*.*

The following image shows the completed CoC Application Submission Summary screen. Note that the "Submit" button is no longer active, but instead appears gray-shaded. The form is marked "This e.Form has been submitted."

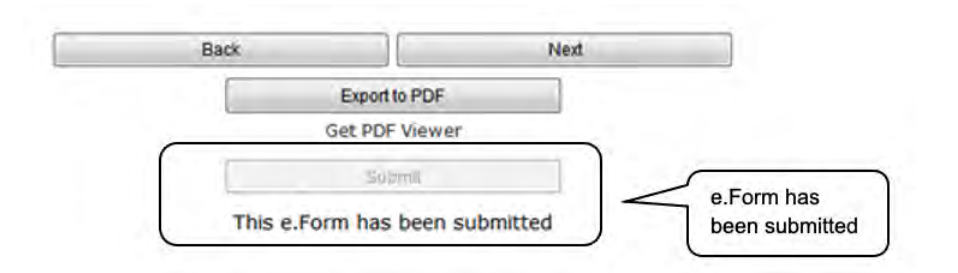

#### **NOTE:** *Refer to the CoC Priority Listing navigational guide for guidance on completing the CoC Priority Listing Component of the CoC Consolidated Application, available at:*

• *[https://www.hud.gov/program\\_offices/comm\\_planning/coc/competition](https://www.hud.gov/program_offices/comm_planning/coc/competition)*

### *Exporting to PDF*

Applicants can obtain a hard copy of the CoC Application using the "Export to PDF" button located at the bottom of the Submission Summary screen under the navigation buttons.

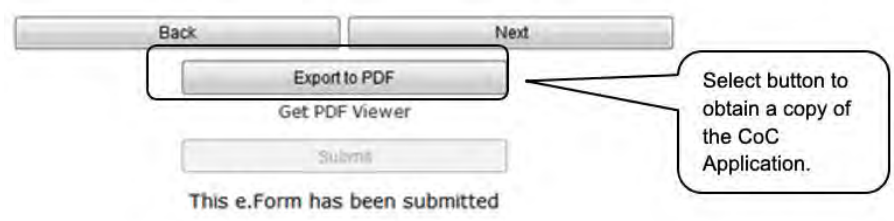

- 1. Select the "Export to PDF" button.
- 2. On the "Configure PDF Export" screen, select the screen you would like included.
- 3. Select "Export to PDF."

### *Troubleshooting when you cannot submit the CoC Application*

Applicants may encounter issues when trying to submit the CoC Application. If the "Submit" button is gray (i.e., "grayed-out"), it is not active and you cannot select it. You will not be permitted to complete your form at this time. The "Submit" button will appear gray if any information is missing on any of the required CoC Application forms or in the Applicant Profile.

The following image shows the CoC Application "Submission Summary" screen with items that still need to be completed. Note that the "Submit" button is gray-shaded, and you cannot select it.

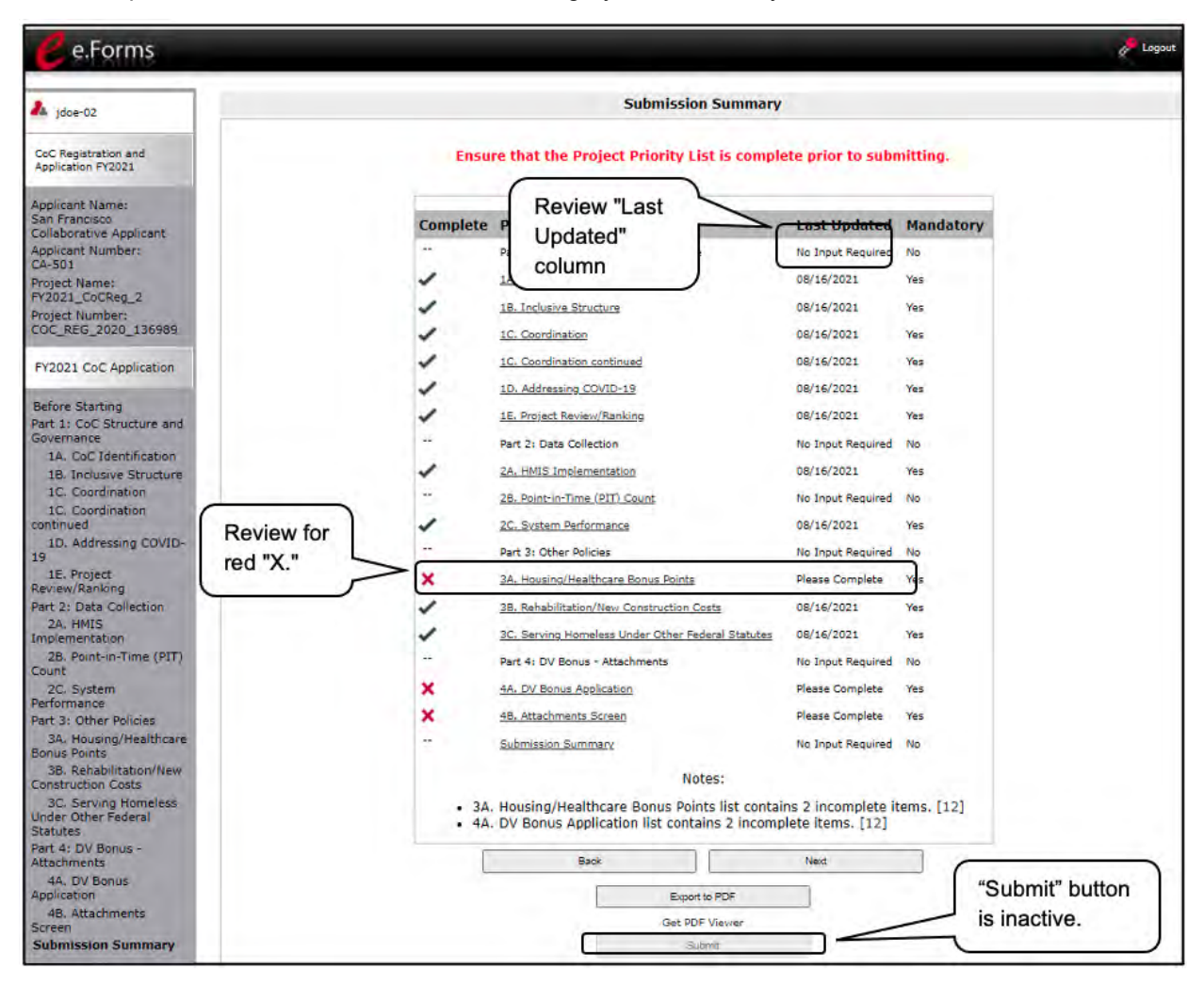

- 1. Review your Submission Summary screen to determine which CoC Application form needs to be completed. For the item(s) that state "Please Complete," either select the link under the "Page" column or select the item on the left menu bar.
- 2. Complete the screen, saving the information on each screen.
- 3. Return to the Submission Summary screen and select the "Submit" button.

#### **What the "Last Updated" column tells you.**

A date identifies a form with complete information for all required fields. It is the most recent date on which the completed form was saved.

- "Please Complete" identifies a form that is missing information in one or more required fields.
- "No Input Required" identifies the forms that are not required for completion by all projects. You are strongly encouraged to double-check these forms to ensure that all appropriate project information is completed.

#### **What the "Notes" section at the bottom of the screen tells you.**

Notes are not a standard section on the "Submission Summary" screen, so you will not see this section all the time.

- If Notes appear on the screen, they are located under the two-column list and above the navigational buttons.
- The Notes provide information on the errors in the CoC Application. Some Notes include a link to the applicable form and error(s).
	- **NOTE:** *If you are still unable to submit the CoC Application after following these instructions, please submit a question to the e-snaps HUD Help Desk at:*
		- *[e-snaps@hud.gov](mailto:e-snaps@hud.gov)*

*For questions about the NOFO, competition, and applications, please submit a question to:*

• *[CoCNOFO@hud.gov](mailto:CoCNOFO@hud.gov)*

### *Updating the Applicant Profile*

If an Applicant needs to edit the Applicant Profile in order to correct information that has pre-populated in the CoC Application, the Applicant must do the following:

- 1. Select "Back to Submissions List."
- 2. Select "Applicants" in the left menu bar.
- 3. Ensure your Applicant name is selected in the dropdown menu at the top of the screen.
- 4. Select the "Open Folder" icon **the to the left of the Applicant Name.**
- 5. Select "Submission Summary" on the left menu bar.
- 6. Select the "Edit" button.
- 7. Navigate to the applicable screen(s), make the edits, and select "Save."
- 8. Select "Submission Summary" on the left menu bar and select the "Complete" button.
- 9. Select "Back to Applicants List" on the left menu bar.
- 10. Select "Submissions" on the left menu bar.
- 11. Select the "Open Folder" icon **the to the left of the CoC Application**. The change should have pulled forward.

### **Next Steps**

Congratulations! You have completed the *e-snaps* CoC Application navigational guide.

For guidance on completing the CoC Priority Listings component, refer to the CoC Priority Listings navigational guide on the CoC Program Competition Resources page at:

• [https://www.hud.gov/program\\_offices/comm\\_planning/coc/competition](https://www.hud.gov/program_offices/comm_planning/coc/competition)

Note that additional navigational guides and resources will be available to assist your CoC and individual Project Applicants in completing the CoC Consolidated Application and Project Application. Please refer to the CoC Program Competition Resources pages at:

- <https://www.hudexchange.info/programs/e-snaps/>
- [https://www.hud.gov/program\\_offices/comm\\_planning/coc/competition](https://www.hud.gov/program_offices/comm_planning/coc/competition)